# *BUTTON AND LED LOCATIONS*

# *TROUBLESHOOTING*

**Lutron Electronics Co., Inc. | 7200 Suter Road**

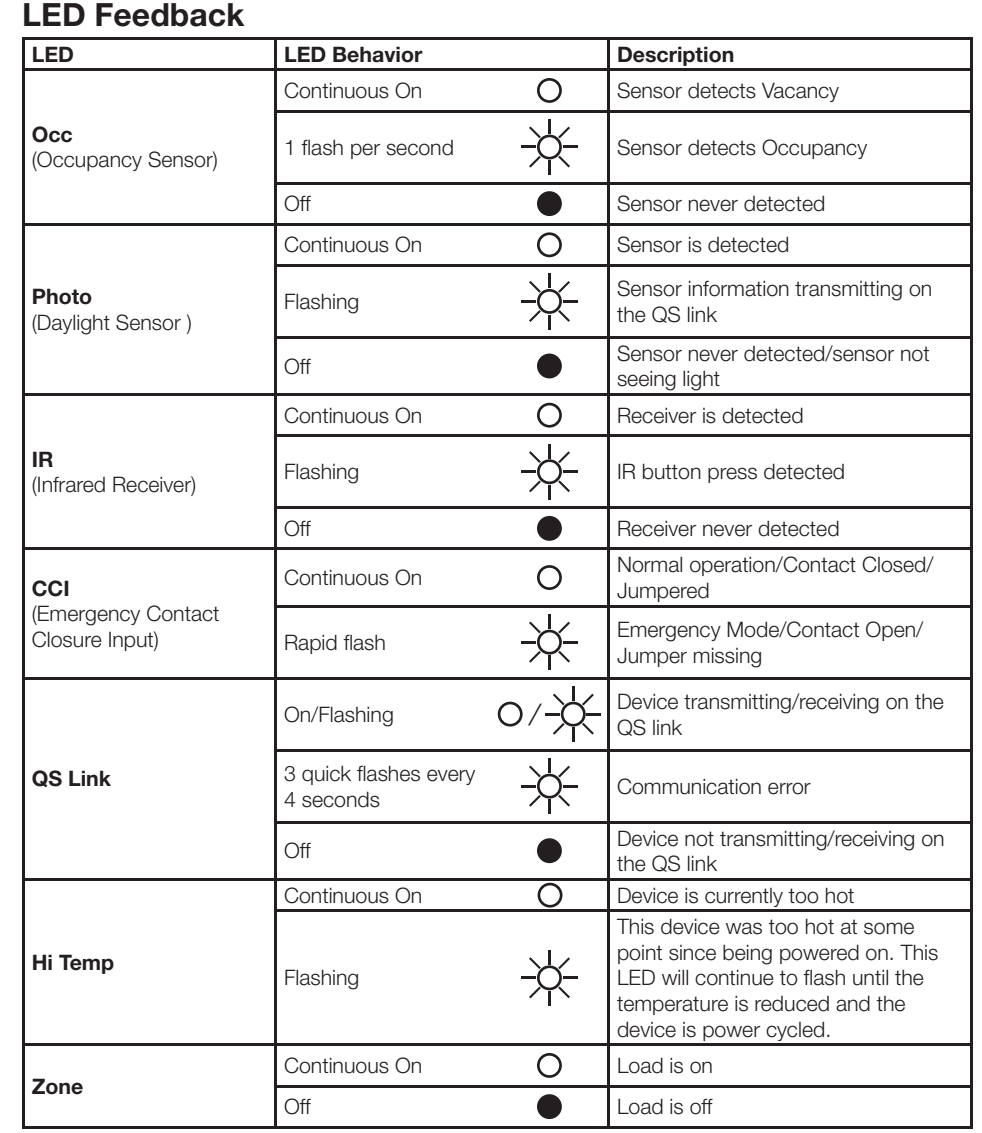

### **Troubleshooting using symptoms:**

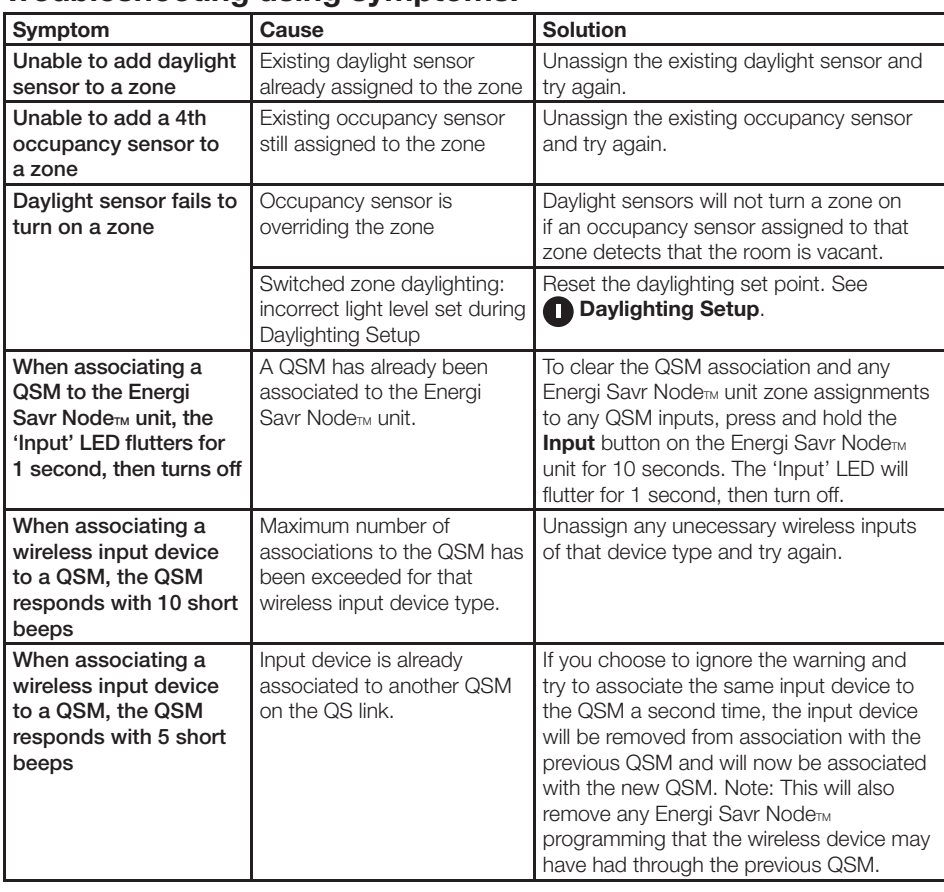

**Technical Assistance**

0800.282.107 UK Freephone | +44.(0)20.7702. 0657 Europe | +65.6220.4666 Asia

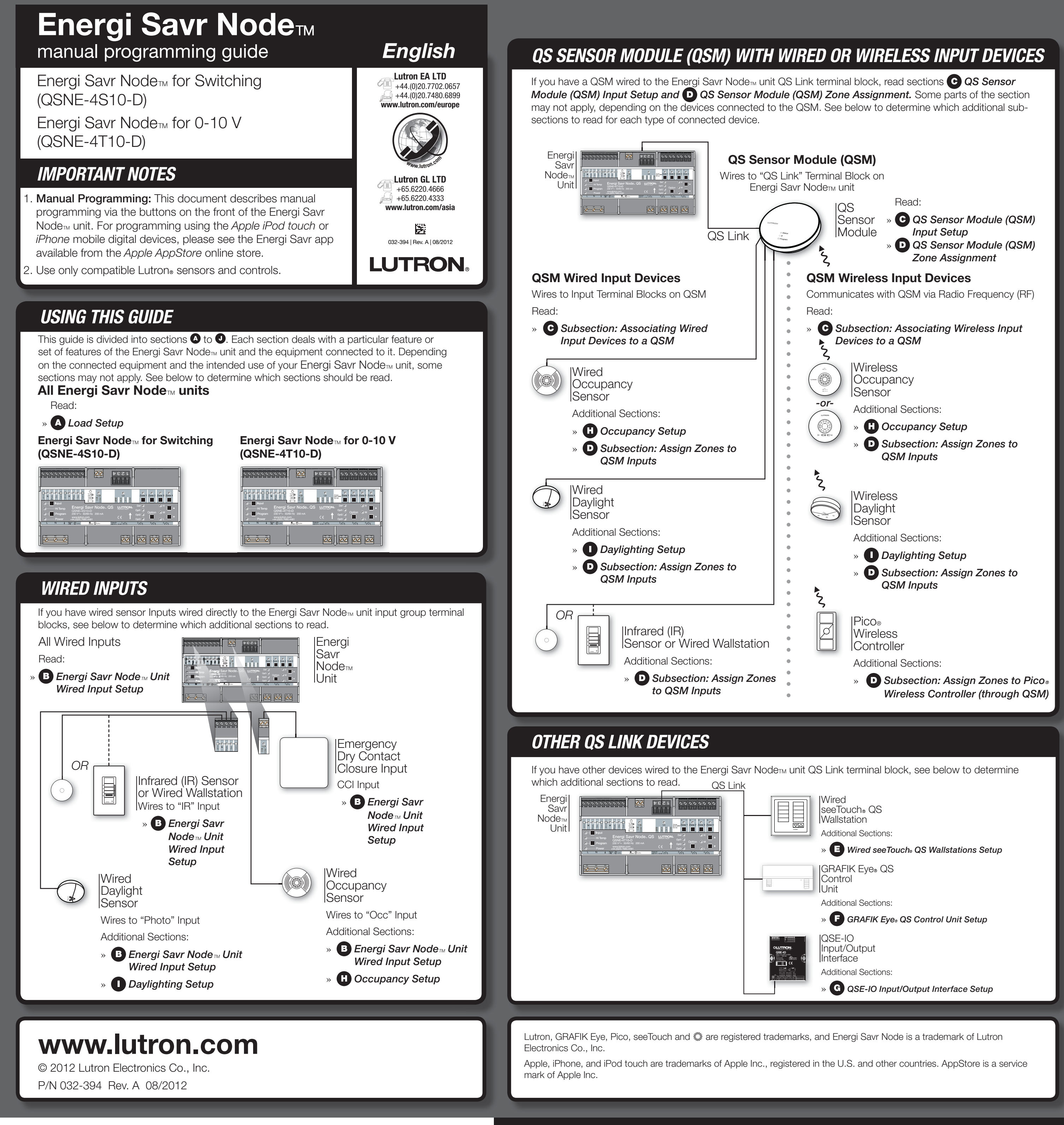

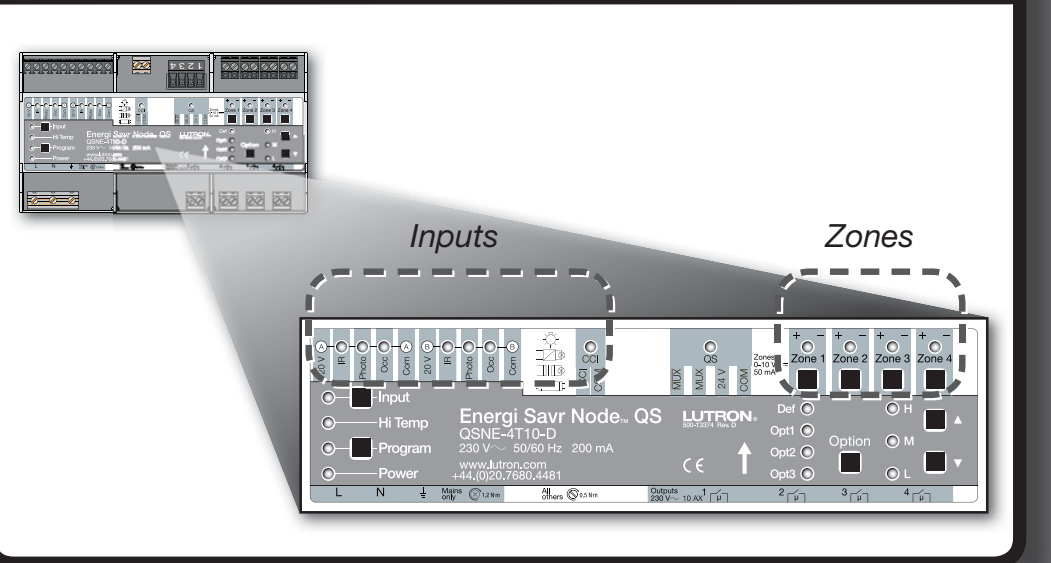

**1.** Press and hold the **Program** button on the **QSM** for 3 seconds. You will hear a 1-second beep upon entering, and the 'Status' LED will blink. The input LEDs on Energi Savr Node<sub>TM</sub> unit(s) on the QS link will sequence through each input group.

- **2. Associate QSM.** On the Energi Savr Node<sub>m</sub> unit to which the QSM will be associated, press and hold the Input button for 3 seconds until the 'QSM' LED on the Energi Savr Node<sub>M</sub> unit begins to flash.
- **3. Exit QSM Association.** Press and hold the **Program** button on the **QSM** for 3 seconds to exit.

Note: If **QSM** responds in any other way, consult the **Troubleshooting** section on the first page of this guide.

2. Associate devices. For each wireless device you wish to associate, press and hold the appropriate button on the device according to the following table:

**3. Exit Input Setup.** Press and hold the **Program** button on the **QSM** for 3 seconds to exit.

### **QSM Association to an ESN Unit**

 **d. Emergency input (CCI): Set zone levels**. Use the **A** and **V** buttons to adjust zone preset light levels.

### **Associating Wired Input Devices to a QSM**

Once wired inputs are connected to the **QSM**, upon power up, the **QSM** will automatically detect and configure the wired inputs after a valid signal is received. For example: occupied room, IR signal, etc.

If any wired inputs are moved to a different connection on the **QSM**, the inputs will need to be re-detected. To force the **QSM** to re-detect all wired inputs, press and hold the Program button for 10 seconds.

### **Associating Wireless Input Devices to a QSM**

- Wireless input devices must be associated to only one QSM before they are assigned to control system devices.
- **1. Enter Input Setup.** Press and hold the **Program** button on the **QSM** for 3 seconds. You will hear a 1-second beep upon entering, and the 'Status' LED will blink.

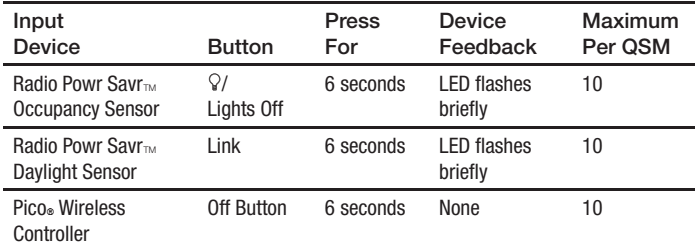

After each successful input association, **QSM** will respond with 3 long beeps (2 seconds each).

#### **b. Daylight sensor (Photo):**

**Assign zone(s)**. Press and hold the **Zone** button of any zone for 3 seconds to assign the zone to the selected input. A flashing zone LED indicates an assigned zone.

 Note: Each zone can only be assigned to a single daylight sensor input. The zone must be unassigned from the input before assigning to a different daylight sensor input.

To unassign a zone, press and hold the **Zone** button of the desired zone for 3 seconds. The zone LED will turn off to indicate an unassigned zone.

#### **c. Occupancy sensor (Occ):**

**Assign zone(s)**. Press and hold the **Zone** button of any zone for 3 seconds to assign the zone to the selected input. A flashing zone LED indicates an assigned zone.

To unassign a zone, press and hold the **Zone** button of the desired zone for 3 seconds. The zone LED will turn off to indicate an unassigned zone.

Wireless Daylight sensor: Press and hold the Link button for 6 seconds, until the sensor's dome begins to flash. The Energi Savr Node<sub>m</sub> unit will automatically select that input.

**4.** Repeat steps 2 and 3 for each desired input.

**5. Exit Input Setup.** Press and hold the **Program** button for 3 seconds to exit.

### *QS Sensor Module (QSM) Input Setup*

## *Energi Savr Node*T *(ESN) Unit Wired Input Setup - continued*

- **Assigning Zones to QSM Inputs (Occupancy, Daylight, IR)**
- **1. Enter Zone Assignment.** Press and hold the **Program** button for 3 seconds. LEDs for Group 1 'IR' and 'Program' will blink once per second.
- 2. Select QSM. Press the Input button on the Energi Savr Node<sub>™</sub> unit to view QSM inputs. LEDs for 'Input' and 'Def' will blink once per second.
- $3.$  Wired Inputs: Select inputs to display. Use the Option button on the Energi Savr Node<sub>m</sub> unit to sequence through the following input groups. The option LEDs will blink to indicate which **QSM** wired input group is being displayed:

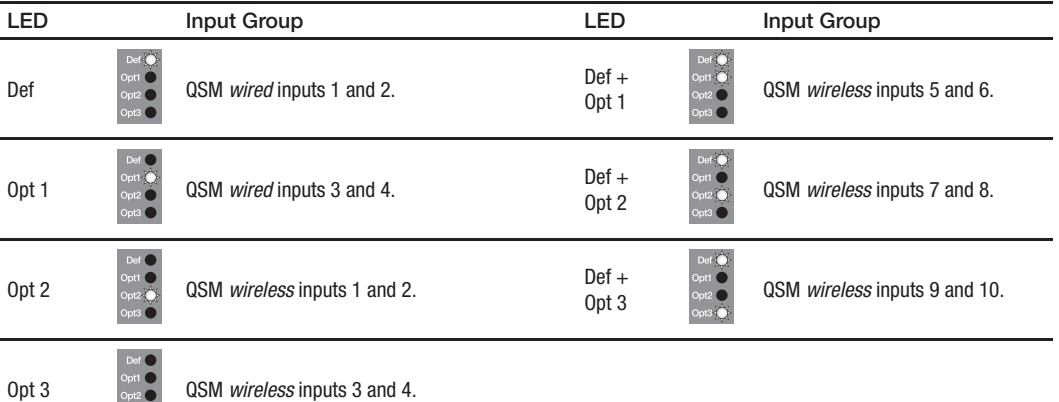

**4. Select wired input:** Each input from an associated **QSM** will be indicated by a steady on input LED as listed below:

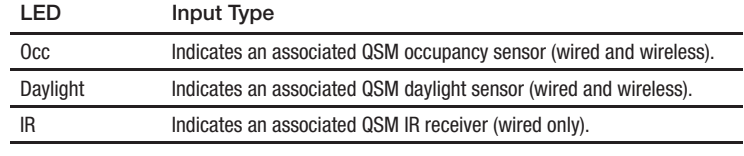

Press the **Program** button to sequence through each associated input. The LED corresponding to the selected input will blink (other associated input LEDs will remain steady on).

#### **Select wireless input:**

Wireless Occupancy sensor: Press and hold the Lights Off or  $\mathcal Q$  button for 6 seconds, until the sensor's dome begins to flash. The Energi Savr Node $<sub>m</sub>$  unit will automatically select that input.</sub>

**5. Assign zones.** Press and hold the **Zone** button of any zone for 3 seconds to assign the zone to the selected input. A flashing zone LED indicates an assigned zone.

**6. Exit Zone Assignment.** Press and hold the **Program** button for 3 seconds to exit.

### *QS Sensor Module (QSM) Zone Assignment*

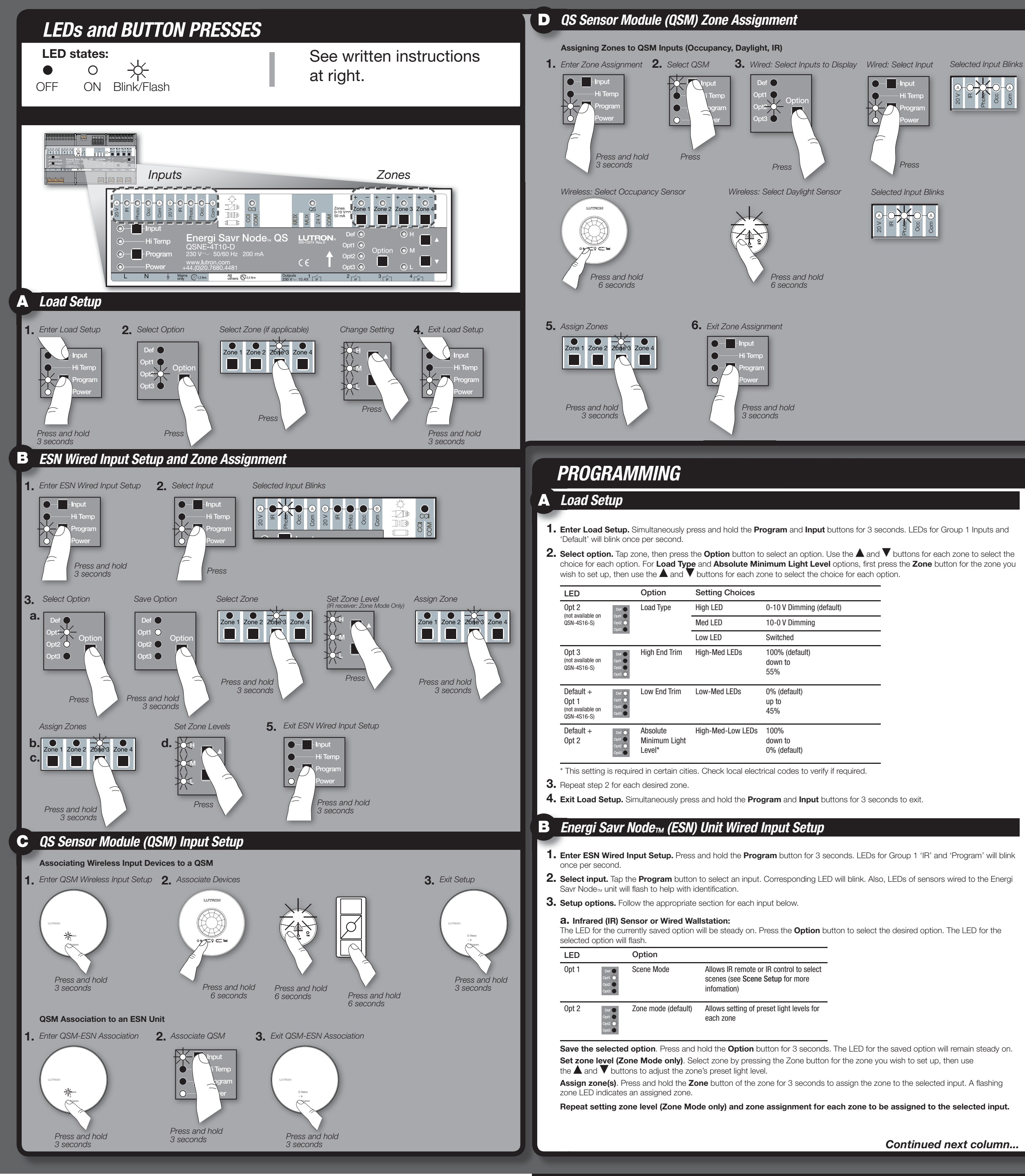

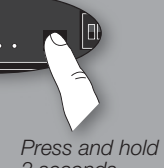

- *Refer to the Installation Instructions provided with the GRAFIK Eye® QS control unit or GRAFIK Eye® QS timeclock to set up time events.*
- 1. Enter GRAFIK Eye® QS Setup. Simultaneously press and hold the top and bottom scene buttons on the GRAFIK Eye® QS unit for 3 seconds. The input LEDs on the Energi Savr Node<sub>TM</sub> unit(s) will flash sequentially through each input group.
- 2. Assign zones. Press and hold the desired Zone button on the Energi Savr Node<sub>TM</sub> unit for 3 seconds to assign the zone. A flashing 'Zone' LED indicates an assigned zone.
- To un-assign Energi Savr Node<sub>™</sub> unit zones from a GRAFIK Eye® QS unit, press and hold the desired **Zone** button on the Energi Savr Node<sub>TM</sub> unit for 3 seconds. The 'Zone' LED will turn off to indicate the zone is unassigned.
- **3. Exit GRAFIK Eye® QS Setup.** Simultaneously press and hold the top and bottom buttons on the GRAFIK Eye® QS unit for 3 seconds to exit

- To associate a QSE-IO that is set in a Scene configuration to an Energi Savr Node<sub>m</sub> unit(s):
- **1.** Press and hold the **Program** button on the QSE-IO for 3 seconds. The 5 output LEDs on the QSE-IO will cycle. The input LEDs on the Energi Savr Node<sub>m</sub> unit(s) will flash sequentially through each input group.
- 2. Assign zones. Press and hold the desired Zone button on the Energi Savr Node<sub>m</sub> unit for 3 seconds to assign the zone to the QSE-IO. A flashing 'Zone' LED indicates an assigned zone.
- To un-assign zones from the QSE-IO, press and hold the desired **Zone** button on the Energi Savr Node<sub>m</sub> unit for 3 seconds. The 'Zone' LED will turn off to indicate the zone is unassigned.
- **3. Exit Scene Selection Setup.** Press and hold the **Program** button on the QSE-IO for 3 seconds.

*Refer to the Installation Instructions provided with the QSE-IO for proper DIP switch settings.* The Energi Savr Node<sub>M</sub> unit can be associated to a QSE-IO that is set in Zone Toggle configuration. This can be used to toggle zones on your Energi Savr Node<sub>TM</sub> unit using contact closure inputs into the QSE-IO, or to monitor the state (on or off) of the zones on your Energi Savr Node<sub>TM</sub> unit using contact closure outputs out of the QSE-IO.

- To associate a QSE-IO that is set in a Zone Toggle configuration to an Energi Savr Node<sub>m</sub> unit(s)
- **1. Enter Zone Toggle Setup.** Press and hold the **Program** button on the QSE-IO for 3 seconds. The first output LED will flash indicating "input 1" is selected. The input LEDs on the Energi Savr Node<sub>TM</sub> unit(s) will flash sequentially through each input group.
- **2. Select input.** Tap the **Program** button on the QSE-IO to select an input. Corresponding LED will blink.
- **3. Set light levels.** Use the **A** and  $\nabla$  buttons on the Energi Savr Node<sub>TM</sub> unit to set the desired light level for the desired zone. 4. Assign zones. Press and hold the desired Zone button on the Energi Savr Node<sub>m</sub> unit for 3 seconds to assign the zone to "input 1" on the QSE-IO. A flashing 'Zone' LED indicates an assigned zone.

To un-assign zones from the QSE-IO, press and hold the desired Zone button on the Energi Savr Node<sub>m</sub> unit for 3 seconds. The 'Zone' LED will turn off to indicate the zone is unassigned.

### **Scene Selection Control**

*Refer to the Installation Instructions provided with the QSE-IO for proper DIP switch settings.* The Energi Savr Node<sub>TM</sub> unit can be associated to a QSE-IO that is set in Partition Control configuration. This can be used to select scenes on your Energi Savr Node<sub>T u</sub> unit using contact closure inputs into the QSE-IO, based on the status of movable walls. To associate a QSE-IO that is set in a Partition Control configuration to an Energi Savr Node<sub>m</sub> unit(s):

#### *Refer to the Installation Instructions provided with the QSE-IO for proper DIP switch settings.*

The Energi Savr Node<sub>TM</sub> unit can be associated to a QSE-IO that is set in a Scene configuration. This can be used to change scenes on your Energi Savr Node<sub>™</sub> unit using contact closure inputs on the QSE-IO, or to monitor scene changes on your Energi Savr  $N$ ode $m$  unit using contact closure outputs on the QSE-IO.

To un-assign zones from the QSE-IO, press and hold the desired Zone button on the Energi Savr Node<sub>m</sub> unit for 3 seconds. The 'Zone' LED will turn off to indicate the zone is unassigned.

### **Zone Toggle Control**

- To associate a QSE-IO that is set in a Sequencing Control configuration to an Energi Savr Node<sub>m</sub> unit(s):
- **1. Enter Sequencing Control Setup.** Press and hold the **Program** button on the QSE-IO for 3 seconds. The first output LED will flash indicating "input 1" is selected. The input LEDs on the Energi Savr Node<sub>TM</sub> unit(s) will flash sequentially through each input group.
- 2. Assign zones. Press and hold the desired Zone button on the Energi Savr Node<sub>M</sub> unit for 3 seconds to assign the zone to "input 1" on the QSE-IO. A flashing 'Zone' LED indicates an assigned zone. To un-assign zones from the QSE-IO, press and hold the desired Zone button on the Energi Savr Node<sub>m</sub> unit for 3 seconds. The 'Zone' LED will turn off to indicate the zone is unassigned.
- **3. Exit Sequencing Control Setup.** Press and hold the **Program** button on the QSE-IO for 3 seconds to exit.
- **5.** Repeat steps 2-4 for each desired zone and QSE-IO input.
- **6. Exit Zone Toggle Setup.** Press and hold the **Program** button on the QSE-IO for 3 seconds to exit.

### **Partition Control**

- **1. Enter Occupancy Setup.** Simultaneously press and hold the **Program** and **Input** buttons for 3 seconds. LEDs for Group 1 Inputs and 'Default' for each zone will flash.
- **2. Select 'Def' (default).** Use the **Option** button to select 'Def'.
- **3. Select response.** Select a zone, then use the  $\blacktriangle$  and  $\blacktriangledown$  buttons to select the response type for each desired zone:
- **1. Enter Partition Control Setup.** Press and hold the **Program** button on the QSE-IO for 3 seconds. The first output LED will flash
- indicating "input 1" is selected. The input LEDs on the Energi Savr Node<sub>TM</sub> unit(s) will flash sequentially through each input group. **2. Select input.** Tap the **Program** button on the QSE-IO to select an input. Corresponding LED will blink.
- 3. Assign zones. Press and hold the desired Zone button on the Energi Savr Node<sub>TM</sub> unit for 3 seconds to assign the zone to
- "input 1" on the QSE-IO. A flashing 'Zone' LED indicates an assigned zone.

#### *Occupancy Setup* Ы

- **4.** Repeat steps 2 and 3 for each desired zone and QSE-IO input.
- **5. Exit Partition Control Setup.** Press and hold the **Program** button on the QSE-IO for 3 seconds to exit.

### **Sequencing Control**

*Refer to the Installation Instructions provided with the QSE-IO for proper DIP switch settings.* The Energi Savr Node<sub>TM</sub> unit can be associated to a QSE-IO that is set in Sequencing Control configuration. This can be used to start and stop automatic sequencing of scenes 5-16.

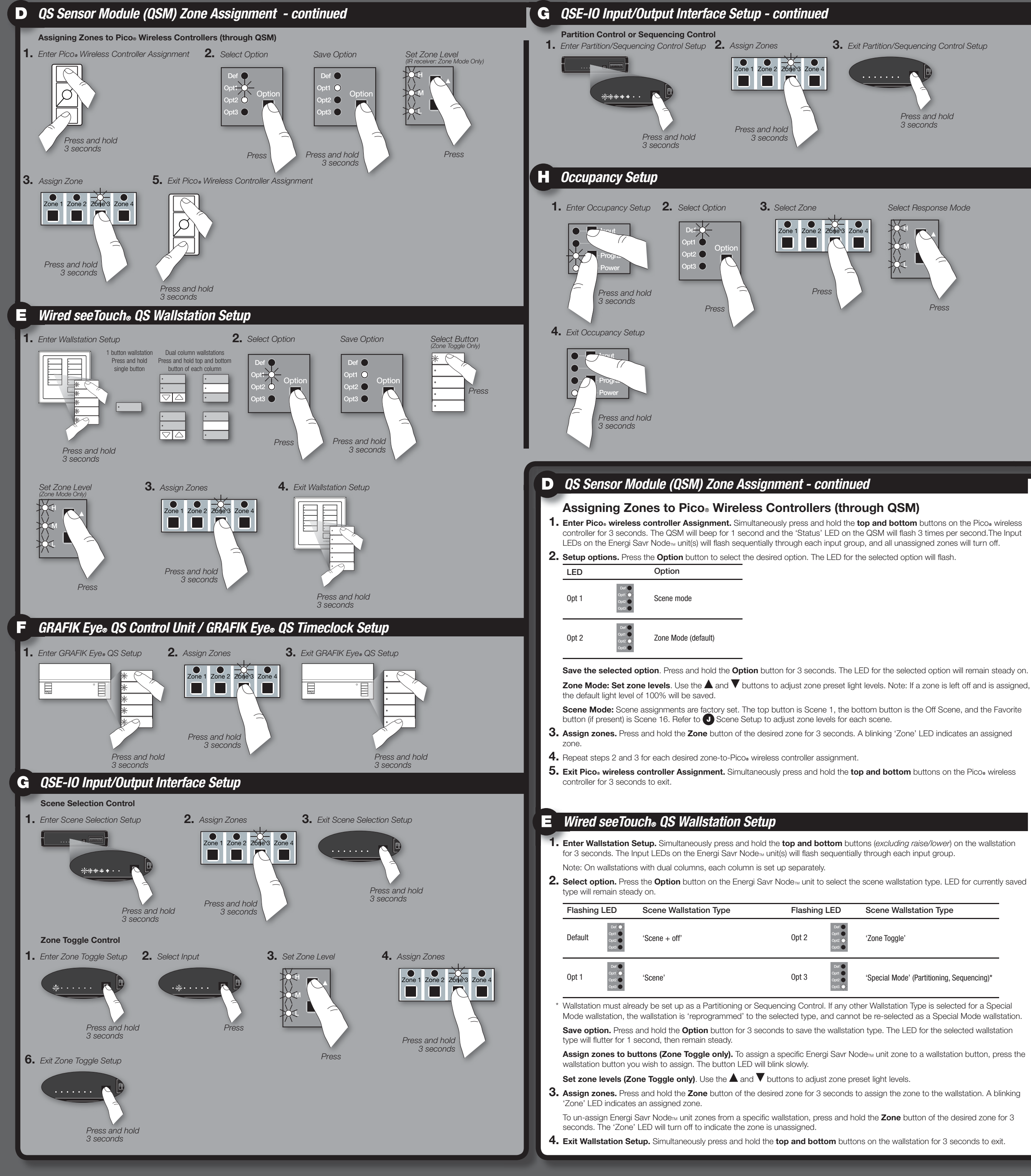

### *GRAFIK Eye® QS Control Unit / GRAFIK Eye® QS Timeclock Setup*

## *QSE-IO Input/Output Interface Setup*

#### **Set Zone Response to Occupancy Sensors**

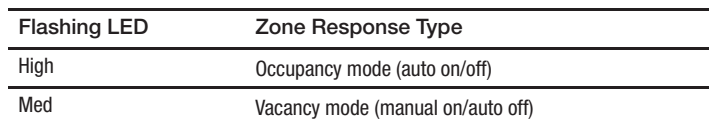

**4. Exit Occupancy Setup.** Simultaneously press and hold the **Program** and **Input** buttons for 3 seconds to exit.

# *CONTACT INFORMATION*

**World headquarters** Lutron Electronics Co., Inc. 7200 Suter Road Coopersburg, PA 18036-1299 USA TEL +1.610.282.3800 FAX +1.610.282.1243 Technical Support 1.800.523.9466

**Singapore** Lutron GL Ltd. 15 Hoe Chiang Road, #07-03 Tower Fifteen, Singapore 089316 TEL +65.6220.4666 FAX +65.6220.4333

# **European headquarters**

## United Kingdom Lutron EA Ltd. 6 Sovereign Close London, E1W 3JF UK TEL +44.(0)20.7702.0657

FAX +44.(0)20.7480.6899 Technical support +44.(0)20.7680.4481 FREEPHONE 0800.282.107

## **Asian headquarters**

### **Technical hotlines**

France: 0800.90.12.18 Germany: 00800.5887.6635 Italy: 800.979.208 Spain: 900.948.944 Northern China: 10.800.712.1536 Southern China: 10.800.120.1536 Hong Kong: 800.901.849 Singapore: 800.120.4491 Taiwan: 00.801.137.737 Thailand: 001.800.120.665853 Other Areas in Asia: +65.6220.4666

**3. Set light levels.** Press the Zone button to select the desired zone to set levels. Use the  $\triangle$  and  $\nabla$  buttons to adjust the light level for the zone. Repeat for any other zones you wish to change.

To make a zone unaffected, press and hold the  $\nabla$  button until only the 'Med' LED is steady on.

### *Occupancy Setup - continued*

To make a zone affected again, press the  $\blacktriangle$  button until you see a combination of the 'High', 'Med', and 'Low' LEDs steady on or flashing.

### *Daylighting Setup*

- **1. Enter Scene Setup.** Simultaneously press and hold the **Program** and **Option** buttons for 3 seconds. Group 2 Input LEDs will flash, and the 'Default' LED will light.
- **2. Select Scene.** Press the **Option** button to select a scene:

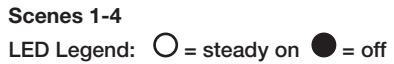

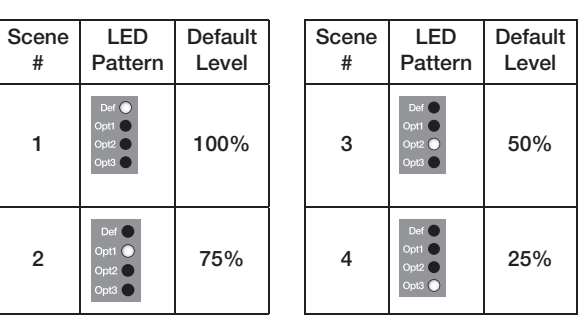

**Scenes 5-16**

Press and hold the **Option** button for 10 seconds, then use the **Option** button to select a scene.

### **LED Legend:**  $\frac{1}{2}$  = flashing  $\bullet$  = off

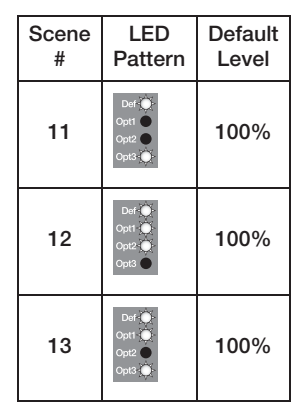

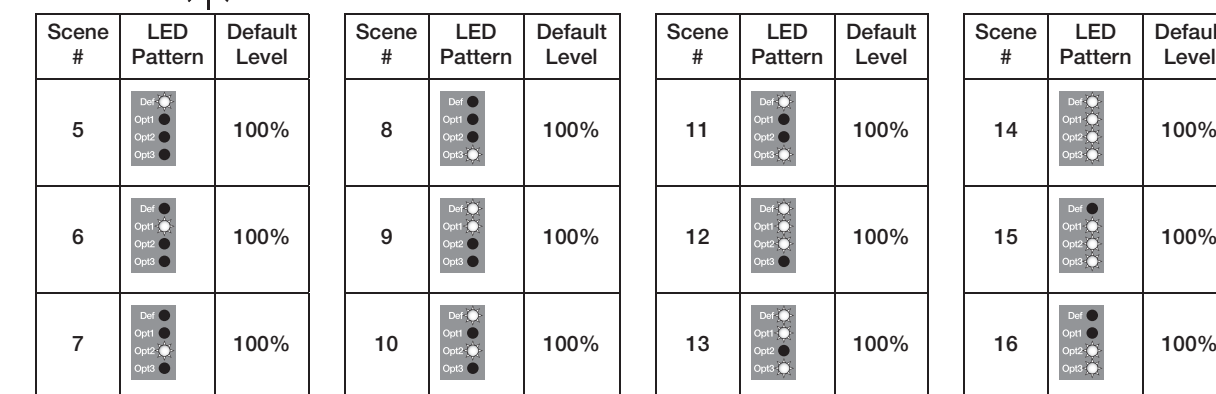

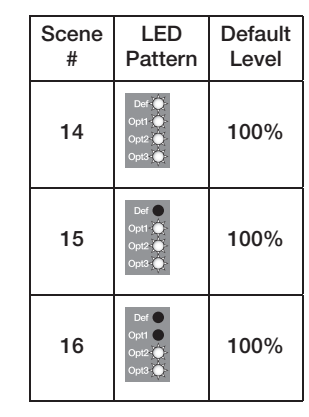

Press and hold the **Option** button for 10 seconds, then use the **Option** button to select a scene.  $\frac{1}{2}$  **LED Legend:**  $\frac{1}{2}$  = floobing  $\bullet$  = off

**3. Set 'Occupied Scene'.** Press and hold the **Input** button for 3 seconds to set the currently selected scene as the 'Occupied Scene'. The 'QSM' and 'Wired' LEDs will turn on to indicate the selection is complete.

**4. Exit Scene Setup.** Simultaneously press and hold the **Program** and **Option** buttons for 3 seconds to exit.

**Note:** The fade time between scenes is factory set to 3 seconds, and is not adjustable.

## *Scene Setup*

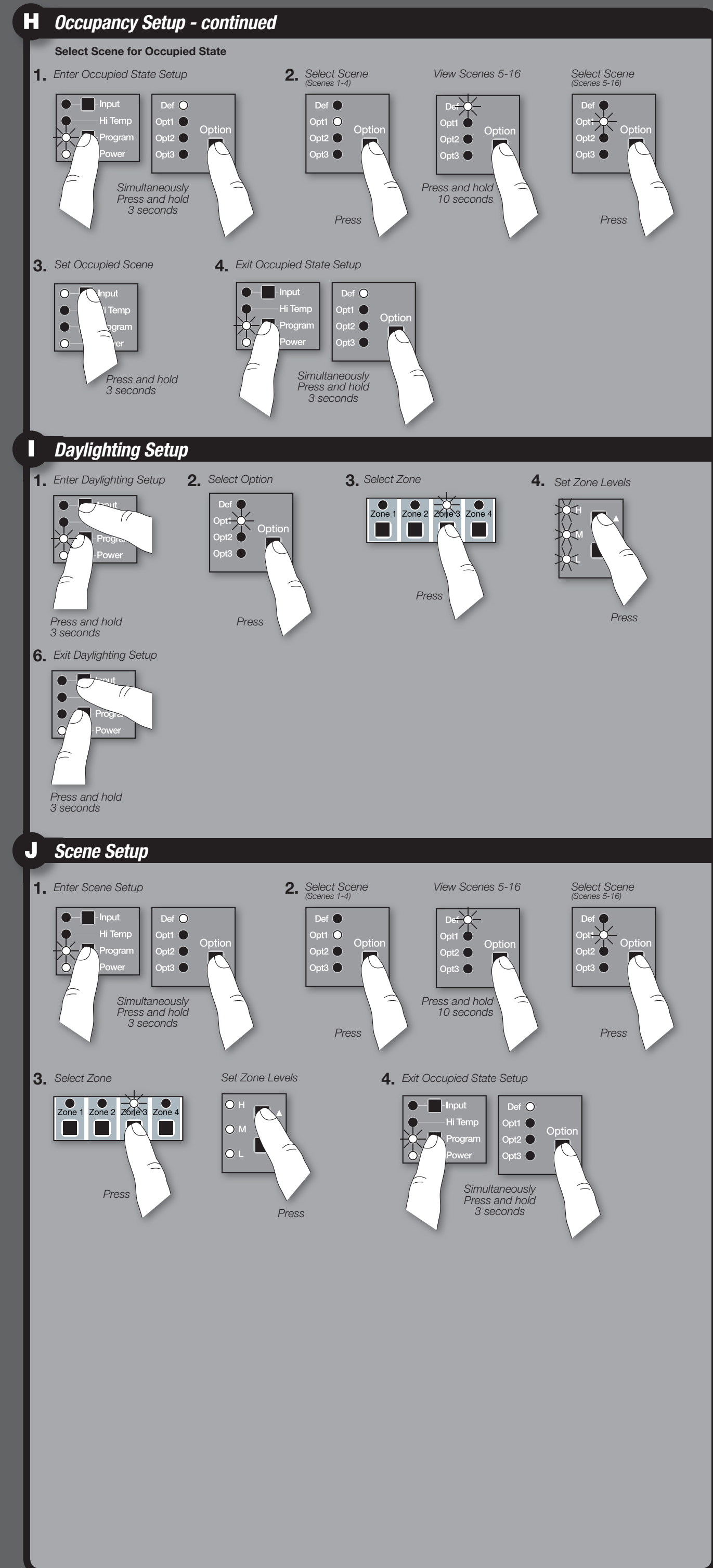

## **Select Scene for Occupied State**

Note: All zones use the same 'Occupied Scene' and cannot be set on a zone-by-zone basis. All zones use the 'Off Scene' for the unoccupied/vacant state.

- **1. Enter Occupied State Setup.** Simultaneously press and hold the **Program** and **Option** buttons for 3 seconds. Group 2 Input
- LEDs will flash, and the 'Default' LED will light.
- **2. Select Scene.** Press the **Option** button to select a scene:

#### **Scenes 1-4**

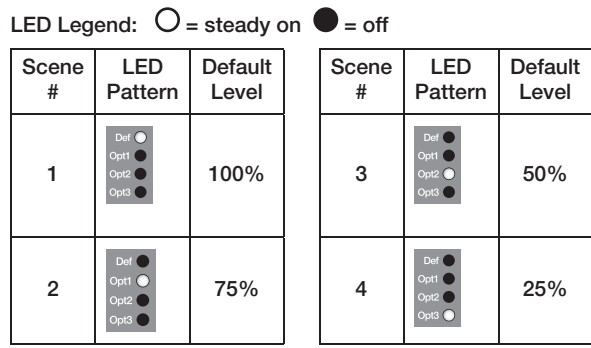

#### **Scenes 5-16**

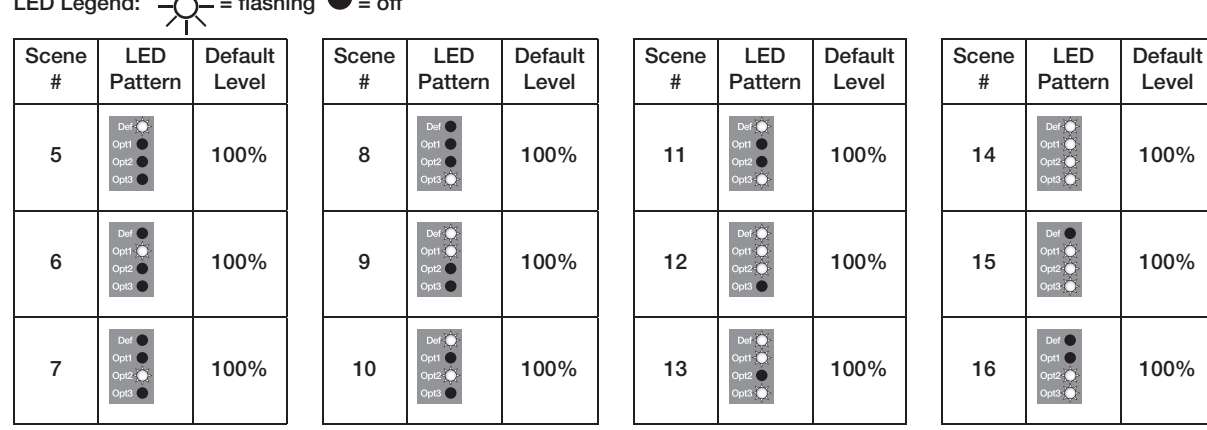

**4. Exit Occupied State Setup.** Simultaneously press and hold the **Program** and **Option** buttons for 3 seconds to exit.

Daylighting setup should be performed during the daytime when there is consistent but indirect sunlight. Dark, cloudy days or days with highly variable cloud cover that frequently changes the sunlight conditions should be avoided. Additionally, times of day when the sunlight penetrates directly into the space should be avoided (such as morning or evening).

#### **Set Daylight Sensor Setpoint**

**1. Enter Daylighting Setup.** Simultaneously press and hold the **Program** and **Input** buttons for 3 seconds. LEDs for Group 1 Inputs and 'Default' for each zone will flash.

- **2. Select option.** Use the **Option** button to select 'Opt1'.
- **3. Select Zone.** Use the **Zone** button to select the zone to change.
- 4. Set light levels. Select a zone first, then use the **A** and  $\nabla$  buttons to set the approximate light level (or, in the case of switched zones, the minimum light level) that you wish to maintain in the space.
- **5.** Repeat steps 3 and 4 for each zone.

**6. Exit Daylighting Setup.** Simultaneously press and hold the **Program** and **Input** buttons for 3 seconds to exit.

# *UBICACIÓN DE BOTONES Y LEDS*

# *SOLUCIÓN DE PROBLEMA*

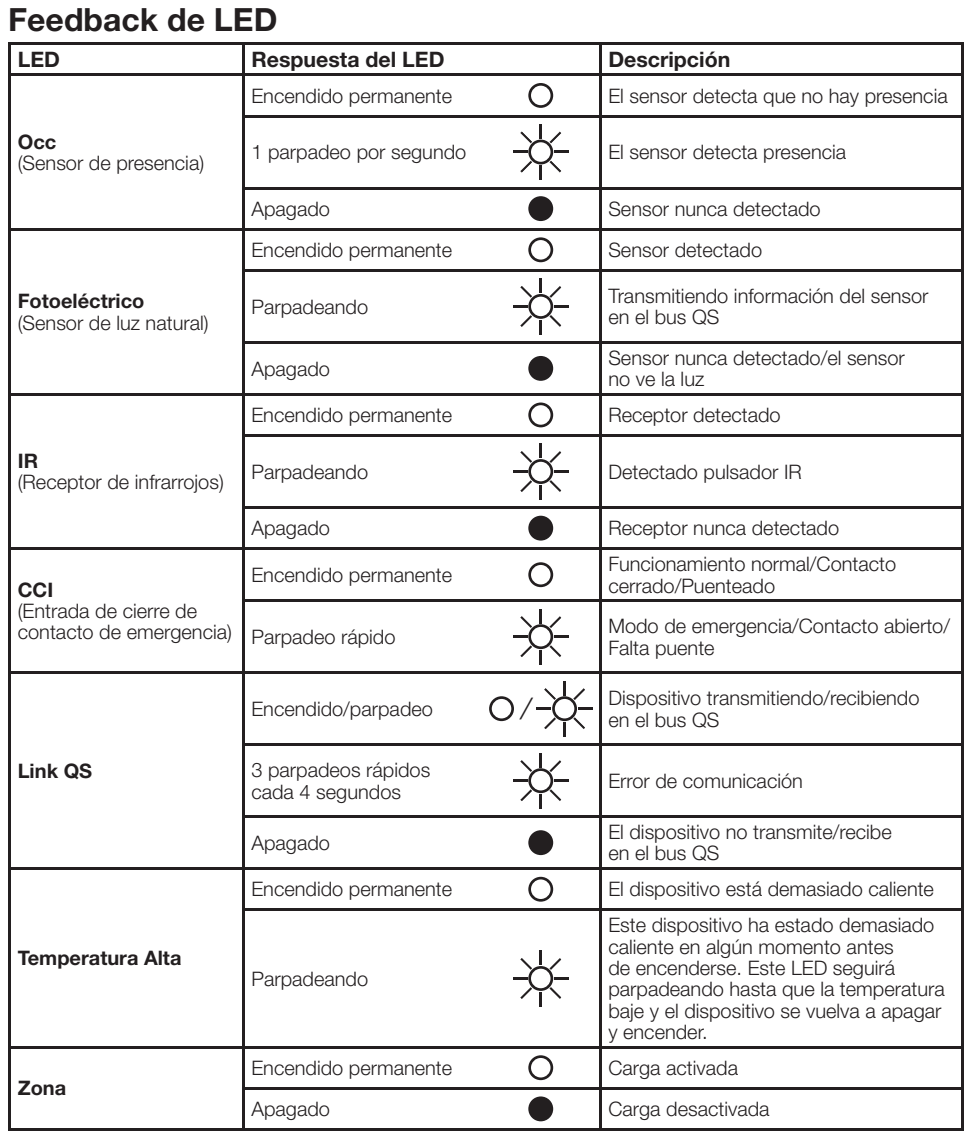

### **Solución de problemas basada en síntomas:**

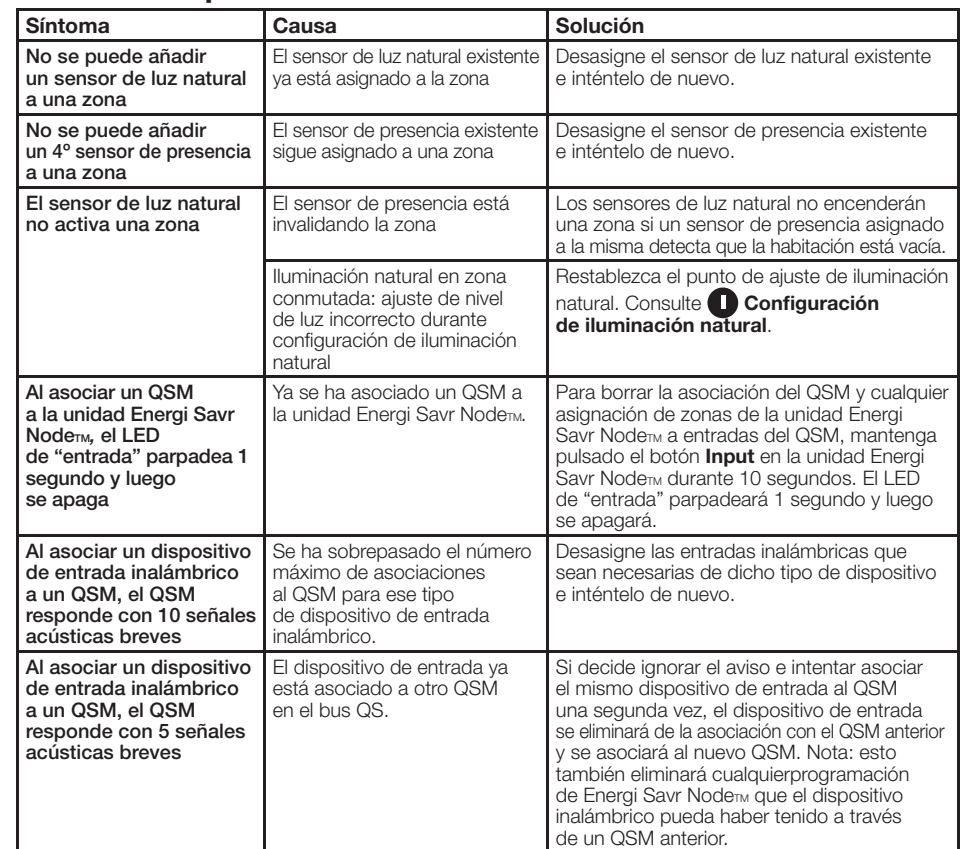

**Asistencia técnica**

0800.282.107 Teléfono gratuito para Reino Unido | +44.(0)20.7702. 0657 Europa | +65.6220.4666 Asia

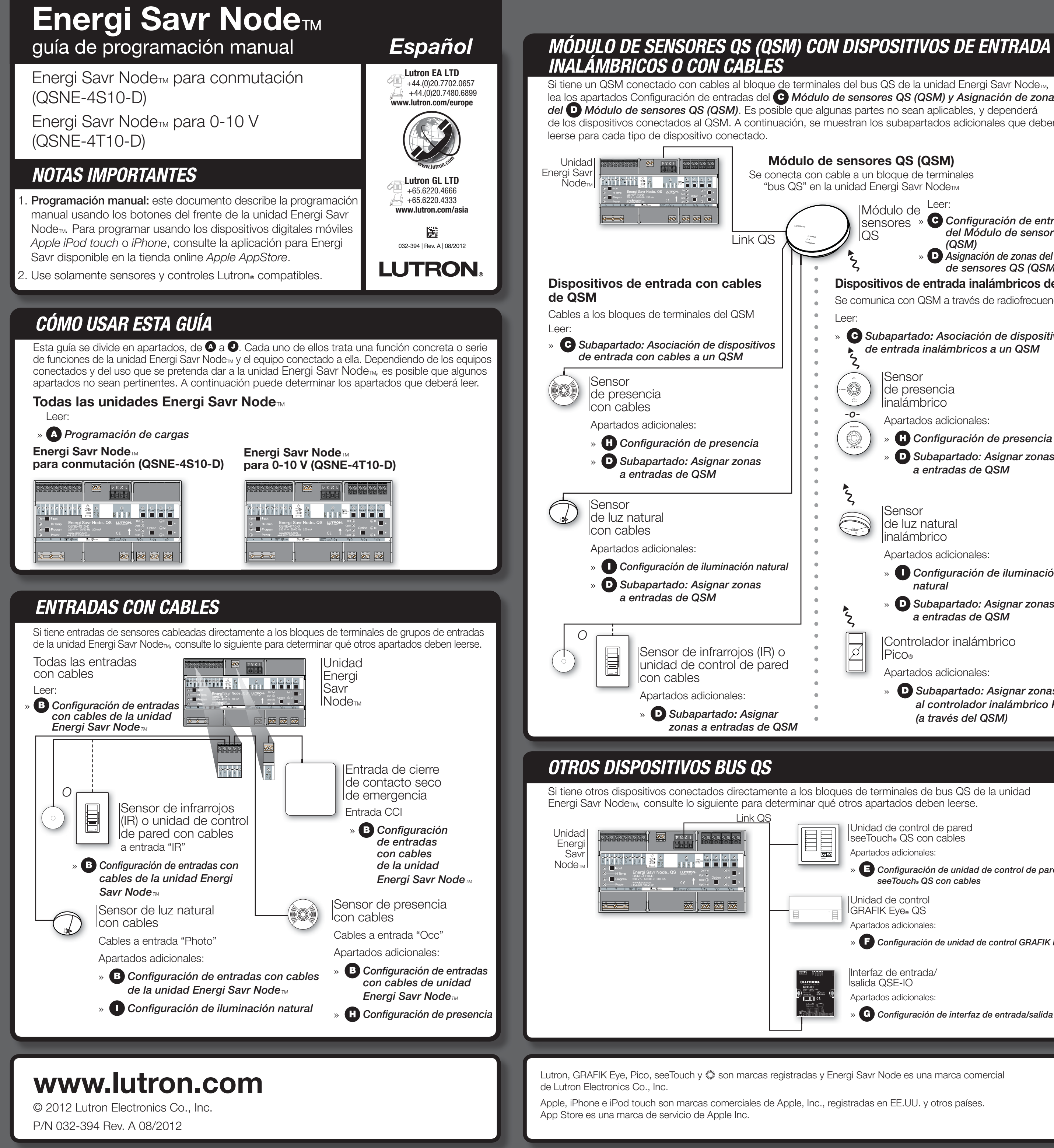

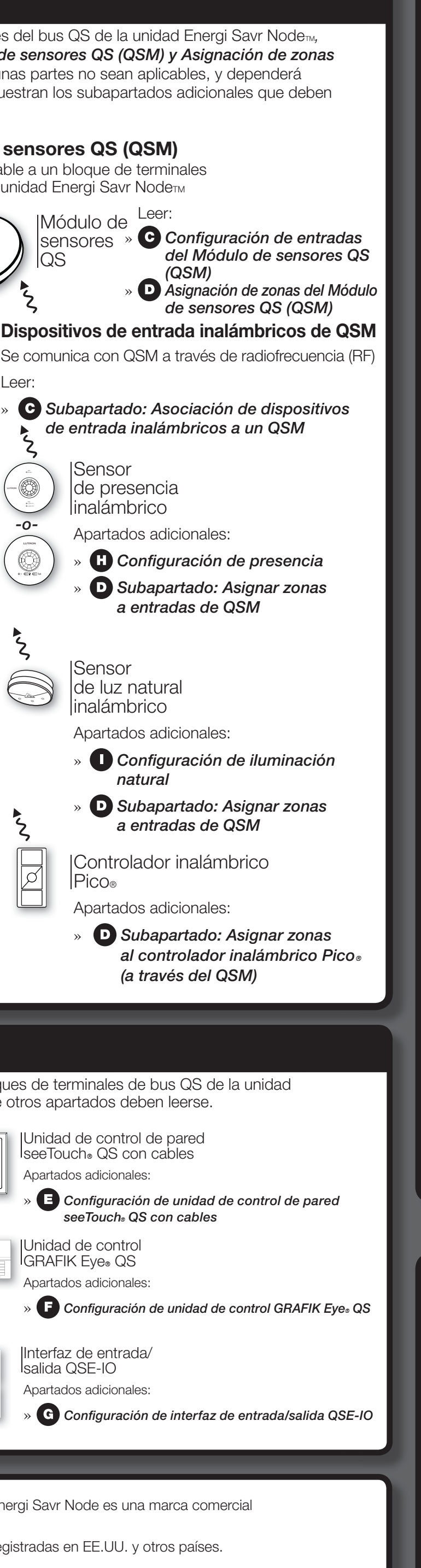

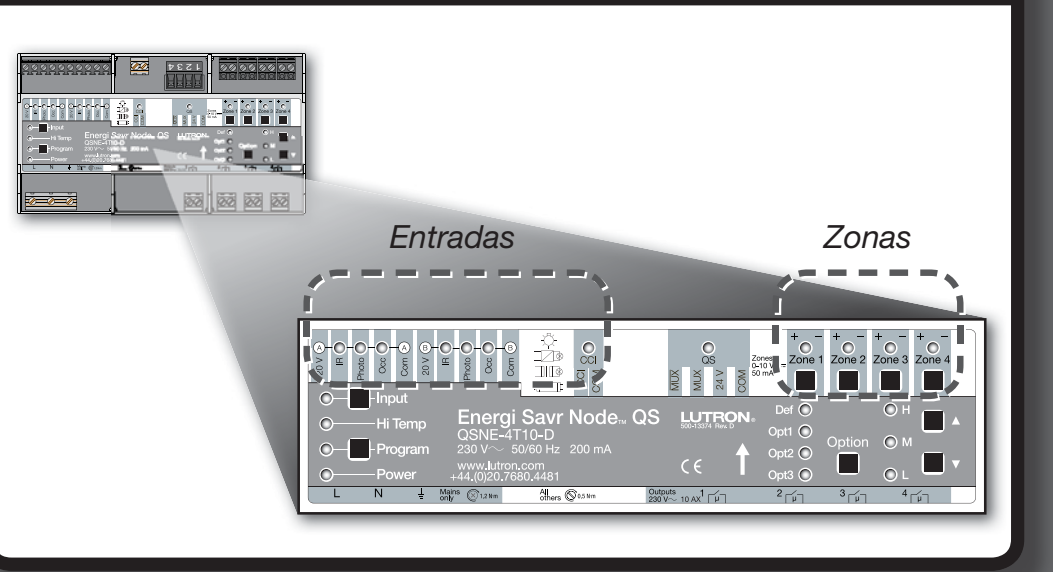

## *Configuración de entradas con cables de unidad Energi Savr Node™ (ESN) (continuación)*

**2. Asociar dispositivos.** Para cada dispositivo inalámbrico que desee asociar, mantenga pulsado el botón apropiado del dispositivo, según la tabla siguiente

**3. Salir de la configuración de entradas.** Mantenga pulsado 3 segundos el botón **Program** del **QSM** para salir.

### **Asociación del QSM a una unidad ESN**

- **1.** Mantenga pulsado 3 segundos el botón **Program** del **QSM**. Al entrar, oirá una señal acústica 1 segundo y el LED de "estado" parpadeará. Los LEDs de entrada de la unidad o unidades Energi Savr Node<sub>™</sub> del bus QS se secuenciarán en cada grupo de entradas.
- 2. Asociar QSM. En la unidad Energi Savr Node<sub>m</sub> a la que se vaya a asociar el QSM, mantenga pulsado 3 segundos el botón Input<br>hasta que empiece a parpadear el LED "QSM" de la unidad Energi Savr Nodem.
- **3. Salir de asociación de QSM.** Mantenga pulsado 3 segundos el botón **Program** del **QSM** para salir.

### **Asociación de dispositivos de entradas con cables a un QSM**

Tras conectar las entradas con cables al **QSM** y conectar la corriente, el **QSM** detectará y configurará automáticamente las entradas con cables cuando haya recibido una señal válida. Por ejemplo: presencia en la habitación, señal IR, etc.

Si se mueve alguna entrada con cables a una conexión distinta en el **QSM**, dichas entradas tendrán que volver a detectarse. Para forzar al **QSM** a redetectar todas las entradas cableadas, mantenga pulsado el botón Program 10 segundos.

### **Asociación de dispositivos de entrada inalámbricos a un QSM**

Los dispositivos de entrada inalámbricos deben asociarse a un solo QSM antes de su asignación a dispositivos del sistema de control. **1. Acceda a la configuración de entradas.** Mantenga pulsado el botón **Program** del **QSM** 3 segundos. Al entrar, oirá una señal acústica de 1 segundo y el LED de "estado" parpadeará.

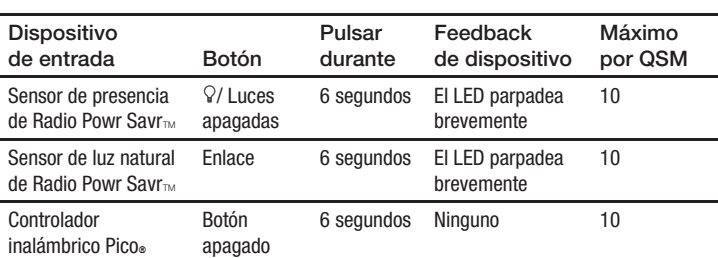

Después de cada asociación de una entrada realizada con éxito, el **QSM** responderá con 3 señales acústicas largas (de 2 segundos cada una).

Nota: si el **QSM** responde de cualquier otra forma, consulte el apartado **Solución de problema** de la primera página de la presente guía.

#### **b. Sensor de luz natural (Photo):**

**Asignar zona/s**. Mantenga pulsado 3 segundos el botón **Zone** de cualquier zona para asignarla a la entrada seleccionada. Un LED de una zona parpadeará para indicar una zona asignada.

 Nota: cada zona únicamente puede asignarse a una sola entrada de sensor de luz natural. La zona no puede estar asignada si se desea asignarla a otra entrada de sensor de luz natural.

Para desasignar una zona, mantenga pulsado 3 segundos el botón **Zone** de la zona deseada. El LED de la zona se apagará para indicar que la zona no está asignada.

#### **c. Sensor de presencia (Occ):**

**Asignar zona/s**. Mantenga pulsado 3 segundos el botón **Zone** de cualquier zona para asignarla a la entrada seleccionada. Un LED de una zona parpadeará para indicar una zona asignada.

Para desasignar una zona, mantenga pulsado 3 segundos el botón **Zone** de la zona deseada. El LED de la zona se apagará para indicar que la zona no está asignada.

#### **d. Entrada de emergencia (CCI):**

**Ajustar niveles de zona**. Use los botones  $\blacktriangle$  y  $\nabla$  para ajustar niveles de luz predefinidos.

**4.** Repita los pasos 2 y 3 para cada entrada deseada.

**5. Salir de programación de entradas.** Mantenga pulsado 3 segundos el botón **Program** para salir.

## *Configuración de entradas del Módulo de sensores QS (QSM)*

### **Asignar zonas a entradas de QSM (presencia, luz natural, IR)**

- **1. Acceder a la asignación de zona.** Mantenga pulsado 3 segundos el botón **Program**. Los LEDs de "programa" e "IR" del grupo 1 parpadearán una vez por segundo.
- 2. Seleccionar QSM. Pulse el botón Input en la unidad Energi Savr Node<sub>™</sub> para ver las entradas del QSM. Los LEDs de "entrada" y "por defecto" parpadearán una vez por segundo.
- 3. Entradas con cables: selecciona entradas para visualizar. Use el botón Option de la unidad Energi Savr Nodem para secuenciar<br>en los siguientes grupos de entradas. Los LEDs de la opción parpadearán para indicar el grupo que se está mostrando:

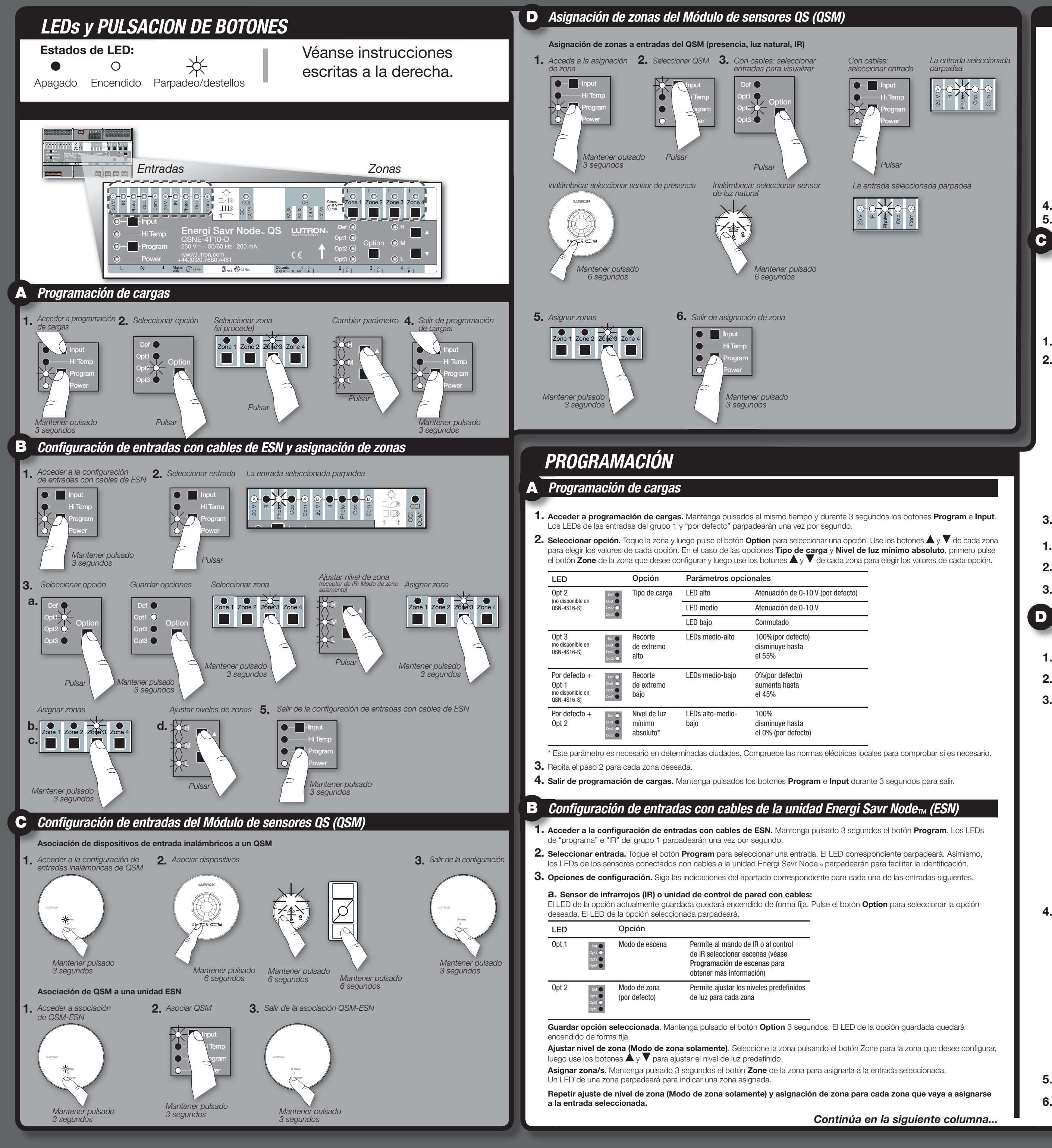

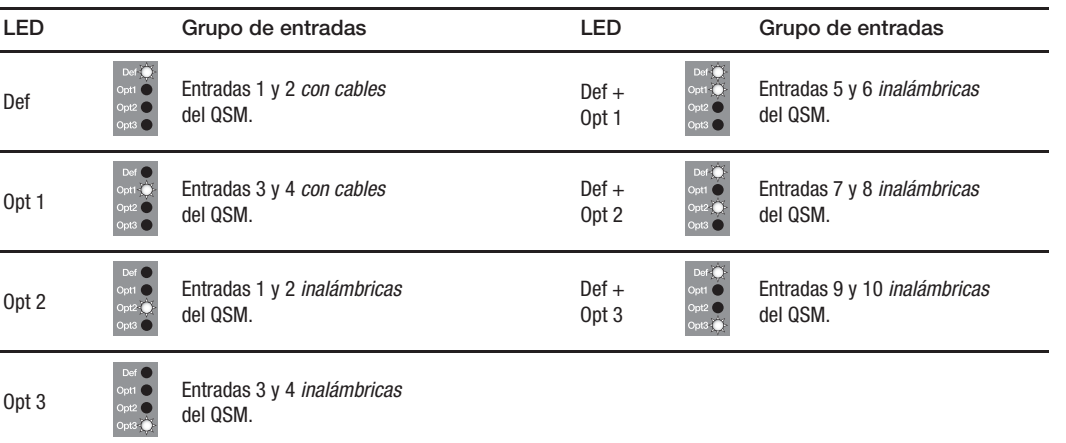

**4. Seleccionar entrada con cables:** cada entrada de un **QSM** asociado se indicará con un LED de entrada encendido de forma fija como se muestra a continuación:

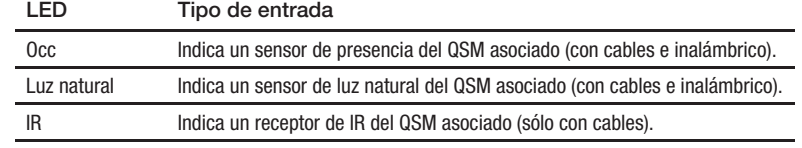

Pulse el botón **Program** para secuenciar en cada entrada asociada. El LED correspondiente a la entrada seleccionada parpadeará (otros LEDs de entrada asociados se quedarán encendidos de forma fija).

#### **Seleccionar entrada inalámbrica:**

Sensor de presencia inalámbrico: mantenga pulsado el botón de luces apagadas o  $\sqrt{ }$  6 segundos, hasta que el domo del sensor empiece a parpadear. La unidad Energi Savr Node<sub>n</sub>, seleccionará automáticamente esa entrada. Sensor de luz natural inalámbrico: mantenga pulsado el botón de Enlace 6 segundos, hasta que el domo del sensor empiece a parpadear. La unidad Energi Savr Node<sub>m</sub> seleccionará automáticamente esa entrada.

- **5. Asignar zonas.** Mantenga pulsado el botón **Zone** de cualquier zona durante 3 segundos para asignarla a la entrada seleccionada. Un LED de una zona parpadeará para indicar una zona asignada.
- **6. Salir de asignación de zona.** Mantenga pulsado 3 segundos el botón **Program** para salir.

## *Asignación de zonas del Módulo de sensores QS (QSM)*

*Consulte las Instrucciones de instalación facilitadas con la unidad de control GRAFIK Eye® QS o el reloj de tiempo GRAFIK Eye® QS para configurar eventos temporales.*

- **1. Acceder a la configuración de GRAFIK Eye® QS.** Mantega pulsados al mismo tiempo los botones de escena superior e inferior de la unidad GRAFIK Eye® QS durante 3 segundos. Los LEDs de entrada de la unidad o unidades Energi Savr Node<sub>™</sub> parpadearán secuencialmente en cada grupo de entradas.
- **2. Asignar zonas.** Mantenga pulsado 3 segundos el botón **Zone** deseado en la unidad Energi Savr Node<sub>™</sub> para asignar la zona. Un LED de "zona" parpadeará para indicar una zona asignada.
- Para desasignar zonas de las entradas de la unidad Energi Savr Node<sub>TM</sub> de un GRAFIK Eye® QS, mantenga pulsado el botón Zone deseado de la unidad Energi Savr Node<sub>M</sub> durante 3 segundos. Se apagará el LED de "zona" para indicar que la zona ya no está asignada.
- **3. Salir de la configuración de GRAFIK Eye® QS.** Mantenga pulsados al mismo tiempo los botones superior e inferior de la unidad de control GRAFIK Eye® QS durante 3 segundos para salir.

### **Control de selección de escenas**

*Consulte las Instrucciones de instalación facilitadas con la QSE-IO para ver los ajustes correctos de los interruptores DIP.*

La unidad Energi Savr Node<sub>™</sub> QS se puede asociar con una QSE-IO que esté en una programación de escenas. Esto puede usarse para cambiar escenas de su unidad de Energi Savr Node<sub>m</sub> utilizando las entradas de cierre de contacto de QSE-IO o para monitorizar cambios de escenas en su unidad Energi Savr Nodem utilizando las salidas de cierre de contacto de la QSE-IO. Para asociar una QSE-IO que está en programación de escenas a una unidad o unidades Energi Savr Node<sub>TM</sub>:

La unidad Energi Savr Node<sub>m</sub> puede asociarse a una QSE-IO que esté en configuración de control de particiones. Esto sirve para seleccionar escenas en la unidad Energi Savr Node<sub>m</sub> utilizando las entradas de cierre de contacto de QSE-IO, basándose en el estado de paredes móviles.

- Para asociar una QSE-IO que está en configuración de control de particiones a una unidad o unidades Energi Savr Node<sub>Twi</sub>: **1. Acceder a la configuración de control de particiones.** Mantenga pulsado 3 segundos el botón **Program** de la QSE-IO. El primer LED de salida parpadeará indicando que está seleccionada la "entrada 1". Los LEDs de entrada de la unidad o unidades
- Energi Savr Node<sub>M</sub> parpadearán secuencialmente en cada grupo de entradas. **2. Seleccionar entrada.** Toque el botón **Program** de la QSE-IO para seleccionar una entrada. El LED correspondiente parpadeará.
- 3. Asignar zonas. Mantenga pulsado 3 segundos el botón Zone deseado en la unidad Energi Savr Node<sub>M</sub> para asignar la zona a la "entrada 1" de la QSE-IO. Un LED de "zona" parpadeará para indicar una zona asignada.

Para desasignar zonas de QSE-IO, mantenga pulsado 3 segundos el botón **Zone** deseado en la unidad Energi Savr Node<sub>TM</sub>. Se apagará el LED de "zona" para indicar que la zona ya no está asignada.

La unidad Energi Savr Node<sub>™</sub> puede asociarse a una QSE-IO que esté en configuración de control de secuenciación. Esto sirve para iniciar y detener la secuenciación automática de escenas 5-16.

- **1.** Mantenga pulsado 3 segundos el botón **Program** de la QSE-IO. Los 5 LEDs de salida de QSE-IO se alternarán.
- Los LEDs de entrada de la unidad o unidades Energi Savr Node<sub>™</sub> parpadearán secuencialmente en cada grupo de entradas. **2. Asignar zonas.** Mantenga pulsado 3 segundos el botón **Zone** deseado en la unidad Energi Savr Node<sub>™</sub> para asignar la zona a la QSE-IO. Un LED de "zona" parpadeará para indicar una zona asignada.
- Para desasignar zonas de QSE-IO, mantenga pulsado 3 segundos el botón **Zone** deseado en la unidad Energi Savr Node<sub>m.</sub> Se apagará el LED de "zona" para indicar que la zona ya no está asignada.
- **3. Salir de la configuración de selección de escenas.** Mantenga pulsado 3 segundos el botón **Program** de la QSE-IO. **Control de cambio de zona**

### *Consulte las Instrucciones de instalación facilitadas con la QSE-IO para ver los ajustes correctos de los interruptores DIP.*

La unidad Energi Savr Node<sub>™</sub> puede asociarse a una QSE-IO que esté en configuración de cambio de zona. Esto sirve para alternar zonas en su unidad Energi Savr Node™ utilizando entradas de cierre de contacto en la QSE-IO o para monitorizar el estado (encendido o apagado) de las zonas de su unidad Energi Savr Node<sub>™</sub> utilizando las salidas de cierre de contacto de la QSE-IO. Para asociar una QSE-IO que está en configuración de cambio de zona a una unidad o unidades Energi Savr Node<sub>mi</sub>:

- Para asociar una QSE-IO que está en configuración de secuenciación a una unidad o unidades Energi Savr Node<sub>TM</sub>: **1. Acceder a la configuración de control de secuenciación.** Mantenga pulsado 3 segundos el botón **Program** de la QSE-IO.
- El primer LED de salida parpadeará indicando que está seleccionada la "entrada 1". Los LEDs de entrada de la unidad o unidades Energi Savr Node<sub>™</sub> parpadearán secuencialmente en cada grupo de entradas.
- **2. Asignar zonas.** Mantenga pulsado 3 segundos el botón **Zone** deseado en la unidad Energi Savr Node<sub>™</sub> para asignar la zona a la "entrada 1" de la QSE-IO. Un LED de "zona" parpadeará para indicar una zona asignada. Para desasignar zonas de QSE-IO, mantenga pulsado 3 segundos el botón **Zone** deseado en la unidad Energi Savr Node<sub>m</sub>. Se apagará el LED de "zona" para indicar que la zona ya no está asignada.
- **3. Salir de la configuración del control de secuenciación.** Mantenga pulsado 3 segundos el botón **Program** de la QSE-IO para salir.
- **1. Acceder a la configuración de cambio de zona.** Mantenga pulsado 3 segundos el botón **Program** de la QSE-IO. El primer LED de salida parpadeará indicando que está seleccionada la "entrada 1". Los LEDs de entrada de la unidad o unidades Energi Savr Node<sub>™</sub> parpadearán secuencialmente en cada grupo de entradas.
- **2. Seleccionar entrada.** Toque el botón **Program** de la QSE-IO para seleccionar una entrada. El LED correspondiente parpadeará.
- 3. Ajustar niveles altos. Use los botones  $\blacktriangle$  y  $\blacktriangledown$  de la unidad Energi Savr Node<sub>™</sub> para ajustar el nivel de luz deseado para la zona deseada. 4. Asignar zonas. Mantenga pulsado 3 segundos el botón Zone deseado en la unidad Energi Savr Node<sub>™</sub> para asignar la zona
- a la "entrada 1" de la QSE-IO. Un LED de "zona" parpadeará para indicar una zona asignada. Para desasignar zonas de QSE-IO, mantenga pulsado 3 segundos el botón **Zone** deseado en la unidad Energi Savr Node<sub>m.</sub> Se apagará el LED de "zona" para indicar que la zona ya no está asignada.
- **5.** Repita los pasos 2-4 para cada zona deseada y entrada de QSE-IO.

**6. Salir de la configuración de cambio de zona.** Mantenga pulsado 3 segundos el botón **Program** de la QSE-IO para salir. **Control de particiones**

### *Consulte las Instrucciones de instalación facilitadas con la QSE-IO para ver los ajustes correctos de los interruptores DIP.*

- **1. Acceder a la configuración de presencia.** Mantenga pulsados al mismo tiempo y durante 3 segundos los botones **Program** e **Input**. Los LEDs de las entradas del grupo 1 y "por defecto" de cada zona parpadearán.
- **2. Seleccione 'Def' (por defecto).** Use el botón **Option** para seleccionar 'Def'.
- **3. Seleccionar respuesta.** Seleccione una zona y luego use los botones  $\blacktriangle$  y  $\blacktriangledown$  para seleccionar el tipo de respuesta para cada

**4.** Repita los pasos 2 y 3 para cada zona deseada y entrada de QSE-IO.

## **5. Salir de la configuración de control de particiones.** Mantenga pulsado 3 segundos el botón **Program** de la QSE-IO para salir.

### **Control de secuenciación**

### *Consulte las Instrucciones de instalación facilitadas con la QSE-IO para ver los ajustes correctos de los interruptores DIP.*

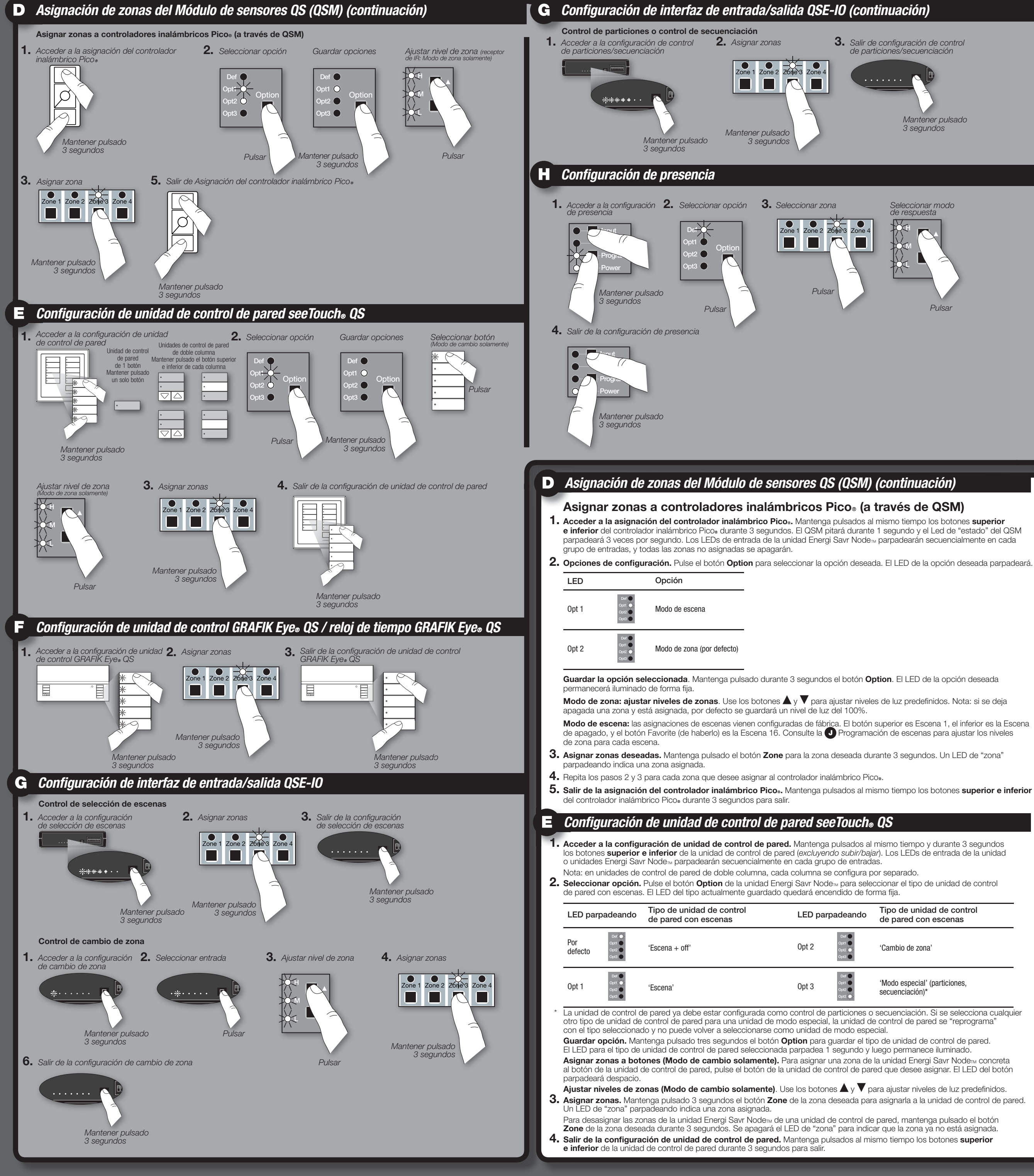

## *Configuración de unidad de control GRAFIK Eye® QS / reloj de tiempo GRAFIK Eye® QS*

## *Configuración de interfaz de entrada/salida QSE-IO*

### **Ajustar respuesta de zonas a sensores de presencia**

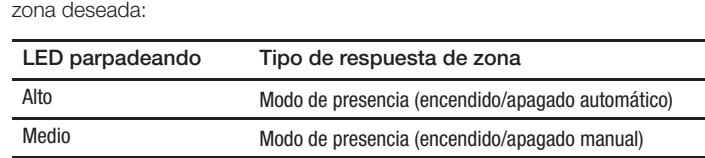

**4. Salir de la configuración de presencia.** Mantenga pulsados al mismo tiempo y durante 3 segundos los botones **Program** e **Input** para salir.

## *Configuración de presencia*

# *INFORMACIÓN DE CONTACTO*

**Central internacional** Lutron Electronics Co., Inc. 7200 Suter Road Coopersburg, PA 18036-1299 USA TEL +1.610.282.3800 FAX +1.610.282.1243 Soporte técnico 1.800.523.9466

# **Central europea** Reino Unido Lutron EA Ltd. 6 Sovereign Close London, E1W 3JF UK Soporte técnico

TEL +44.(0)20.7702.0657 FAX +44.(0)20.7480.6899 +44.(0)20.7680.4481 TELÉFONO GRATUITO 0800.282.107

## **Central para Asia**

Singapur Lutron GL Ltd. 15 Hoe Chiang Road, n°07-03 Tower Fifteen, Singapur 089316 TEL +65.6220.4666 FAX +65.6220.4333

### **Servicio técnico telefónico**

Francia 0800.90.12.18 Alemania: 00800.5887.6635 Italia: 800.979.208 España: 900.948.944 China Norte: 10.800.712.1536 China Sur: 10.800.120.1536 Hong Kong: 800.901.849 Singapur: 800.120.4491 Taiwán: 00.801.137.737 Tailandia: 001.800.120.665853 Otras áreas en Asia: +65.6220.4666

### *Configuración de presencia (continuación)*

### *Configuración de iluminación natural*

3. Ajustar niveles de luz. Pulse el botón Zone para seleccionar la zona deseada para ajustar los niveles. Use los botones  $\blacktriangle$  y  $\blacktriangledown$ para regular el nivel de luz para la zona. Repita la operación para cualquier otra zona que desee cambiar. Para que una zona no esté afectada, mantenga pulsado el botón  $\nabla$  hasta que sólo se ilumine el LED "medio" de forma fija. Para que una zona vuelva a estar afectada, pulse el botón **A** hasta que vea una combinación de los LEDs "alto", "medio" y "bajo" parpadeando o encendidos de forma fija.

**1. Acceder a la programación de escenas.** Mantenga pulsados al mismo tiempo y durante 3 segundos los botones **Program** y **Option**. Los LEDs de entrada del grupo 2 parpadearán y el LED "por defecto" se iluminará. **2. Seleccionar escena.** Pulse el botón **Option** para seleccionar una escena:

**Escenas 1-4**

Leyenda de LED:  $\bigcirc$  = encendido permanente  $\bigcirc$  = apagado

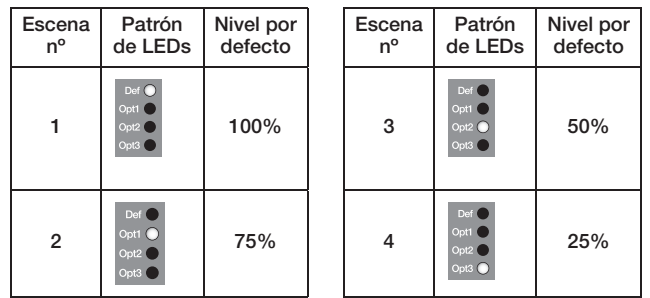

#### **Escenas 5 - 16**

Mantenga pulsado el botón **Option** 10 segundos y luego use el botón **Option** para seleccionar una escena.

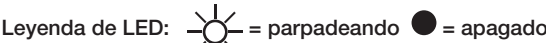

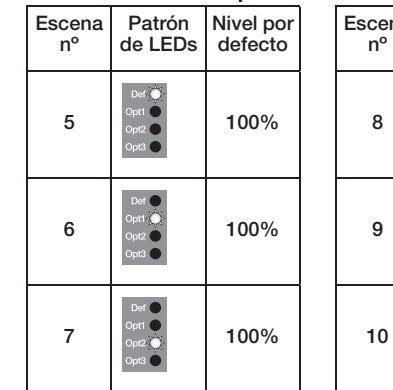

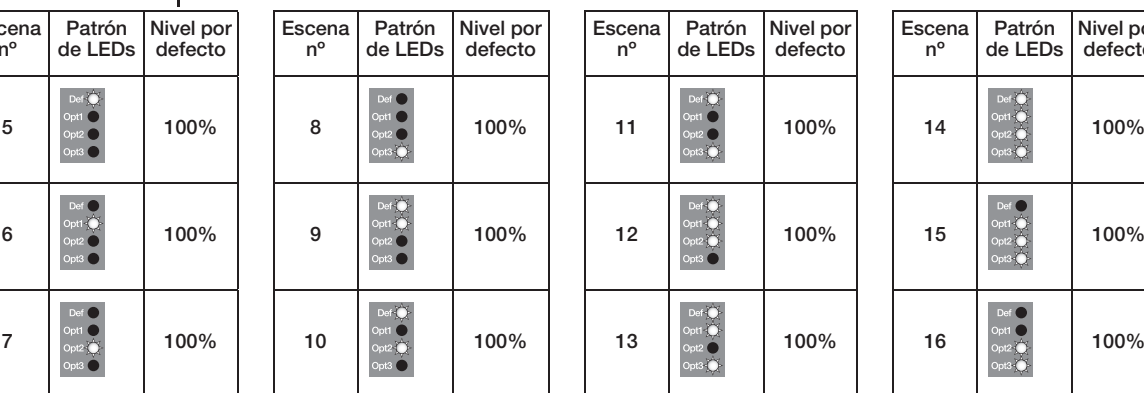

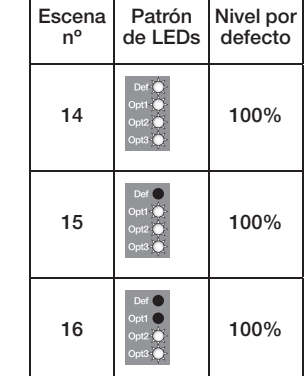

Mantenga pulsado el botón **Option** 10 segundos y luego use el botón **Option** para seleccionar una escena. Leyenda de LED:  $\frac{1}{2}$  = parpadeando  $\bullet$  = apagado

> **4. Salir de la programación de escenas.** Mantenga pulsados al mismo tiempo y durante 3 segundos los botones **Program** y **Option** para salir.

**Nota:** la duración del desvanecimiento entre escenas viene configurado de fábrica en 3 segundos y no se puede ajustar.

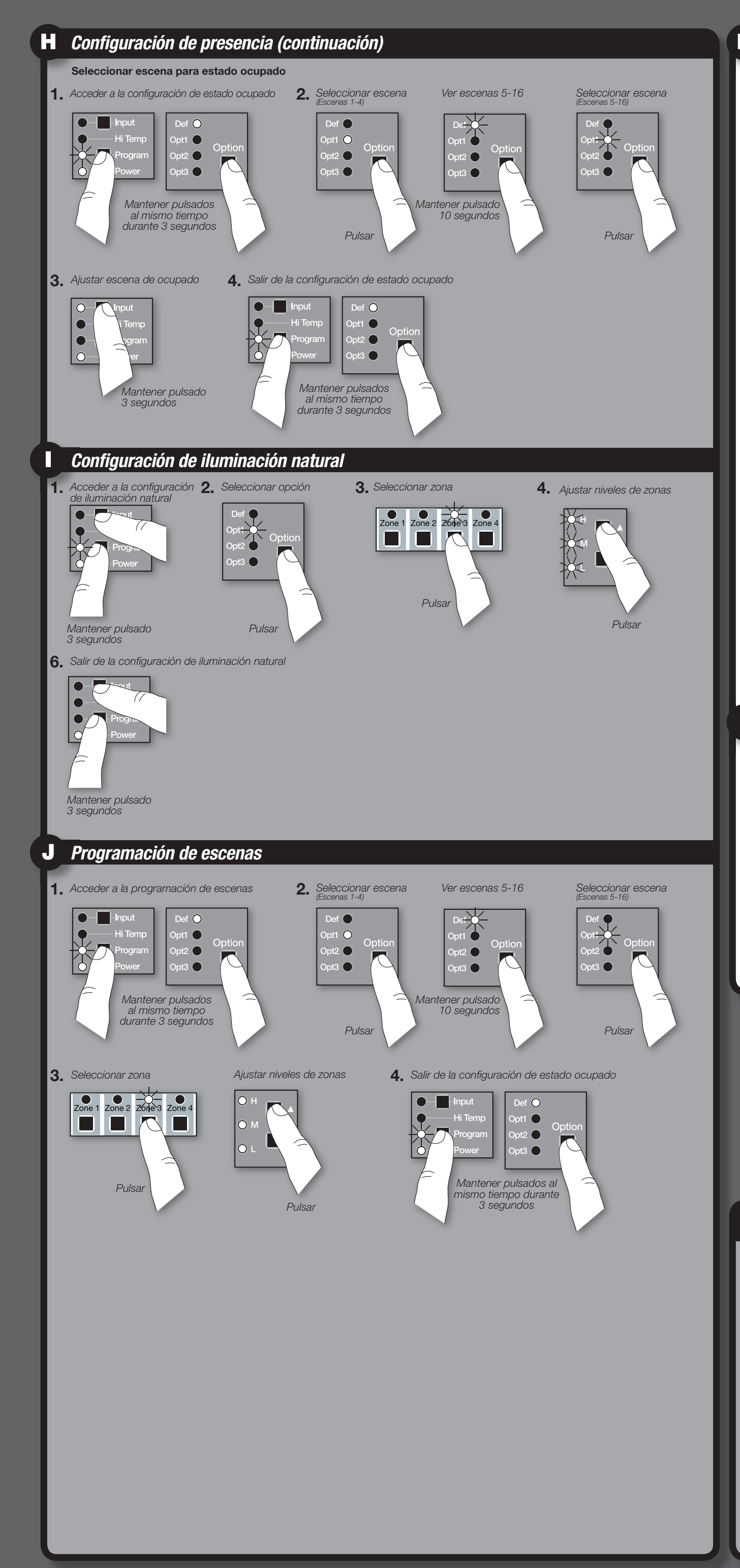

## **Seleccionar escena para estado ocupado**

Nota: todas las zonas usan la misma "escena de ocupado" y no pueden configurarse zona por zona. todas las zonas usan la "escena de apagado" para el estado desocupado/vacío.

- **1. Acceder a la configuración de estado ocupado.** Mantenga pulsados al mismo tiempo y durante 3 segundos los botones
- **Program** y **Option**. Los LEDs de entrada del grupo 2 parpadearán y el LED "por defecto" se iluminará.
- **2. Seleccionar escena.** Pulse el botón **Option** para seleccionar una escena:

#### **Escenas 1-4**

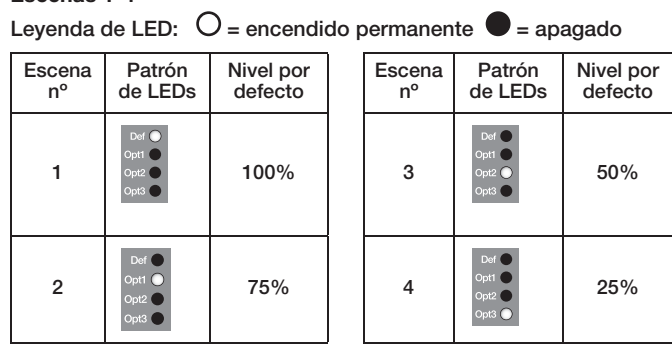

#### **Escenas 5 - 16**

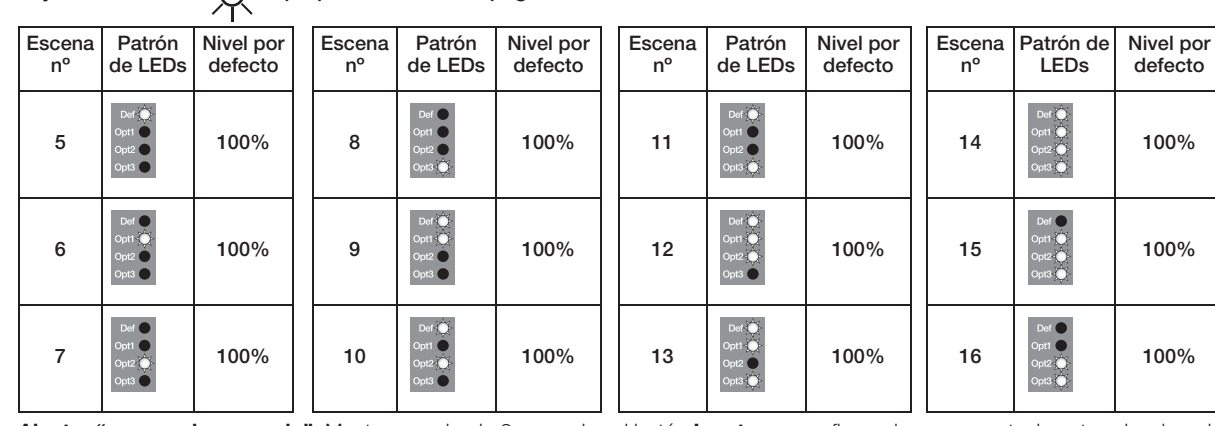

**3. Ajustar "escena de ocupado".** Mantenga pulsado 3 segundos el botón **Input** para configurar la escena actualmente seleccionada como "escena de ocupado". Los LEDs "QSM" y "Con cables" se encenderán para indicar que la selección se ha llevado a cabo. **4. Salir de la configuración de estado ocupado.** Mantenga pulsados al mismo tiempo y durante 3 segundos los botones

**Program** y **Option**.

La configuración de iluminación natural deberá realizarse cuando se disponga de una luz natural consistente pero sin recibir directamente la luz del sol. Deben evitarse los días nubosos y oscuros con nubosidad muy variable en los que las condiciones lumínicas cambien con frecuencia. Además, también deben evitarse las horas del día en las que la luz del sol penetre directamente en el espacio (p. ej., por la mañana o por la tarde).

**Establecer punto de ajuste del sensor de luz natural**

- **1. Acceder a la configuración de iluminación natural.** Mantenga pulsados al mismo tiempo y durante 3 segundos los botones **Program** e **Input**. Los LEDs de las entradas del grupo 1 y "por defecto" de cada zona parpadearán.
- **2. Seleccionar opción.** Use el botón **Option** para seleccionar 'Opt1'.
- **3. Seleccionar zona.** Use el botón **Zone** para seleccionar la zona que se vaya a cambiar.
- 4. Ajustar niveles de luz. Seleccione primero una zona y luego use los botones  $\blacktriangle$  y  $\blacktriangledown$  para ajustar el nivel de luz aproximado (o, en caso de zonas conmutadas, el nivel de luz mínimo) que desee mantener en el espacio.
- **5.** Repita los pasos 3 y 4 para cada zona.
- **6. Salir de la configuración de iluminación natural.** Mantenga pulsados al mismo tiempo y durante 3 segundos los botones **Program** e **Input** para salir.

# *EMPLACEMENTS DES TOUCHES ET DES LED*

**Lutron Electronics Co., Inc. | 7200 Suter Road**

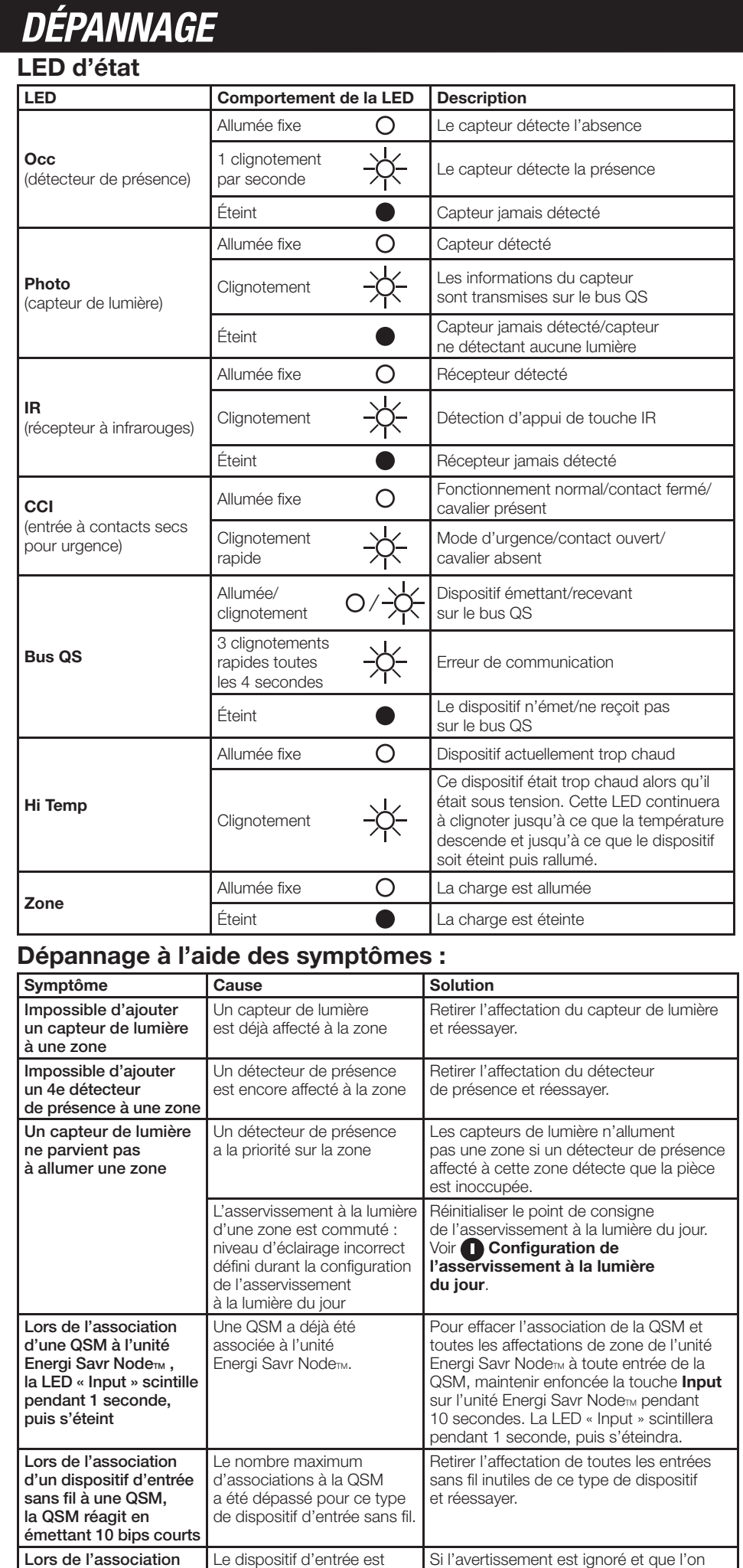

**d'un dispositif d'entrée sans fil à une QSM, la QSM réagit en émettant 5 bips court** Le dispositif d'entrée est déjà associé à une autre QSM sur le bus QS. Si l'avertissement est ignoré et que l'on choisit d'effectuer une deuxième tentative d'association du même dispositif à la QSM, ce dispositif est dissocié de la précédente QSM pour être associé à la nouvelle QSM. Remarque : cette opération éliminera également touteprogrammation d'Energi Savr Node<sub>™</sub> que le dispositif a pu avoir grâce à la QSM précédente.

**Assistance technique**

0800.282.107 R-U numéro gratuit | +44.(0)20.7702. 0657 Europe | +65.6220.4666 Asie

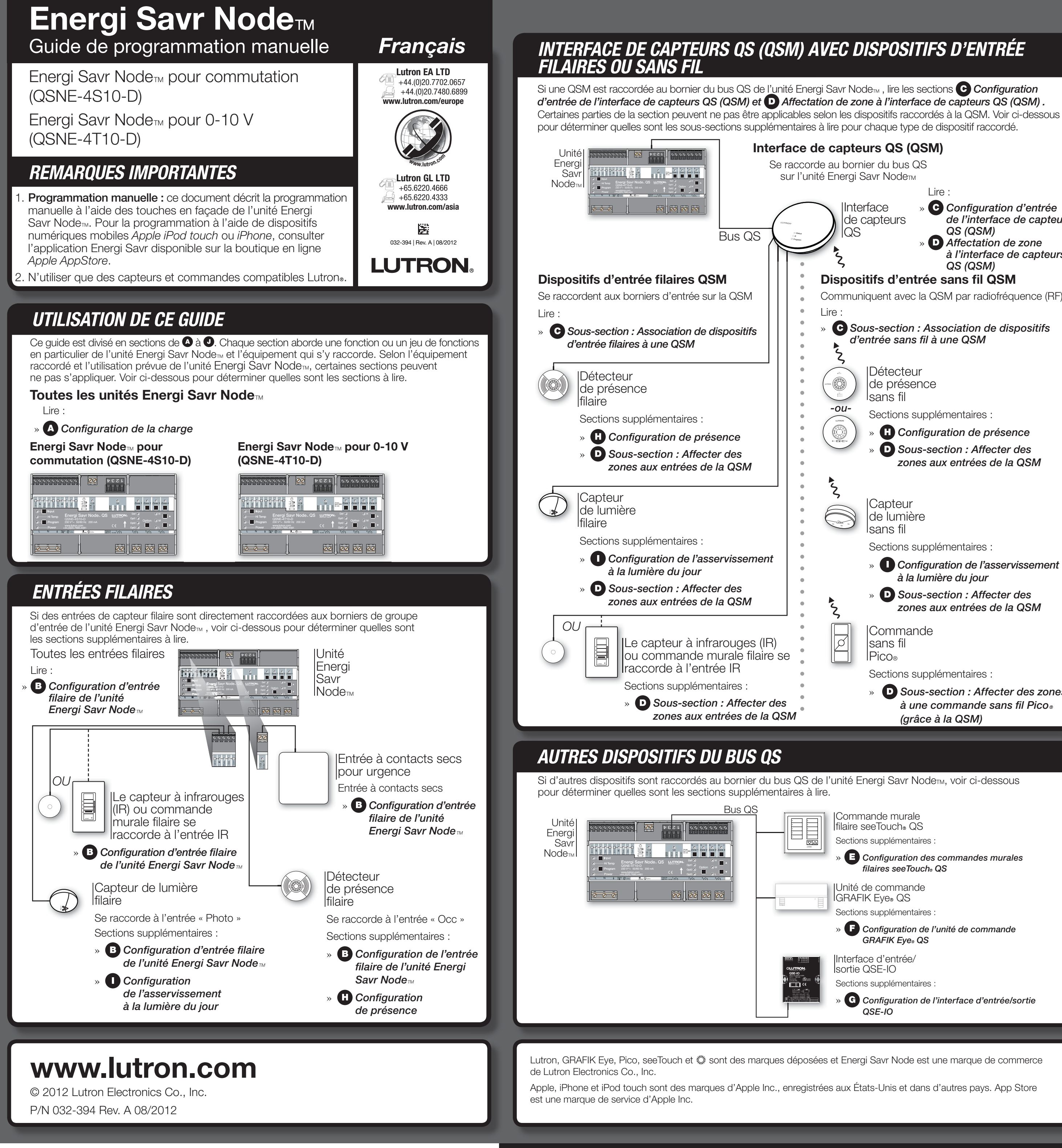

**Dispositifs d'entrée sans fil QSM** Communiquent avec la QSM par radiofréquence (RF) » *Sous-section : Association de dispositifs d'entrée sans fil à une QSM* **Interface de capteurs QS (QSM)** Se raccorde au bornier du bus QS sur l'unité Energi Savr Node<sub>TM</sub> Détecteur de présence sans fil Sections supplémentaires » *Configuration de présence* » *Sous-section : Affecter des zones aux entrées de la QSM* Capteur de lumière sans fil Sections supplémentaires : » *Configuration de l'asservissement à la lumière du jour* » *Sous-section : Affecter des zones aux entrées de la QSM* Commande sans fil Pico® Sections supplémentaires : » *Sous-section : Affecter des zones*   $\dot{a}$  une commande sans fil Pico. *(grâce à la QSM)* Interface de capteurs QS **Lire** » *Configuration d'entrée de l'interface de capteurs QS (QSM)* » *Affectation de zone à l'interface de capteurs QS (QSM)* Commande murale Ifilaire seeTouch® QS Sections supplémentaires : » *Configuration des commandes murales filaires seeTouch*<sup>®</sup> QS Interface d'entrée/ sortie QSE-IO Sections supplémentaires » *Configuration de l'interface d'entrée/sortie QSE-IO* Unité de commande IGRAFIK Eye® QS Sections supplémentaires : » *Configuration de l'unité de commande*  **GRAFIK Eye**<sup>®</sup> QS *-ou-*

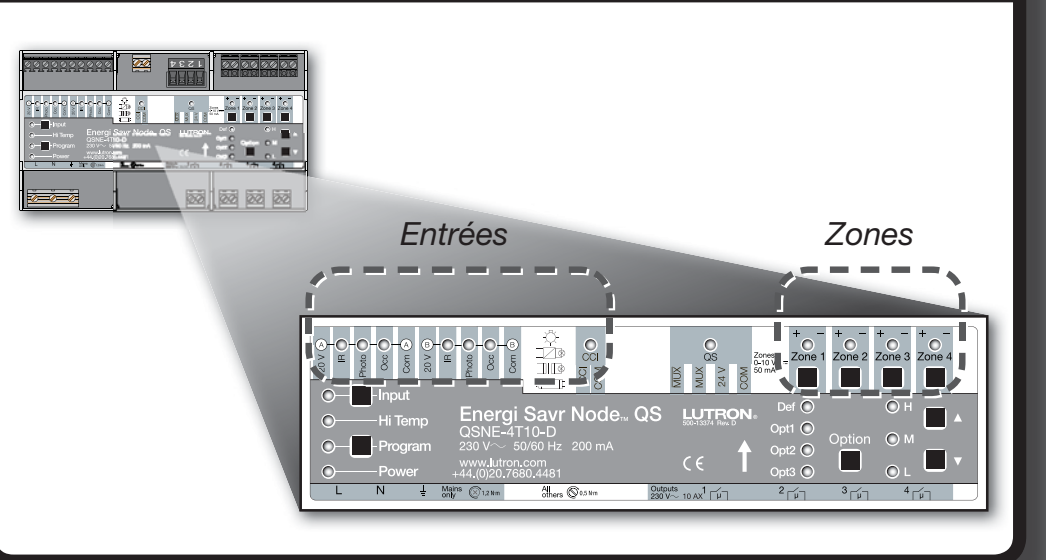

## *Configuration d'entrée de l'unité Energi Savr Node<sub>TM</sub> (ESN) - suite*

À chaque association d'entrée réussie, la **QSM** réagit en émettant 3 bips longs (2 secondes chacun).

Remarque : si la **QSM** réagit d'une autre manière, consulter la section **Dépannage** sur la première page de ce guide.

**3. Quitter la configuration d'entrée.** Maintenir enfoncée la touche **Program** de la **QSM** pendant 3 secondes pour quitter.

**Affecter une ou plusieurs zones**. Maintenir enfoncée la touche **Zone** d'une zone pendant 3 secondes pour affecter la zone à l'entrée sélectionnée. Une LED de zone clignotante indique une zone affectée

### **Association de la QSM à une unité ESN**

- **1.** Maintenir enfoncée la touche **Program** de la **QSM** pendant 3 secondes. Un bip d'une seconde sera émis lors de l'accès et la LED « Status » clignotera. Les LED d'entrée des unités Energi Savr Node<sub>™</sub> sur le bus QS s'allumeront en séquence pour chaque groupe
- $2.$  Associer la QSM. Sur l'unité Energi Savr Node<sub>m</sub> à laquelle la QSM sera associée, maintenir enfoncée la touche Input pendant 3 secondes jusqu'à ce que la LED « **QSM** » de l'unité Energi Savr Node<sub>™</sub> commence à clignoter. **3. Quitter l'association de la QSM.** Maintenir enfoncée la touche **Program** de la **QSM** pendant 3 secondes pour quitter.

Pour désaffecter une zone, maintenir enfoncée la touche **Zone** de la zone désirée pendant 3 secondes. La LED de la zone s'éteindra pour indiquer que la zone n'est plus affectée

### **Association de dispositifs d'entrée filaires à une QSM**

Une fois ces entrées raccordées à la **QSM**, la **QSM** détecte et configure automatiquement les entrées filaires à contacts secs dès la mise sous tension à réception d'un signal valide. Par exemple : pièce occupée, signal IR, etc.

Si des entrées filaires sont déplacées sur une autre connexion de la **QSM**, les entrées devront être à nouveau détectées. Pour forcer la **QSM** à détecter à nouveau toutes les entrées filaires, maintenir enfoncée la touche Program pendant 10 secondes.

- **Association de dispositifs d'entrée sans fil à une QSM** Les dispositifs d'entrée sans fil ne peuvent être associés qu'à une seule QSM avant d'être affectés aux dispositifs du système
- **1. Entrer dans la configuration d'entrée.** Maintenir enfoncée la touche **Program** de la **QSM** pendant 3 secondes. Un bip d'une seconde sera émis lors de l'accès et la LED « Status » clignotera.
- **2. Associer les dispositifs.** Pour chaque dispositif sans fil que vous souhaitez associer, maintenir la touche appropriée du dispositif enfoncée conformément au tableau suivant :

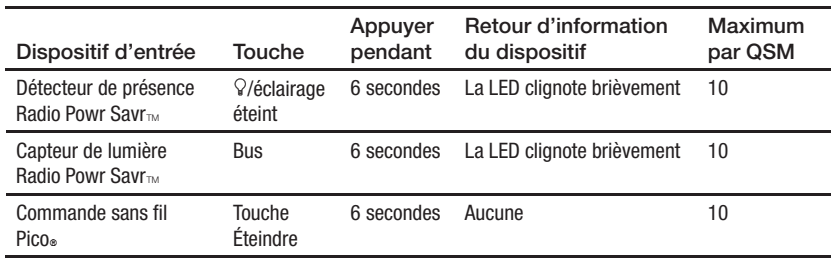

#### **b. Capteur de lumière (Photo) :**

 Remarque : chaque zone ne peut être affectée qu'à une seule entrée du capteur de lumière. La zone doit être désaffectée de l'entrée avant de l'affecter à une entrée de capteur de lumière différente.

- **Affectation des zones aux entrées de la QSM (présence, lumière du jour, IR)**
- **1. Entrer dans l'affectation de zone.** Maintenir enfoncée la touche **Program** pendant 3 secondes.
- Les LED « IR » et « Program » pour le groupe 1 clignoteront une fois par seconde.
- **2. Sélectionner la QSM.** Appuyer sur la touche *Input* de l'unité Energi Savr Node<sub>™</sub> pour afficher les entrées QSM. Les LED « Input » et « Def » clignoteront une fois par seconde.
- **3. Entrées filaires : sélectionner les entrées à afficher.** Utiliser la touche **Option** de l'unité Energi Savr Node<sub>n</sub>, pour passer

Pour désaffecter une zone, maintenir enfoncée la touche **Zone** de la zone désirée pendant 3 secondes. La LED de la zone s'éteindra pour indiquer que la zone n'est plus affectée.

#### **c. Détecteur de présence (Occ) :**

**Affecter une ou plusieurs zones**. Maintenir enfoncée la touche **Zone** d'une zone pendant 3 secondes pour affecter la zone à l'entrée sélectionnée. Une LED de zone clignotante indique une zone affectée.

#### **d. Entrée pour urgence (CCI) :**

Définir les niveaux de la zone. Utiliser les touches  $\blacktriangle$  et  $\blacktriangledown$  pour ajuster les niveaux d'éclairage préréglés de la zone.

- **4.** Répéter les étapes 2 et 3 pour chaque entrée désirée.
- **5. Quitter la configuration d'entrée.** Maintenir enfoncée la touche **Program** pendant 3 secondes pour quitter.

à clignoter. L'unité Energi Savr Nod<sub>™</sub> sélectionnera automatiquement cette entrée. **5. Affecter des zones.** Maintenir enfoncée la touche **Zone** de l'une des zones pendant 3 secondes pour affecter la zone à l'entrée sélectionnée. Une LED de zone clignotante indique une zone affectée.

## *Configuration d'entrée de l'interface de capteurs QS (QSM)*

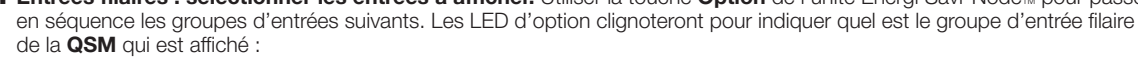

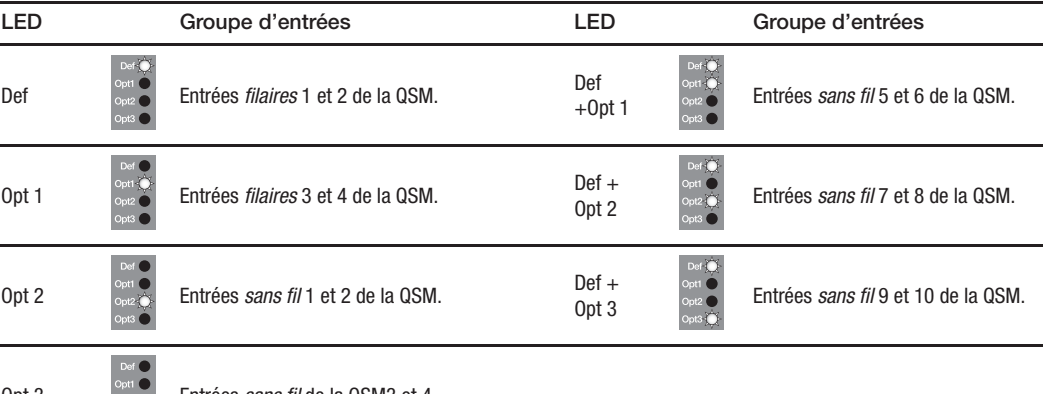

**4. Sélectionnez l'entrée filaire :** chaque entrée d'une **QSM** associée sera indiquée par une LED d'entrée allumée fixe comme indiqué ci-dessous :

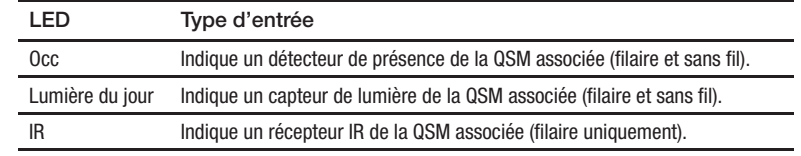

Appuyer sur la touche **Program** pour passer en séquence chaque entrée associée. La LED correspondant à l'entrée sélectionnée clignotera (les autres LED des entrées associées resteront allumées fixes).

#### **Sélectionner une entrée sans fil :**

Détecteur de présence sans fil : maintenir enfoncée la touche d'extinction ou g pendant 6 secondes, jusqu'à ce que le dôme du détecteur commence à clignoter. L'unité Energi Savr Node<sup>M</sup> sélectionnera automatiquement cette entrée. Capteur de lumière sans fil : maintenir enfoncée la touche Bus pendant 6 secondes, jusqu'à ce que le dôme du capteur commence

**6. Quitter l'affectation de zone.** Maintenir enfoncée la touche **Program** pendant 3 secondes pour quitter.

## *Affectation de zone de l'interface de capteurs QS (QSM)*

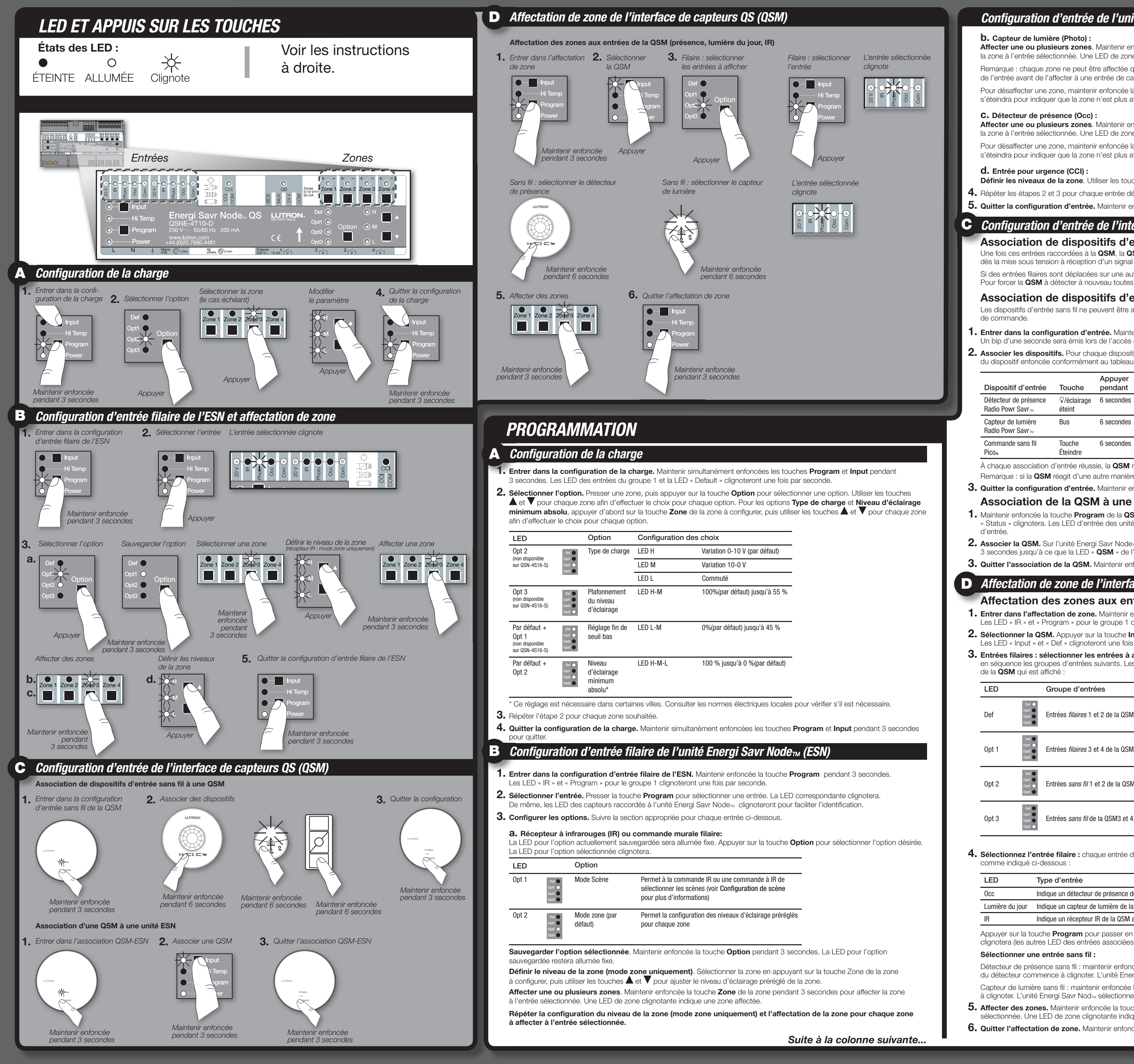

**3.** Quitter la configuration de commande de cloisonnement/séquencage

- **1. Entrer dans la configuration du GRAFIK Eye® QS.** Maintenir simultanément enfoncées les touches de scène supérieure et inférieure de l'unité GRAFIK Eye® QS pendant 3 secondes. Les LED d'entrée des unités Energi Savr Noder<sub>M</sub> clignoteront en séquence pour chaque groupe d'entrée.
- 2. Affecter des zones. Maintenir enfoncée la touche de Zone désiré de l'unité Energi Savr Node<sub>M</sub> pendant 3 secondes pour affecter la zone. Une LED de zone clignotante indique une zone affectée. Pour désaffecter des zones de l'unité Energi Savr Node<sub>m</sub> à partir d'une unité GRAFIK Eye® QS, maintenir enfoncée la touche Zone

de l'unité Energi Savr Nodem pendant 3 secondes. La LED de zone s'éteint pour indiquer que la zone est désaffectée. **3. Quitter la configuration du GRAFIK Eye® QS.** Maintenir simultanément enfoncées les touches supérieure et inférieure de l'unité

*Consulter les instructions d'installation fournies avec l'unité de commande GRAFIK Eye® QS ou l'horloge GRAFIK Eye® QS pour configurer les évènements temporels.*

GRAFIK Eye® QS pendant 3 secondes pour quitter.

*Consulter les instructions d'installation fournie avec la QSE-IO pour connaître les configurations correctes des commutateurs DIP.*

L'unité Energi Savr Node<sub>™</sub> peut être associée à une QSE-IO configurée en mode scène. Cette association peut être utilisée pour modifier les scènes de l'unité Energi Savr Node<sub>m</sub> en utilisant les entrées à contacts secs de la QSE-IO ou pour surveiller les modifications de scène de l'unité Energi Savr Node<sub>TM</sub> en utilisant les sorties à contacts secs de la QSE-IO. Pour associer une QSE-IO configurée en mode scène à des unités Energi Savr Node<sub>TM</sub>

L'unité Energi Savr Node<sub>™</sub> peut être associée à une QSE-IO configurée en mode commande de cloisonnement. Cette dernière peut être utilisée pour sélectionner des scènes de l'unité Energi Savr Node<sub>m</sub> en utilisant des entrées à contacts secs dans la QSE-IO, en fonction de l'état des cloisons mobiles.

- Pour associer une QSE-IO configurée en mode commande de cloisonnement à des unités Energi Savr Node<sup>M</sup>
- **1. Entrer dans la configuration de commande de cloisonnement.** Maintenir enfoncée la touche **Program** de la QSE-IO pendant 3 secondes. La LED de la première sortie clignotera pour indiquer que l'entrée 1 est sélectionnée. Les LED d'entrée des unités Energi Savr Nodem clignoteront en séquence pour chaque groupe d'entrée.
- **2. Sélectionner une entrée.** Presser sur la touche **Program** de la QSE-IO pour sélectionner une entrée. La LED correspondante clignotera.
- 3. Affecter des zones. Maintenir enfoncée la touche Zone désirée de l'unité Energi Savr Node<sub>TM</sub> pendant 3 secondes pour affecter la zone à l'entrée 1 de la QSE-IO. Une LED de zone clignotante indique une zone affectée. Pour désaffecter des zones de la QSE-IO, maintenir enfoncée la touche Zone désirée de l'unité Energi Savr Node<sub>m</sub> pendant
- 3 secondes. La LED de zone s'éteint pour indiquer que la zone est désaffectée. **4.** Répéter les étapes 2 et 3 pour chaque zone et chaque entrée de la QSE-IO désirées.
- **5. Quitter la configuration de commande de cloisonnement.** Maintenir enfoncée la touche **Program** de la QSE-IO pendant 3 secondes pour quitter.
- **1.** Maintenir enfoncée la touche **Program** de la QSE-IO pendant 3 secondes. Les 5 LED de sortie de la QSE-IO effectueront un cycle.
- Les LED d'entrée des unités Energi Savr Node<sub>™</sub> clignoteront en séquence pour chaque groupe d'entrée. 2. Affecter des zones. Maintenir enfoncée la touche Zone désirée de l'unité Energi Savr Node<sub>TM</sub> pendant 3 secondes pour affecter la zone à la QSE-IO. Une LED de zone clignotante indique une zone affectée.
- Pour désaffecter des zones de la QSE-IO, maintenir enfoncée la touche **Zone** désirée de l'unité Energi Savr Node<sub>m</sub> pendant 3 secondes. La LED de zone s'éteint pour indiquer que la zone est désaffectée.
- **3. Quitter la configuration de sélection de scène.** Maintenir enfoncée la touche **Program** de la QSE-IO pendant 3 secondes. **Commande de bascule de zone**

L'unité Energi Savr Node<sub>m</sub> peut être associée à une QSE-IO configurée en mode commande de séquençage Cette dernière peut être utilisée pour démarrer et arrêter le séquençage automatique des scènes 5 à 16.

### *Consulter les instructions d'installation fournie avec la QSE-IO pour connaître les configurations correctes des commutateurs DIP.*

L'unité Energi Savr Node<sub>m</sub> peut être associée à une QSE-IO configurée en mode bascule de zone. Cette dernière peut être utilisée pour basculer les zones de l'unité Energi Savr Node<sub>m</sub> en utilisant des entrées à contacts secs dans la QSE-IO ou pour surveiller l'état (allumé ou éteint) des zones de l'unité Energi Savr Node<sub>m</sub> en utilisant des sorties à contacts secs hors de la QSE-IO. Pour associer une QSE-IO configurée en mode bascule de zone à des unités Energi Savr Node<sub>TM</sub>

- Pour associer une QSE-IO configurée en mode commande de séquençage à des unités Energi Savr Node<sub>TM</sub>
- **1. Entrer dans la configuration de commande de séquençage.** Maintenir enfoncée la touche **Program** de la QSE-IO pendant 3 secondes. La LED de la première sortie clignotera pour indiquer que l'entrée 1 est sélectionnée. Les LED d'entrée des unités Energi Savr Node<sub>™</sub> clignoteront en séquence pour chaque groupe d'entrée.
- 2. Affecter des zones. Maintenir enfoncée la touche Zone de l'unité Energi Savr Node<sub>m</sub> pendant 3 secondes pour affecter la zone à l'entrée 1 de la QSE-IO. Une LED de zone clignotante indique une zone affectée. Pour désaffecter des zones de la QSE-IO, maintenir enfoncée la touche Zone désirée de l'unité Energi Savr Node<sub>M</sub>
- pendant 3 secondes. La LED de zone s'éteint pour indiquer que la zone est désaffectée. **3. Quitter la configuration de commande de cloisonnement.** Maintenir enfoncée la touche **Program** de la QSE-IO pendant 3 secondes pour quitter.
- **1. Entrer dans la configuration de bascule de zone.** Maintenir enfoncée la touche **Program** de la QSE-IO pendant 3 secondes. La LED de la première sortie clignotera pour indiquer que l'entrée 1 est sélectionnée. Les LED d'entrée des unités Energi Savr Node<sub>TM</sub> clignoteront en séquence pour chaque groupe d'entrée.
- **2. Sélectionner une entrée.** Presser sur la touche **Program** de la QSE-IO pour sélectionner une entrée. La LED correspondante clignotera.
- 3. Définir les niveaux d'éclairage. Utiliser les touches  $\blacktriangle$  et  $\blacktriangledown$  de l'unité Energi Savr Node<sub>m</sub> pour définir le niveau d'éclairage souhaité pour la zone désirée.
- 4. Affecter des zones. Maintenir enfoncée la touche Zone de l'unité Energi Savr Node<sub>™</sub> pendant 3 secondes pour affecter la zone à l'entrée 1 de la QSE-IO. Une LED de zone clignotante indique une zone affectée. Pour désaffecter des zones de la QSE-IO, maintenir enfoncée la touche Zone désirée de l'unité Energi Savr Node<sub>m</sub> pendant 3 secondes. La LED de zone s'éteint pour indiquer que la zone est désaffectée.
- **5.** Répéter les étapes 2 à 4 pour chaque zone et chaque entrée de la QSE-IO désirées. **6. Quitter la configuration de bascule de zone.** Maintenir enfoncée la touche **Program** de la QSE-IO pendant 3 secondes

pour quitter.

## **Commande de cloisons mobiles**

### *Consulter les instructions d'installation fournie avec la QSE-IO pour connaître les configurations correctes des commutateurs DIP.*

- **1. Entrer dans la configuration de présence.** Maintenir simultanément enfoncées les touches **Program** et **Input**
- pendant 3 secondes. Les LED des entrées du groupe 1 et « Default » de chaque zone clignoteront. **2. Sélectionner « Def » (par défaut).** Utiliser la touche **Option** pour sélectionner « Def ».
- 3. Sélectionner la réponse. Sélectionner une zone, puis utiliser les touches  $\blacktriangle$  et  $\blacktriangledown$  pour sélectionner le type de réponse

### **Clavier de commande de sélection de scène** *Configuration de l'interface d'entrée/sortie QSE-IO*

### **Commande de séquençage**

### *Consulter les instructions d'installation fournie avec la QSE-IO pour connaître les configurations correctes des commutateurs DIP.*

**de scène LED clignotante Type de commande murale de scène**

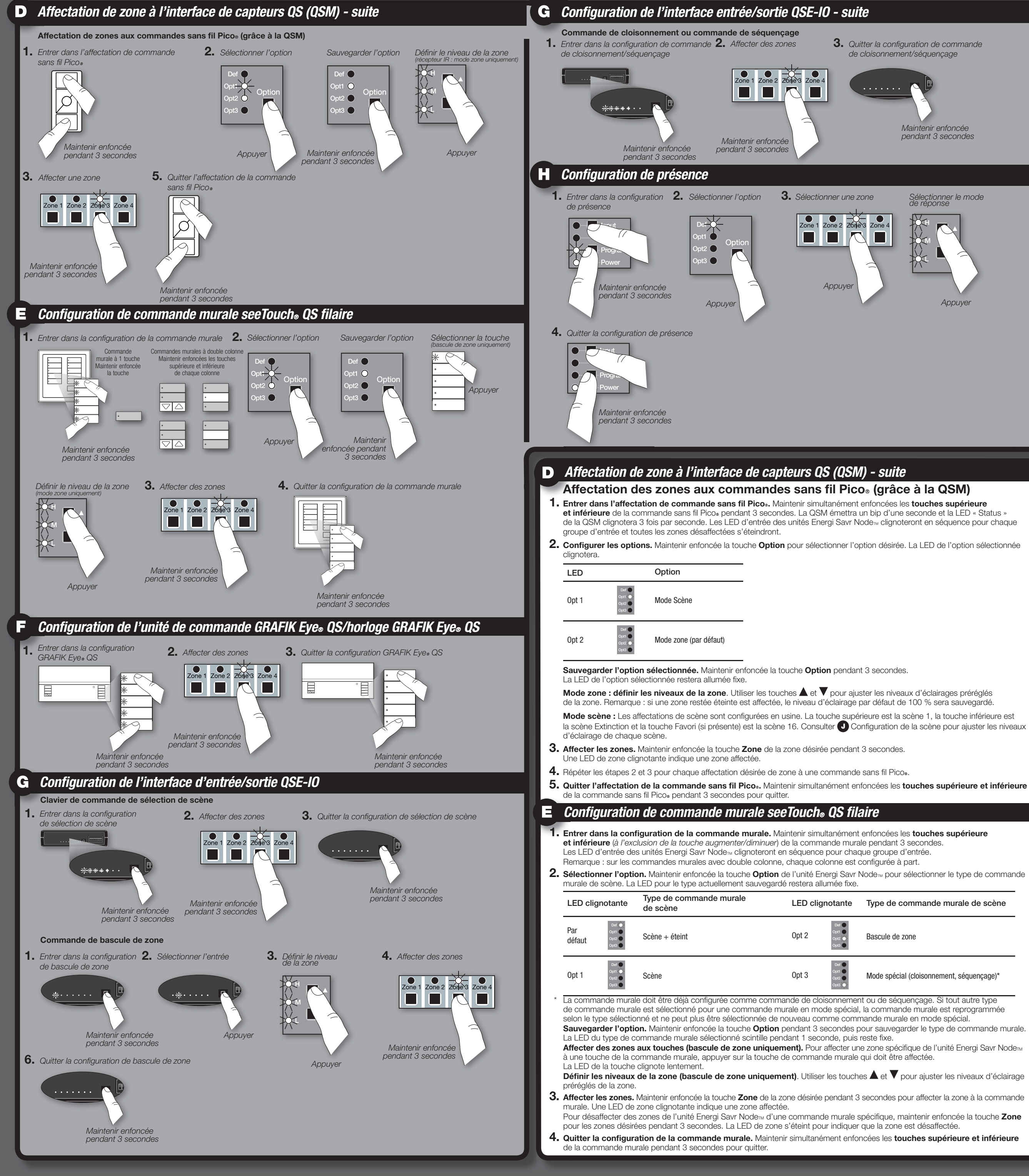

## *Configuration de l'unité de commande GRAFIK Eye® QS/horloge GRAFIK Eye® QS*

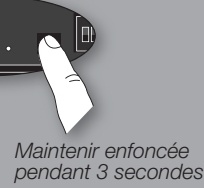

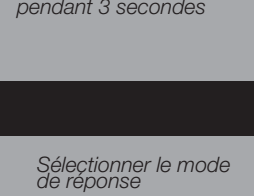

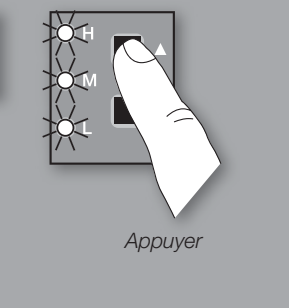

### **Définir la réponse de la zone aux détecteurs de présence**

pour chaque zone désirée :

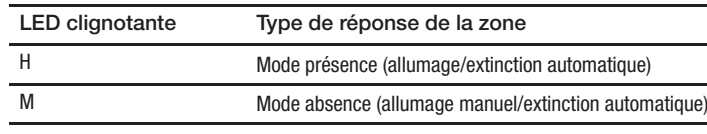

**4. Quitter la configuration de présence.** Maintenir simultanément enfoncées les touches **Program** et **Input** pendant 3 secondes pour quitter.

## *Configuration de présence*

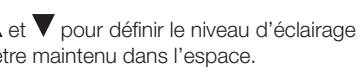

# *INFOS DE CONTACT*

## **Siège mondial** Lutron Electronics Co., Inc. 7200 Suter Road Coopersburg, PA 18036-1299 États-Unis TÉL +1.610.282.3800 FAX +1.610.282.1243 Support technique 1.800.523.9466

**Siège européen** Royaume-Uni Lutron EA Ltd. 6 Sovereign Close London, E1W 3JF UK TÉL +44.(0)20.7702.0657 FAX +44.(0)20.7480.6899 Assistance technique +44.(0)20.7680.4481 NUMÉRO DE TÉLÉPHONE GRATUIT 0800.282.107

## **Siège asiatique**

Singapour Lutron GL Ltd. 15 Hoe Chiang Road, n°07-03 Tower Fifteen, Singapour 089316 TÉL +65.6220.4666 FAX +65.6220.4333

### **Assistance technique**

France : 0800.90.12.18 Allemagne : 00800.5887.6635 Italie : 800.979.208 Espagne : 900.948.944 Chine du Nord : 10.800.712.1536 Chine du Sud : 10.800.120.1536 Hong-Kong : 800.901.849 Singapour : 800.120.4491 Taiwan : 00.801.137.737 Thaïlande : 001.800.120.665853 Autres régions d'Asie : +65.6220.4666

## *Configuration de présence - suite*

## *Configuration de l'asservissement à la lumière du jour*

- **1. Entrer dans la configuration de scène.** Maintenir simultanément enfoncées les touches **Program** et **Option** pendant 3 secondes. Les LED d'entrée du groupe 2 clignoteront et la LED « Default » s'allumera.
- **2. Sélectionner une scène.** Appuyer sur la touche **Option** pour sélectionner une scène :

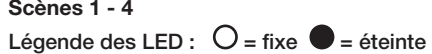

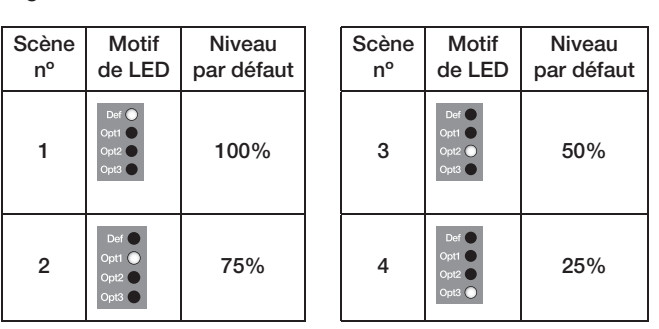

#### **Scènes 5 - 16**

Maintenir enfoncée la touche **Option** pendant 10 secondes, puis utiliser la touche **Option** pour sélectionner une scène.

## Légende des LED :  $\frac{1}{2}$  = clignotante  $\bullet$  = éteinte

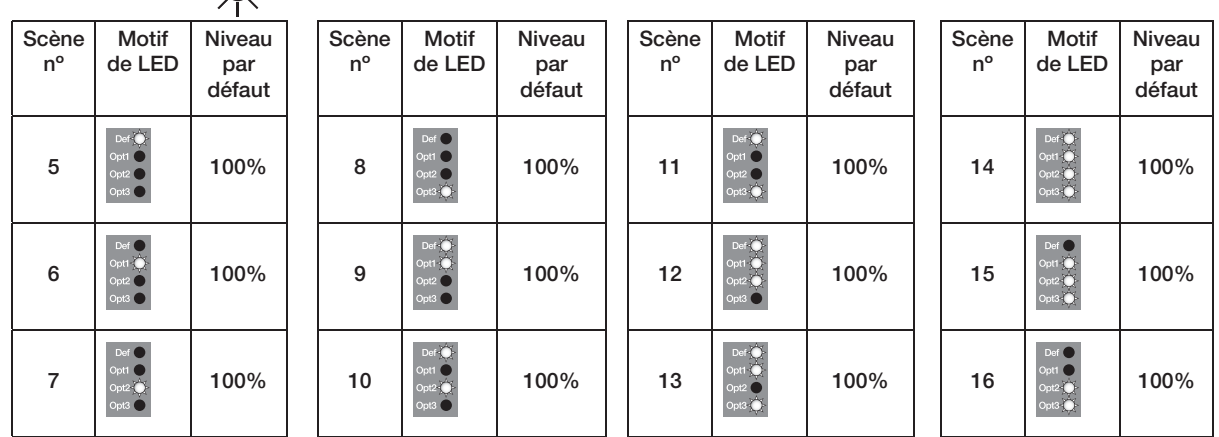

Maintenir enfoncée la touche **Option** pendant 10 secondes, puis utiliser la touche **Option** pour sélectionner une scène. Légende des LED :  $\overrightarrow{ }$  = clignotante  $\bullet$  = éteinte

- **3. Définir les niveaux d'éclairage.** Appuyer sur la touche **Zone** pour sélectionner la zone dont les niveaux doivent être configurés. Utiliser les touches  $\blacktriangle$  et  $\blacktriangledown$  pour ajuster le niveau d'éclairage de la zone. Répéter l'opération pour toutes les autres zones à modifier. Pour désaffecter une zone, maintenir enfoncée la touche  $\blacktriangledown$  jusqu'à ce que seule la LED « M » soit allumée fixe. Pour réaffecter une zone, appuyer sur la touche  $\blacktriangle$  jusqu'à voir une combinaison des LED « H », « M » et « L » allumées fixes
- **4. Quitter la configuration de scène.** Maintenir simultanément enfoncées les touches **Program** et **Option** pendant 3 secondes pour quitter.

ou clignotantes.

**Remarque :** le délai de transition entre les scènes est réglé en usine à 3 secondes et ne peut pas être modifié.

## *Configurer une scène*

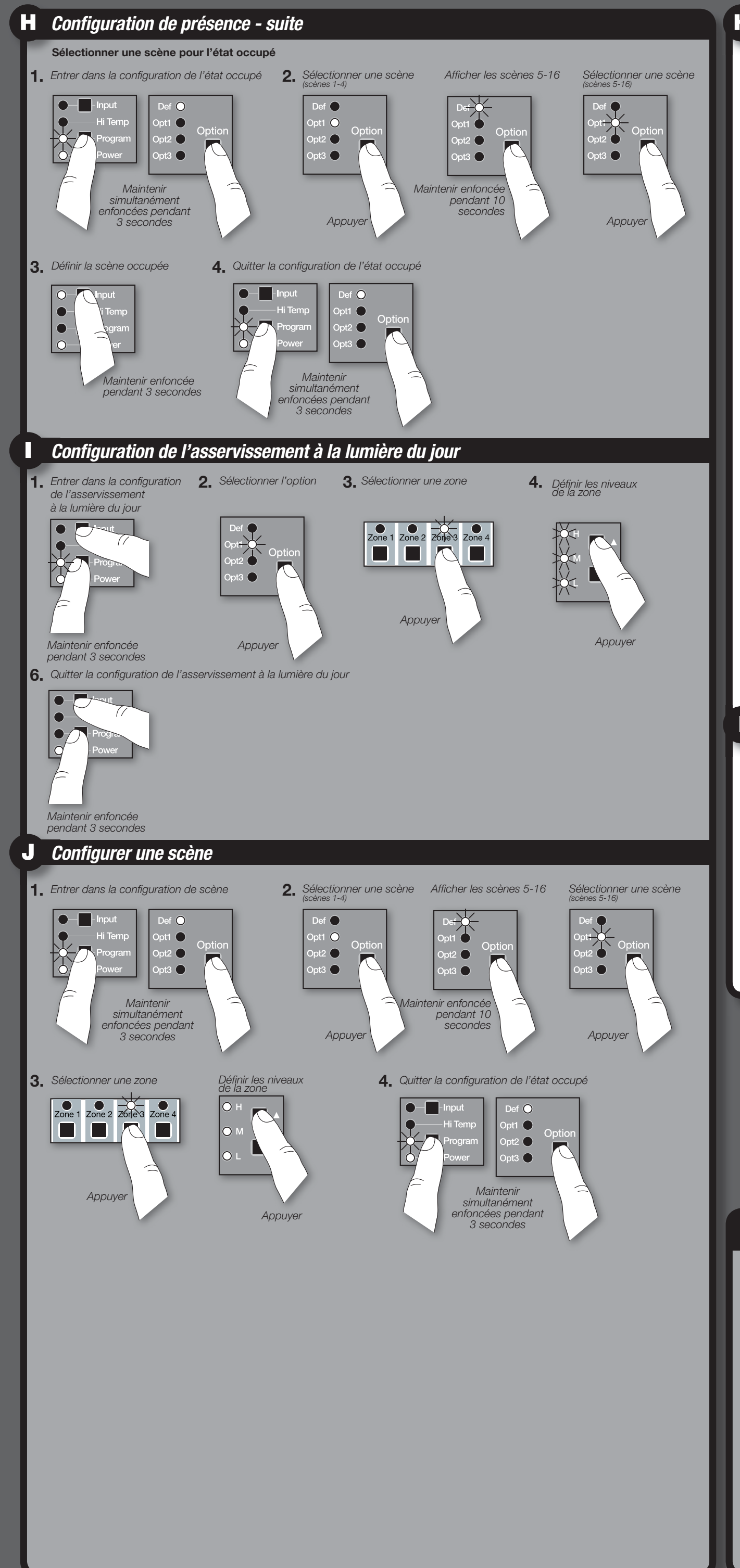

### **Sélectionner une scène pour l'état occupé** Remarque : toutes les zones utilisent la même scène occupée et ne peuvent pas être configurées individuellement.

Toutes les zones utilisent la scène Extinction pour l'état inoccupé/vide. **1. Entrer dans la configuration d'état occupé.** Maintenir simultanément enfoncées les touches **Program** et **Option** pendant 3 secondes. Les LED d'entrée du groupe 2 clignoteront et la LED « Default » s'allumera.

**2. Sélectionner une scène.** Appuyer sur la touche **Option** pour sélectionner une scène :

#### **Scènes 1 - 4**

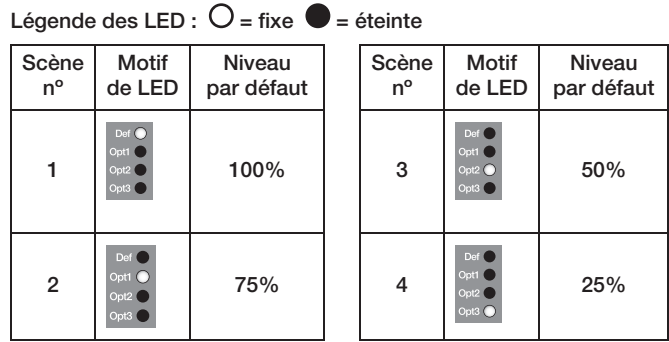

#### **Scènes 5 - 16**

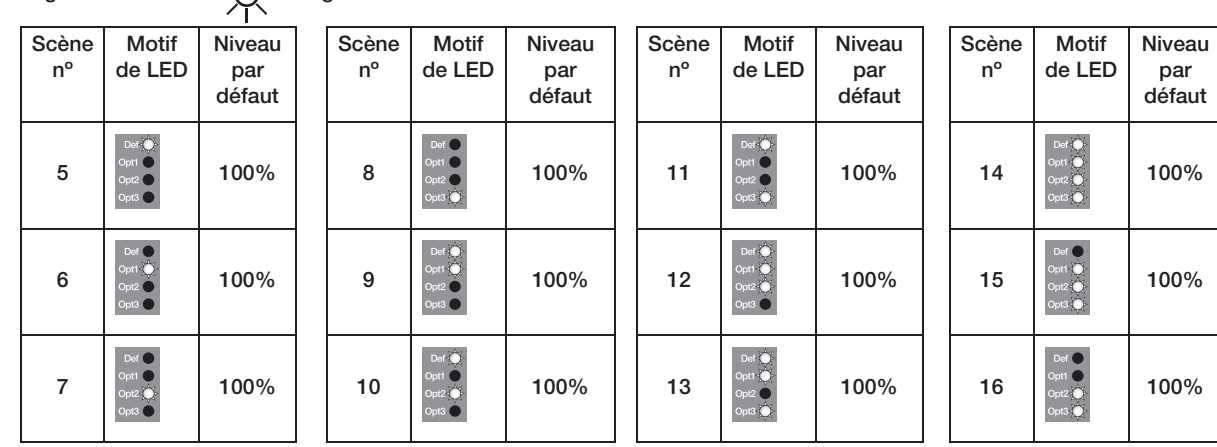

**3. Définir la scène occupée.** Maintenir enfoncée la touche **Input** pendant 3 secondes pour définir la scène actuellement sélectionnée comme scène occupée. Les LED « QSM » et « Wired » s'allumeront pour indiquer que la sélection est effectuée.

**4. Quitter la configuration de l'état occupé.** Maintenir simultanément enfoncées les touches **Program** et **Option** pendant 3 secondes pour quitter.

La configuration de l'asservissement à la lumière du jour doit être effectuée de jour, en présence d'une lumière du soleil homogène, mais pas directe. Les jours sombres, nuageux ou avec une couverture variable modifiant souvent les conditions de la lumière du soleil doivent être évités. De plus, les heures de la journée où la lumière du soleil pénètre directement dans l'espace doivent être évitées (par ex. le matin ou le soir).

#### **Définir le point de consigne du capteur de lumière**

- **1. Entrer dans la configuration de l'asservissement à la lumière du jour.** Maintenir simultanément enfoncées les touches **Program** et **Input** pendant 3 secondes. Les LED des entrées du groupe 1 et la LED « Default » pour chaque zone clignoteront.
- **2. Sélectionner l'option.** Utiliser la touche **Option** pour sélectionner « Opt1 ».
- **3. Sélectionner la zone.** Utiliser la touche **Zone** pour sélectionner à zone à modifier.
- 4. Définir les niveaux d'éclairage. Sélectionner d'abord une zone, puis utiliser les touches  $\blacktriangle$  et  $\blacktriangledown$  pour définir le niveau d'éclairage approximatif (ou, dans le cas de zones commutées, le niveau d'éclairage minimum) qui doit être maintenu dans l'espace.
- **5.** Répéter les étapes 3 et 4 pour chaque zone.
- **6. Quitter la configuration de l'asservissement à la lumière du jour.** Maintenir simultanément enfoncées les touches **Program** et **Option** pendant 3 secondes pour quitter.

# *LOCALIZAÇÕES DE BOTÕES E LED LOCALIZAÇÕES LED*

# *RESOLUÇÃO DE PROBLEMAS*

**Resposts do LED** 

# *ENTRADAS DE FIOS*

# *UTILIZAÇÃO DESTE MANUAL*

### Este manual está dividido por pontos, desde  $\bullet$  até  $\bullet$ .Cada ponto trata de uma característica ou conjunto de características do dispositivo Energi Savr Node<sub>TM</sub> e do equipamento ligado ao mesmo. Podem não se aplicar alguns pontos, em função do equipamento ligado ou da intenção de utilização do dispositivo Energi Savr Node<sub>TM</sub>. Veja em baixo quais os pontos que deve ler.

# *MÓDULO DE SENSOR (QSM)COM DISPOSITIVOS DE ENTRADA COM FIOS OU SEM FIOS*

### **Todos os Dispositivos Energi SavrNode**™ Ler:

**Energi Savr Node<sup>™</sup> para Comutação (modelo QSNE-4S10-D)** 

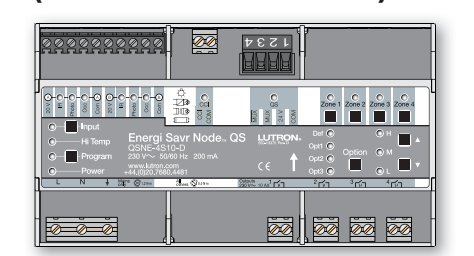

**(modelo QSNE-4S10-D)**   $\overline{\mathscr{D}}$ 0000000

**Energi Savr Node<sup>™</sup> para 0-10 V** 

» *Configuração da Carga*

Dispositivo Energi Savr Node<sub>TM</sub> para Comutação (QSNE-4S10-D)

Dispositivo Energi Savr Node™ para 0-10 V (QSNE-4T10-D)

# **Energi Savr Node**TM Manual de Programação *Português*

Se tiver entradas de sensores com fios ligue-as directamente à entrada dos blocos de terminais no dispositivo Energi Savr Node<sub>m</sub>, veja em baixo quais os pontos adicionais que deve ler.

> Lutron, GRAFIK Eye, Pico, seeTouch e « são marcas comerciais registadas e Energi Savr Node é uma marca comercial da Lutron Electronics Co., Inc.

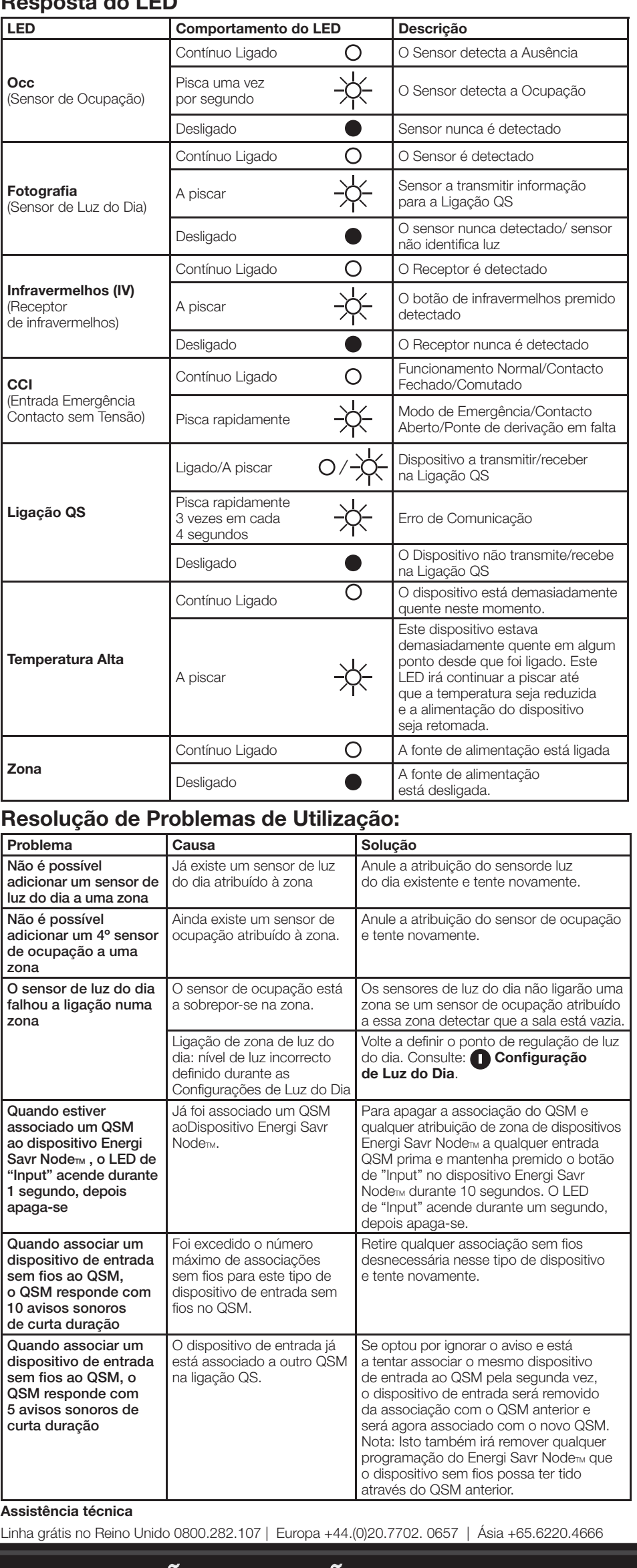

# *NOTAS IMPORTANTES*

**Occ Módulo de sensor QS (QSM)** Ligação ao Bloco de Terminais "QS Link" no dispositivo Energi Savr Node<sub>TM</sub> Ler: Módulo » *Configuração de Entrada do*  sensor *Módulo de Sensor QS (QSM)*  QS » *Atribuição de Zona no Módulo de Sensor QS (QSM)* **Dispositivos de Entrada Sem Fios QSM CCI** Comunica com o QSM via Radiofrequência (RF) » *Subponto: Associar Dispositivos de Entrada Sem Fios a um QSM* Sensor de Ocupação - © sem Fios Pontos Adicionais: *-ou-*» *Configuração de Ocupação*  $\bigcirc$ » *Subponto: Atribuir Zonas às Entradas do QSM* Sensor da Luz do Dia sem Fios Pontos Adicionais: » *Configuração de Luz do Dia* » *Subponto: Atribuir Zonas às Entradas do QSM* Controlador Pico® E sem Fios Pontos Adicionais: » *Subponto: Atribuir Zonas*  **ao Controlador sem Fios Pico** *(através do QSM)* Painel de Parede QS seeTouch  $l$ com Fios seeTouch $_{\circ}$ Pontos Adicionais: » *Configuração dos Painéis de Parede*   $QS$  seeTouch<sub>®</sub> com Fios Dispositivo de Controlo IGRAFIK Eye® Pontos Adicionais: » *Configuração do Dispositivo de Controlo*  **GRAFIK Eye**<sup>®</sup> QS Interface QSE-IO de Entrada/Saída Pontos Adicionais: » *Configuração da Interface QSE-IO Entrada/Saída*

1. **Programação Manual:** Este documento exemplifica a programação manual através dos botões na parte frontal do dispositivo Energi Savr Node<sub>TM</sub>. Para programar utilizando o iPod Apple touch ou dispositivos móveis digitais iPhone, consulte as aplicações Energi Savr disponíveis na loja online AppStore da Apple.

. Utilize apenas sensores e controlos compatíveis com Lutron..

032-394 | Rev. A | 08/2012

LUTRON.

圈

# **www.lutron.com**

© 2012 Lutron Electronics Co., Inc. P/N 032-394 Rev. A 08/2012

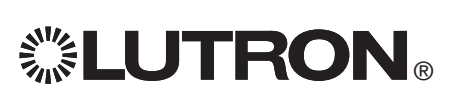

Apple, iPhone, e iPod touch são marcas registadas da Apple Inc., registada nos Estados Unidos da América e noutros países. App Store é uma marca de serviços da Apple Inc.

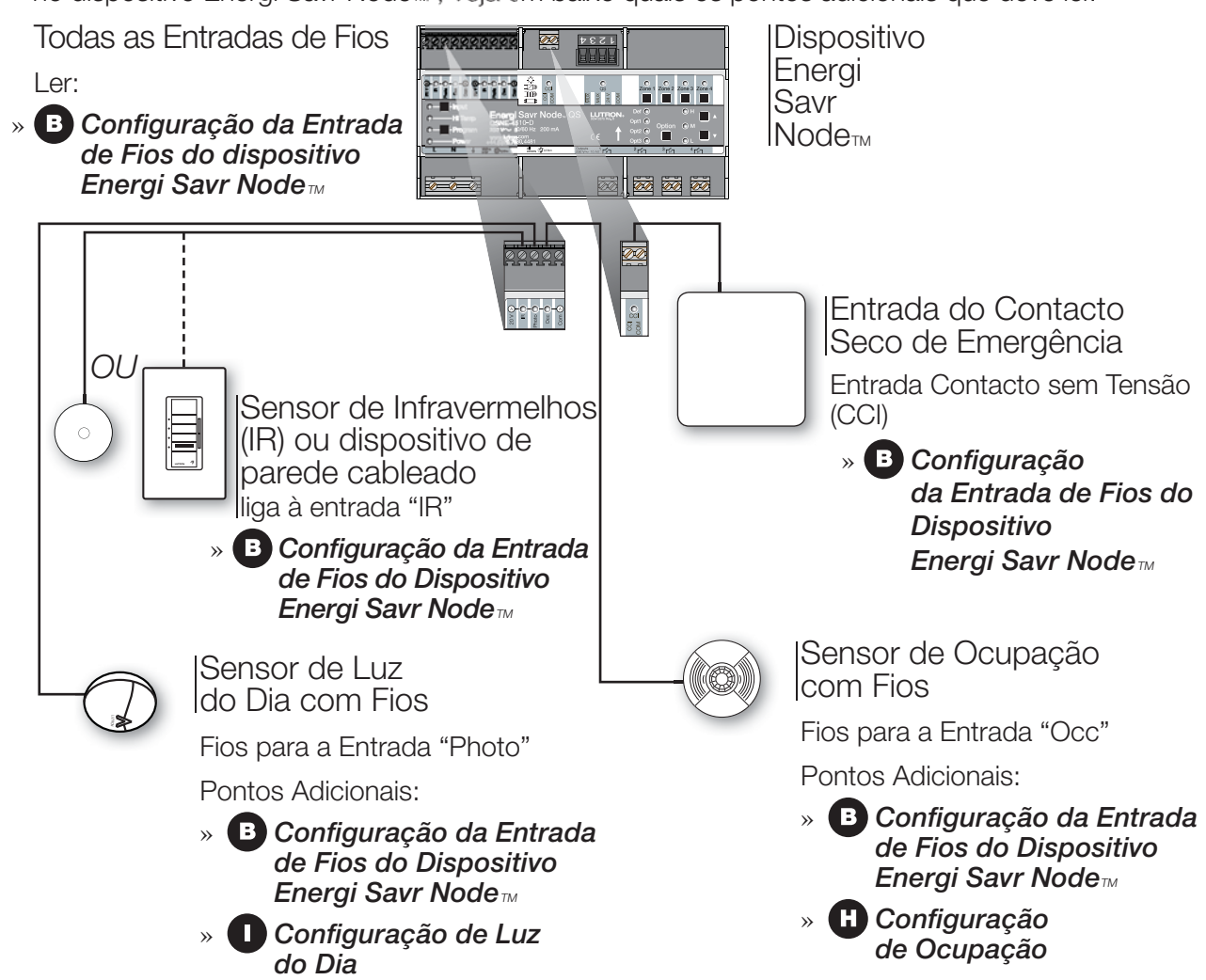

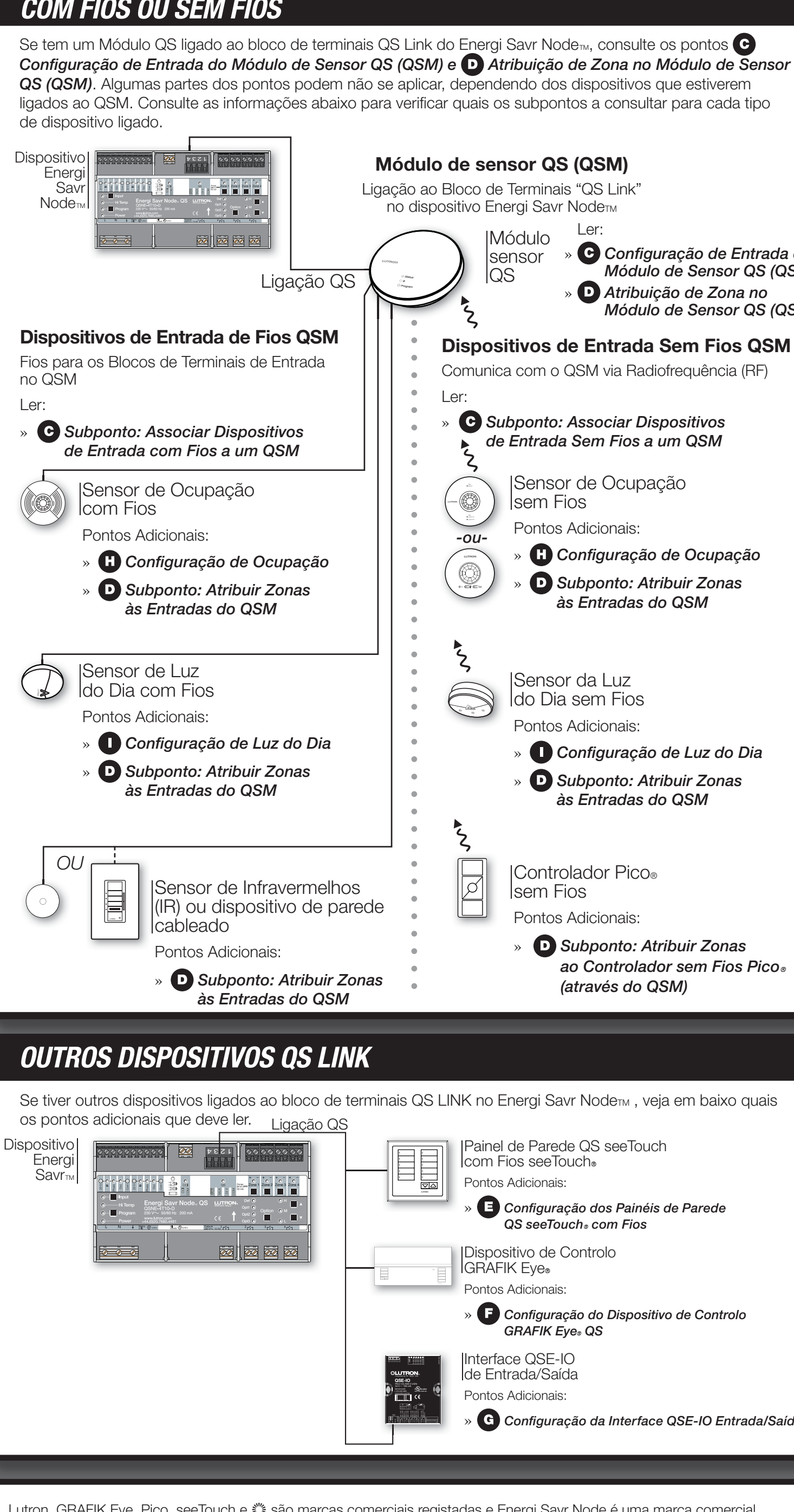

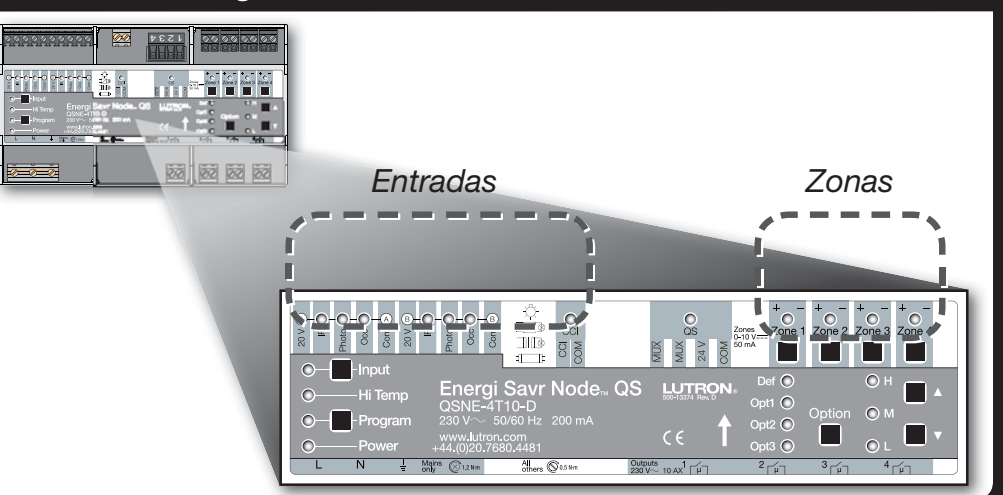

**<sup>w</sup>ww.lutron.co<sup>m</sup>**

**Lutron EA LTD** +44.(0)20.7702.0657  $44.0020.7480.6899$ **www.lutron.com/europe**

# 00 00 00  $\frac{1}{2}$

**Lutron GL LTD** +65.6220.4666  $+65.6220.4333$ **www.lutron.com/asia**

Depois de cada entrada associada bem sucedida, o **QSM** irá responder com 3 avisos sonoros longos (2 segundos cada). Nota: Se o **QSM** responder de uma outra forma, consulte o ponto **Resolução de Problemas** na primeira página deste manual.

- **3. Sair da Configuração de Entrada** Prima e mantenha premido o botão **"Program"** no **QSM** durante 3 segundos até sair. **Associação de um QSM a um dispositivo ESN**
- **1.** Prima e mantenha premido o botão **"Program"** no **QSM**durante 3 segundos. Irá ouvir um aviso sonoro de 1 segundo depois da introdução e o LED de Estado irá piscar. Os LED de entrada do(s) dispositivo(s) Energi Savr Node<sub>TM</sub> (s) na ligação QS farão a sequência por cada grupo de entrada.
- **2. Associar o QSM.** No dispositivoEnergi Savr Node<sub>™</sub> ao qual o QSM será associado, prima e mantenha premido o botão "Input" durante 3 segundos até que o LED "QSM" no dispositivo Energi Savr Node<sub>m</sub> comece a piscar.
- **3. Sair de Associar o QSM** Prima e mantenha premido o botão**"Program"** no **QSM** durante 3 segundos para sair.

### **Associar Dispositivos de Fios a um QSM**

Uma vez ligadas as entradas ao **QSM**, com a corrente ligada, o **QSM** irá detectar e configurar as entradas de fios após a recepção de um sinal válido. Por exemplo: sala ocupada, sinal de infravermelhos, etc.

Se algumas entradas estiverem deslocadas para uma ligação diferente no **QSM**, as entradas terão de ser detectadas novamente. Para forçar o **QSM** para voltar a detectar todas as entradas de fios, prima e mantenha premido o botão de "Program" durante 10 segundos.

### **Associar Dispositivos de Entrada sem Fios a um QSM**

Os dispositivos de entrada sem fios têm que estar apenas associados a um QSM antes que sejam atribuídos a dispositivos do sistema controlo.

### **Configuração da Entrada com Fios do dispositivo Energi Savr Node<sub>TM</sub> (ESN)** *continuação*

- **1. Entrar na Configuração de Entrada.** PPrima e mantenha premido o botão de **"Program"** no **QSM** durante 3 segundos. Ouvirá um sinal de 1 segundo depois da introdução e o LED de Estado irá piscar.
- **2. Associar os dispositivos.** Para cada dispositivo sem fios que deseja associar, prima e mantenha premido o botão apropriado no dispositivo de acordo com a seguinte tabela:

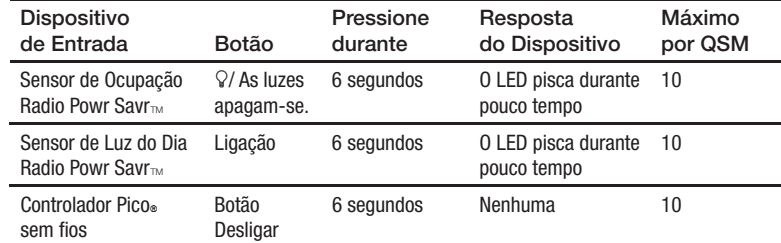

**Atribuir zona(s)**. Prima e mantenha premido o botão **Zone** de qualquer zona durante 3 segundos para atribuir a zona à entrada seleccionada. O LED da zona a piscar indica uma zona atribuída.

 Nota: cada zona só pode ser atribuída a uma única entrada do sensor de luz do dia. A zona não pode estar atribuída na entrada antes da atribuição a uma entrada diferente do sensor de luz do dia.

Para retirar a atribuição de zona, prima e mantenha premido o botão de **Zone** da zona desejada durante 3 segundos. O LED da zona desliga-se indicando que a zona foi retirada.

### **c. Sensor de Ocupação (Occ):**

**Atribuir zona(s)**. Prima e mantenha premido o botão **Zone** de qualquer zona durante 3 segundos para atribuir a zona à entrada seleccionada. O LED da zona a piscar indica uma zona atribuída.

Para retirar a atribuição de zona, prima e mantenha premido o botão de **Zone** da zona desejada durante 3 segundos. O LED da zona desliga-se indicando que a zona foi retirada.

#### **d. Entrada de Emergência (CCI):**

**Definir níveis de zona** . Utilize os botões  $\blacktriangle$  e  $\nabla$  para ajustar os níveis de luz definidos.

- **4.** Repita os passos 2 e 3 para cada entrada desejada.
- **5. Sair da Configuração de Entrada. Prima e mantenha premido o botão Program** durante 3 segundos para sair.

Sensor de Ocupação sem Fios: Prima e mantenha premido o botão de "Lights Off" ou  $\Omega$  durante 6 segundos, até que a cúpula do sensor comece a piscar. O dispositivo Energi Savr Node<sub>m</sub> irá seleccionar automaticamente essa entrada. Sensor de Luz do Dia sem Fios: Prima e mantenha premido o botão de "Link" durante 6 segundos até que a cúpula do sensor

comece a piscar. O dispositivo Energi Savr Nodemirá seleccionar automaticamente essa entrada. **5. Atribuir zonas.** Prima e mantenha premido o botão de qualquer **Zone** durante 3 segundos para atribuir a zona à entrada

### *Configuração de Entrada no Módulo de sensor QS (QSM)*

- **Atribuir Zonas às Entradas do QSM (Ocupação, Luz do Dia, IR)**
- **1. Entrar em Atribuição de Zona.** PPrima e mantenha premido o botão de **"Program"** durante 3 segundos. Os LED do Grupo 1 "IR" e "Program" piscam uma vez por segundo.
- **2. Seleccionar QSM.**Prima o botão de "Input" no dispositivo Energi Savr Node<sub>™</sub> para visualizar as entradas do QSM Os LED de "Input" e "Def" piscam uma vez por segundo.
- $3.$  Entradas de Fios: Seleccionar as entradas a mostrar. Utilize o botão "Option" no dispositivo Energi Savr Node<sub>n</sub>, para fazer a sequência dos seguintes grupos de entrada. Os LED de "Option" piscam para indicar qual o grupo de entrada de fios do **QSM**  que será mostrado.

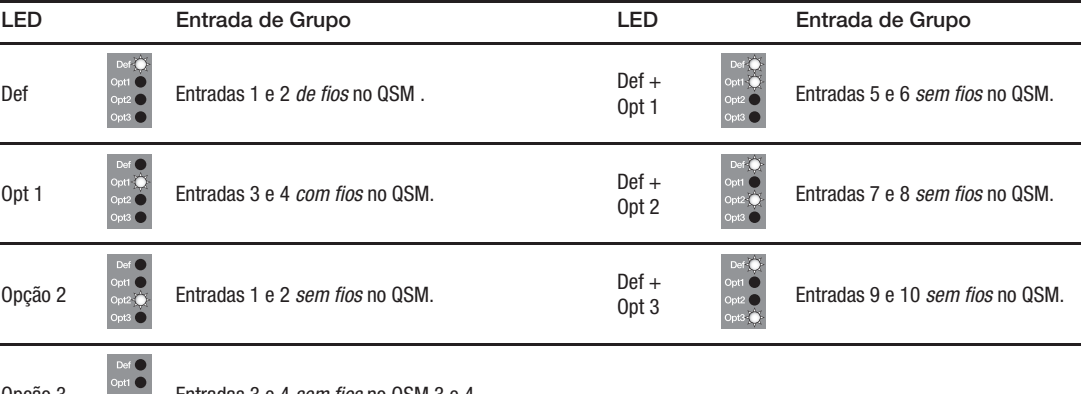

Opção 3 Entradas 3 e 4 sem fios no QSM 3 e 4.

**4. Seleccionar entrada de fios:**Cada entrada de um **QSM** associado será indicada por um LED de entrada estabilizado conforme abaixo indicado:

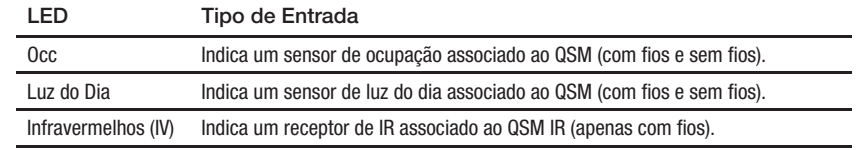

Prima o botão**"Program"**na sequência em função de cada entrada associada. O LED correspondente à entrada seleccionada irá piscar (os outros sensores de entrada associados ficarão estabilizados).

**Seleccionar entrada sem fios:** 

seleccionada. O LED de zona a piscar indica que a zona está atribuída.

**6. Sair da Atribuição de Zona.** Prima e mantenha premido o botão **Program** durante 3 segundos para sair.

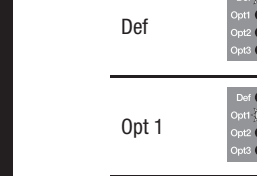

## *Atribuição de Zona Módulo de Sensor QS (QSM)*

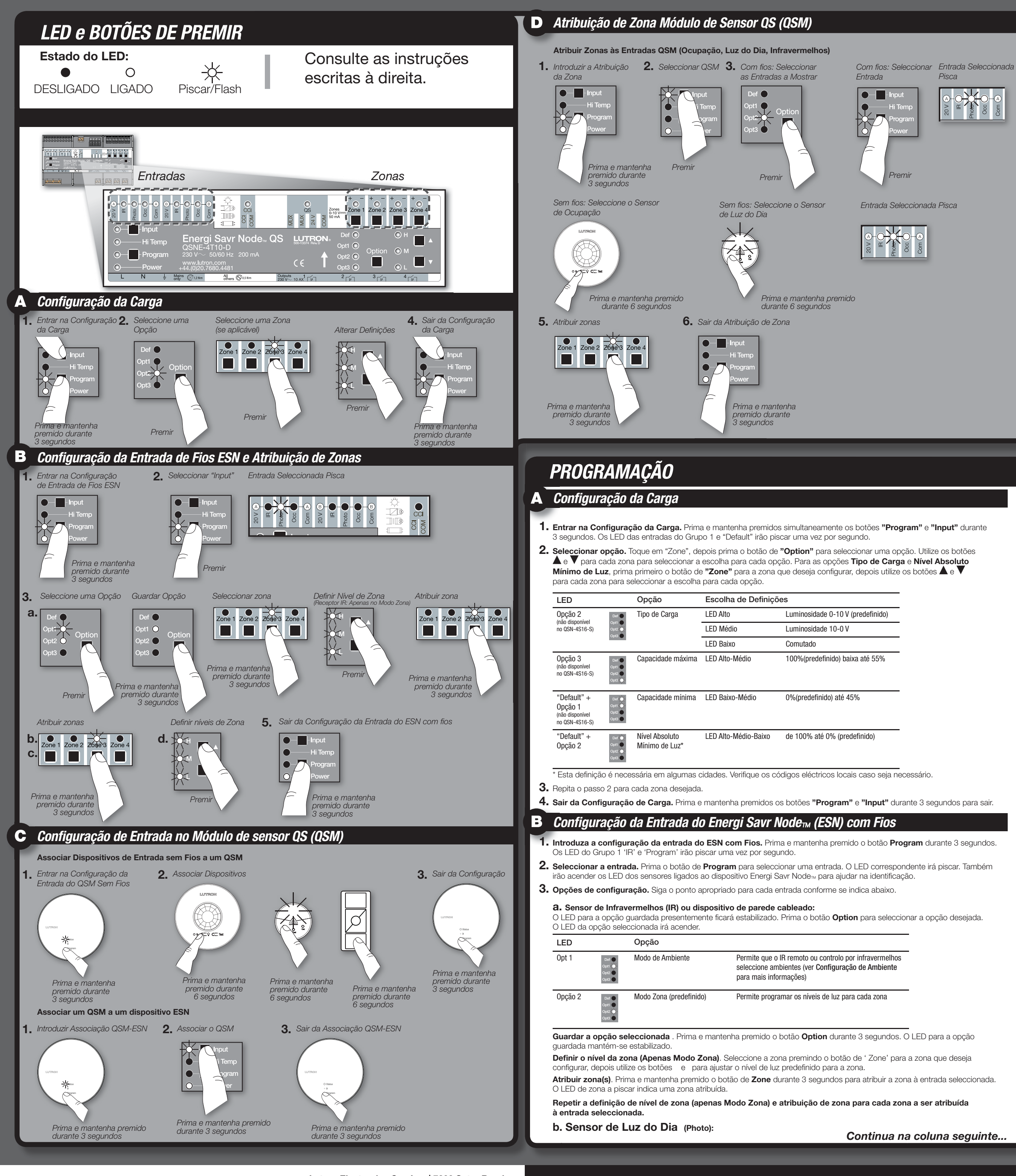

- 
- 

- *Consulte as Instruções de Instalação fornecidas com a unidade de controlo GRAFIK Eye® QS ou com o relógio GRAFIK Eye® QS para definir a hora dos eventos.*
- **1. Entrar na Configuração do GRAFIK Eye® QS.** Prima em simultâneo os botões de cima e de baixo do ambiente no dispositivo GRAFIK Eye® QS durante 3 segundos. Os LED de entrada no(s) dispositivo(s) Energi Savr Node<sub>TM</sub> irão piscar sequencialmente através de cada grupo de entrada.
- 2. Atribuir zonas. Prima e mantenha premido o botão de Zone no dispositivo Energi Savr Node<sub>TM</sub> durante 3 segundos para atribuir a zona. O LED de 'Zone' a piscar indica uma zona atribuída. Para retirar zonas do dispositivo Energi Savr Nodem a partir de um dispositivo GRAFIK Eye® QS, prima e mantenha premido o botão

de **Zone** desejado no dispositivo Energi Savr Node<sub>TM</sub> durante 3 segundos. O LED de 'Zone' LED irá desligar-se para indicar que a zona foi retirada.

3. Sair da Configuração do GRAFIK Eye® QS. Prima em simultâneo os botões de cima e de baixo no dispositivo GRAFIK Eye® QS durante 3 segundos para sair

- O dispositivo Energi Savr Node™ pode ser associado a um QSE-IO que está definido numa configuração de Ambiente. Isto pode ser utilizado para alterar os ambientes no seu dispositivo Energi Savr Nodem utilizando entradas de contactos sem tensão no QSE-IO, ou para monitorizar as alterações de ambiente no seu dispositivo Energi Savr Nodem utilizando saídas de contactos sem tensão no QSE-IO.
- Para associar um QSE-IO que está definido numa configuração Ambiente a um ou mais dispositivo(s) Energi Savr Node<sub>mi</sub>: **1.** Prima e mantenha premido o botão **Program** no QSE-IO durante 3 segundos. Os 5 LED de saída do QSE-IO irão fazer um ciclo.
- Os LED de entrada no(s) dispositivo(s) Energi Savr Node™ piscam sequencialmente por cada grupo de entrada. 2. Atribuir zonas. Prima e mantenha premido o botão de Zone desejado no dispositivo Energi Savr Node<sub>m</sub> durante 3 segundos para atribuir a zona ao QSE-IO. Um LED de 'Zone' a piscar indica uma zona atribuída.
- Para retirar zonas do QSE-IO, prima e mantenha premido o botão Zone desejado no dispositivoEnergi Savr Node<sub>™</sub> durante 3 segundos. O LED 'Zone' irá desligar-se para indicar que a zona foi retirada.
- **3. Sair da Configuração de Selecção de Ambiente.** Prima e mantenha premido o botão de **Program** no QSE-IO durante 3 segundos. **Controlo de Alternância de Zona**

O dispositivo Energi Savr Node<sub>T pode</sub> ser associado a um QSE-IO que está com uma configuração de Alternância de Zona. Isto pode ser utilizado para comutar zonas no seu dispositivo Energi Savr Node<sub>TM</sub> utilizando entradas de contactos sem tensão no QSE-IO, ou para monitorizar o estado (ligado e desligado) das zonas no seu dispositivo Energi Savr Node<sub>™</sub> utilizando saídas de contactos sem tensão do QSE-IO.

**Controlo da Selecção de Ambiente** 

- Para associar um QSE-IO que está definido com uma configuração de Alternância de Zona a um ou mais dispositivo(s) Energi Savr Node<sub>TM</sub>: **1. Entrar na Configuração de Alternância.** Prima e mantenha premido o botão **Program** no QSE-IO durante 3 segundos. O primeiro LED de saída irá acender indicando que a 'entrada 1' está seleccionada. Os LED de entrada no(s) dispositivo(s) Energi Savr Node<sub>m</sub> piscam sequencialmente por cada grupo de entrada.
- **2. Seleccionar entrada.** Prima o botão **Program** no QSE-IO para seleccionar uma entrada. O LED correspondente irá piscar. 3. Definir níveis de luz.Utilize os botões  $\blacktriangle$  e  $\blacktriangledown$  no dispositivo Energi Savr Node<sub>TM</sub> para definir o nível de luz desejado para uma
- zona desejada. 4. Atribuir zonas. Prima e mantenha premido o botão Zone no dispositivo Energi Savr Node<sub>™</sub> durante 3 segundos para atribuir a zona a "input 1" no QSE-IO. O LED de 'Zone' acenderá indicando uma zona associada.
- Para retirar zonas do QSE-IO, prima e mantenha premido o botão **Zone** desejado no dispositivoEnergi Savr Node<sub>™</sub> durante 3 segundos. O LED 'Zone' irá desligar-se para indicar que a zona foi retirada.
- **5.** Repita os passos 2-4 para cada zona desejada e entrada do QSE-IO.

*Consulte as Instruções de Instalação fornecidas com o QSE-IO para obter definições de comutação DIP apropriadas.* 

O dispositivo Energi Savr Node<sub>™</sub> pode ser associado a um QSE-IO que esteja definido com uma configuração de Controlo de Divisórias. Isto pode ser utilizado para seleccionar ambientes no seu dispositivo Energi Savr Node<sub>TM</sub> utilizando entradas de contactos sem tensão no QSE-IO, baseado no estado de paredes amovíveis.

Para associar um QSE-IO que está definido com uma configuração de Controlo de Divisórias a um ou mais dispositivos Energi Savr Node<sub>TM</sub>.

Para retirar zonas do QSE-IO, prima e mantenha premido o botão Zone desejado no dispositivo Energi Savr Node<sub>™</sub> durante 3 segundos. O LED 'Zone' irá desligar-se para indicar que a zona foi retirada.

O dispositivo Energi Savr Node<sub>™</sub> pode ser associado a um QSE-IO que está definido com uma configuração de Controlo de Sequências. Isto pode ser utilizado para iniciar e parar automaticamente as sequências de ambientes 5-16.

### *Consulte as Instruções de Instalação fornecidas com o QSE-IO para obter definições de comutação DIP apropriadas.*

- Para associar um QSE-IO que está configurado com Controlo de Sequências a um ou mais dispositivo(s) Energi Savr Node<sub>mi</sub>: **1. Entrar na configuração de Controlo de Sequências.** Prima e mantenha premido o botão **Program** no QSE-IO durante 3 segundos. O primeiro LED de saída pisca indicando que a "input 1" está seleccionada. Os LED de entrada no(s) dispositivos Energi Savr Node<sub>m</sub> piscam sequencialmente por cada grupo de entrada.
- **2. Atribuir zonas.** Prima e mantenha premido o botão **Zone** no dispositivo Energi Savr Node<sub>™</sub> durante 3 segundos para atribuir a zona a "input 1" no QSE-IO. O LED de 'Zone' acenderá indicando uma zona associada. Para retirar zonas do QSE-IO, prima e mantenha premido o botão Zone desejado no dispositivo Energi Savr Node<sub>TM</sub> durante 3 segundos. O LED 'Zone' irá desligar-se para indicar que a zona foi retirada.
- **3. Sair da Configuração de Controlo de Sequências.** Prima e mantenha premido o botão **Program** durante 3 segundos

#### G. *Configuração da Interface QSE-IO Entrada/Saída*

**6. Sair da Configuração de Alternância de Zona.** Prima e mantenha premido o botão **Program** no QSE-IO durante 3 segundos para sair.

#### **Controlo de Divisórias** *Consulte as Instruções de Instalação fornecidas com o QSE-IO para obter definições de comutação DIP apropriadas.*

- **1. Entrar na Configuração de Controlo de Divisórias.** Prima e mantenha premido o botão **Program** no QSE-IO durante 3 segundos. O primeiro LED de saída pisca indicando que a "input 1" está seleccionada. Os LED de entrada no(s) dispositivo(s) Energi Savr Node<sub>TM</sub> piscam sequencialmente em cada grupo de entrada.
- **2. Seleccionar entrada.** Prima o botão **Program** no QSE-IO para seleccionar uma entrada. O LED correspondente irá piscar.
- 3. Atribuir zonas. Prima e mantenha premido o botão de Zone desejado no dispositivo Energi Savr Node<sub>M</sub> durante 3 segundos para atribuir a zona ao "input 1" no QSE-IO. Um LED de 'Zone' a piscar indica uma zona atribuída.

- **4.** Repita os passos 2 e 3 para cada zona desejada e entrada no QSE-IO.
- **5. Sair da Configuração de Controlo de Divisórias.** Prima e mantenha premido o botão **Program** durante 3 segundos no QSE-IO para sair.

#### **Controlo de Sequências** *Consulte as Instruções de Instalação fornecidas com o QSE-IO para obter definições de comutação DIP apropriadas.*

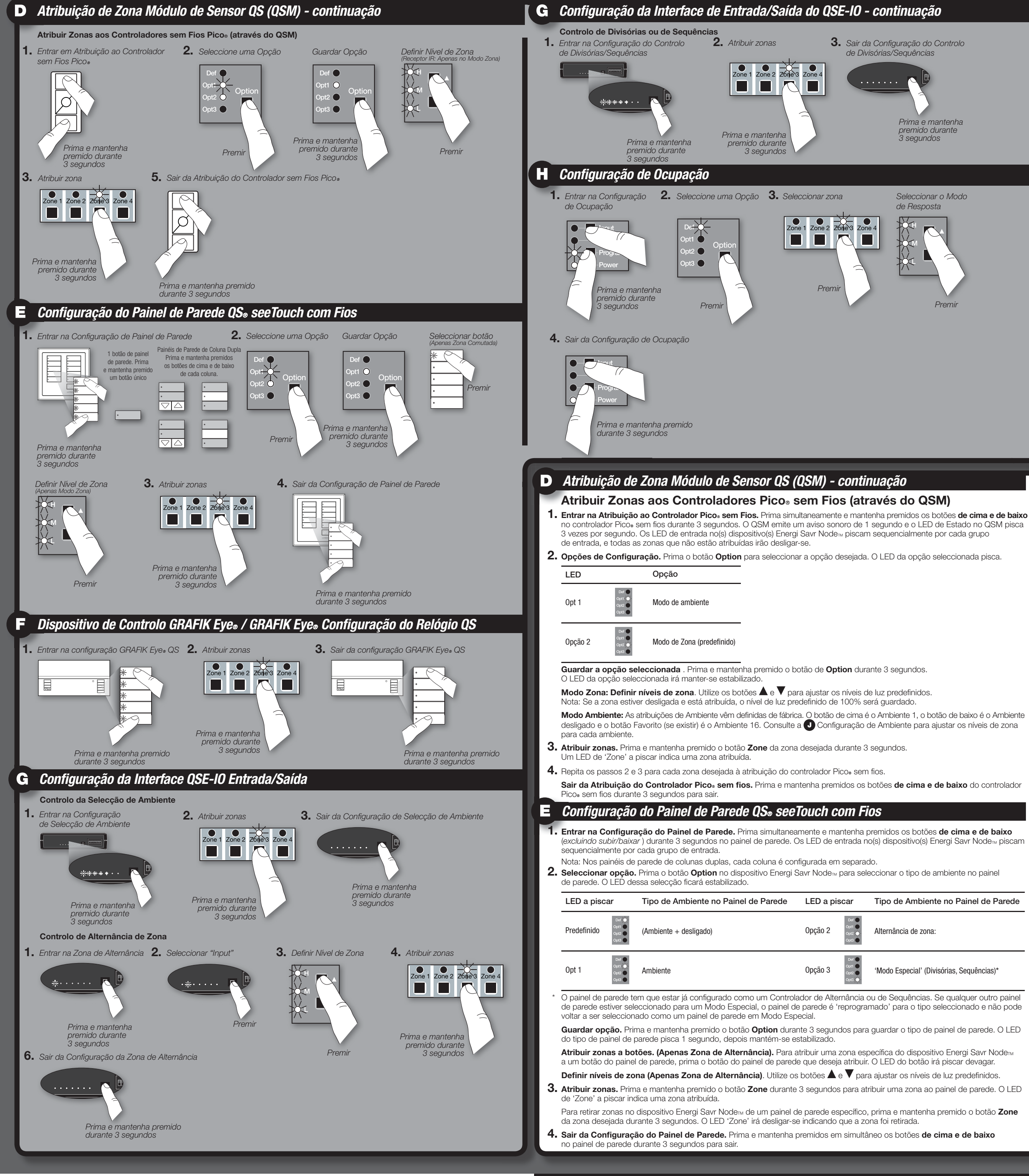

## *GRAFIK Eye® Unidade de Controlo QS / GRAFIK Eye® Configurar relógio do QS*

- **1. Entrar na Configuração de Ocupação.** Prima e mantenha premidos em simultâneo os botões **Program** e **Input** durante 3 segundos. Os LED para as entradas do Grupo 1 e 'Default' de cada zona piscam.
- **2. Seleccionar 'Def' (predefinido).** Utilize o botão **Option** para seleccionar 'Def'.
- **3. Seleccionar resposta.** Seleccione a zona, depois utilize os botões  $\blacktriangle$  e  $\blacktriangledown$  para seleccionar o tipo de resposta para cada zona desejada.

### **Definir Zona de Resposta aos Sensores de Ocupação D**

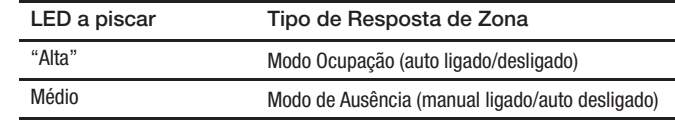

**4. Sair da Configuração de Ocupação.** Prima e mantenha premidos os botões **Program** e **Input** durante 3 segundos para sair.

## *Configuração de Ocupação*

no QSE-IO para sair

# *INFORMAÇÕES PARA CONTACTO*

### **Sede Mundial**

- Lutron Electronics Co., Inc. 7200 Suter Road Coopersburg, PA 18036-1299 EUA TEL.: +1.610.282.3800 FAX: +1.610.282.1243
- Assistência Técnica 1.800.523.9466
- **Sede Europeia** Reino Unido Lutron EA Ltd. 6 Sovereign Close London, E1W 3JF UK TEL.: +44.(0)20.7702.0657 FAX: +44.(0)20.7480.6899 Assistência técnica +44.(0)20.7680.4481

Número gratuito: 0800.282.107

## **Sede na Ásia**

Singapura Lutron GL Ltd. 15 Hoe Chiang Road, N. 07-03 Tower Fifteen, Singapura 089316 TEL.: +65.6220.4666 FAX: +65.6220.4333

### **Linhas de apoio técnico**

França: 0800.90.12.18 Alemanha: 00800.5887.6635 Itália Espanha: Norte da China: 10.800.712.1536 Sul da China: 10.800.120.1536 Hong Kong: 800.901.849 Singapura: 800.120.4491 Taiwan: 00.801.137.737 Tailândia: 001.800.120.665853 Outras Áreas da Ásia:+65.6220.4666

### *Configuração de Ocupação – continuação*

### *Configuração de Luz do Dia*

Para voltar a incluir uma zona, prima o botão  $\blacktriangle$  até que veja a combinação dos LED 'High', 'Med', e 'Low' fiquem estabilizados ou a piscar.

- **1. Entrar na Configuração de Ambiente.** Prima e mantenha premido em simultâneo os botões **Program** e **Option** durante 3 segundos. Os LED de entrada do Grupo 2 piscam e o LED 'Default' acende-se.
- **2. Seleccionar Ambiente.** Prima o botão **Option** para seleccionar o ambiente.

#### **Ambientes 1-4**

Legenda do LED:  $\bigcirc$  = estabilizado aceso  $\bigcirc$  = desligado

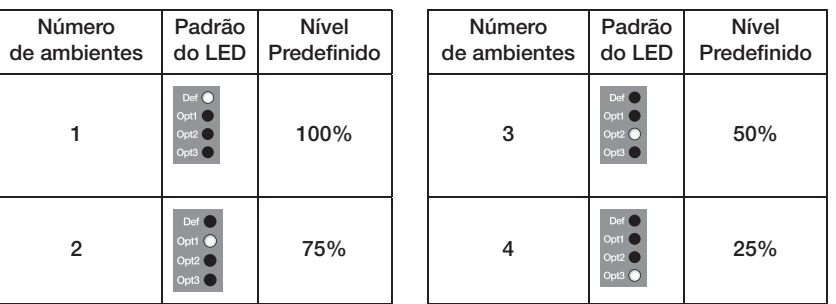

#### **Ambientes 5-16**

Prima e mantenha premido o botão **Option** durante 10 segundos, depois utilize **Option** para seleccionar o ambiente.

Legenda do LED:  $\sqrt{\phantom{a}}$  = a piscar  $\bullet$  = desligado

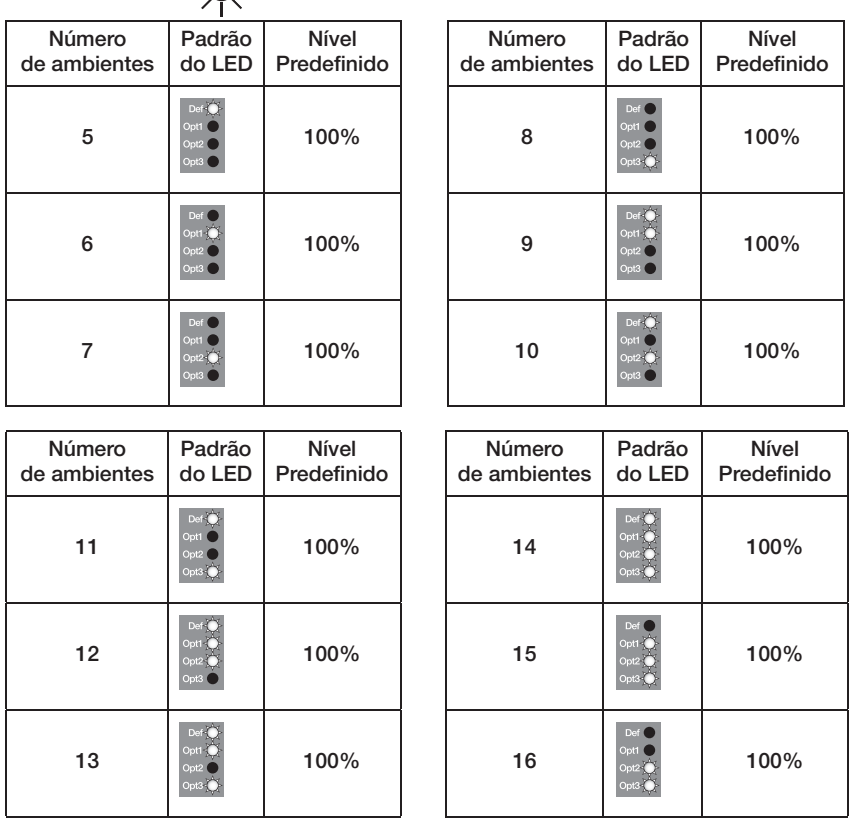

**3. Definir níveis de luz.** Prima o botão Zone para seleccionar a zona desejada para definição dos níveis. Utilize os botões  $\blacktriangle$  e  $\blacktriangledown$ para ajustar o nível da luz para a zona. Repita para quaisquer outras zonas que desejar alterar. Para não incluir uma zona, prima e mantenha premido o botão  $\blacktriangledown$  até que o LED 'Med' fique estabilizado.

Prima e mantenha premido o botão **Option** durante 10 segundos, depois utilize **Option** para seleccionar o ambiente. Legenda do LED:  $\angle \bigg) =$  = a piscar  $\bigcirc$  = desligado

> **4. Sair da Configuração de Ambiente.** Prima e mantenha premidos em simultâneo os botões **Program** e **Option** durante 3 segundos para sair.

**Nota:** O tempo de desvanecimento entre os ambientes vem definido em 3 segundos pela fábrica e não é ajustável.

## *Configuração do ambiente*

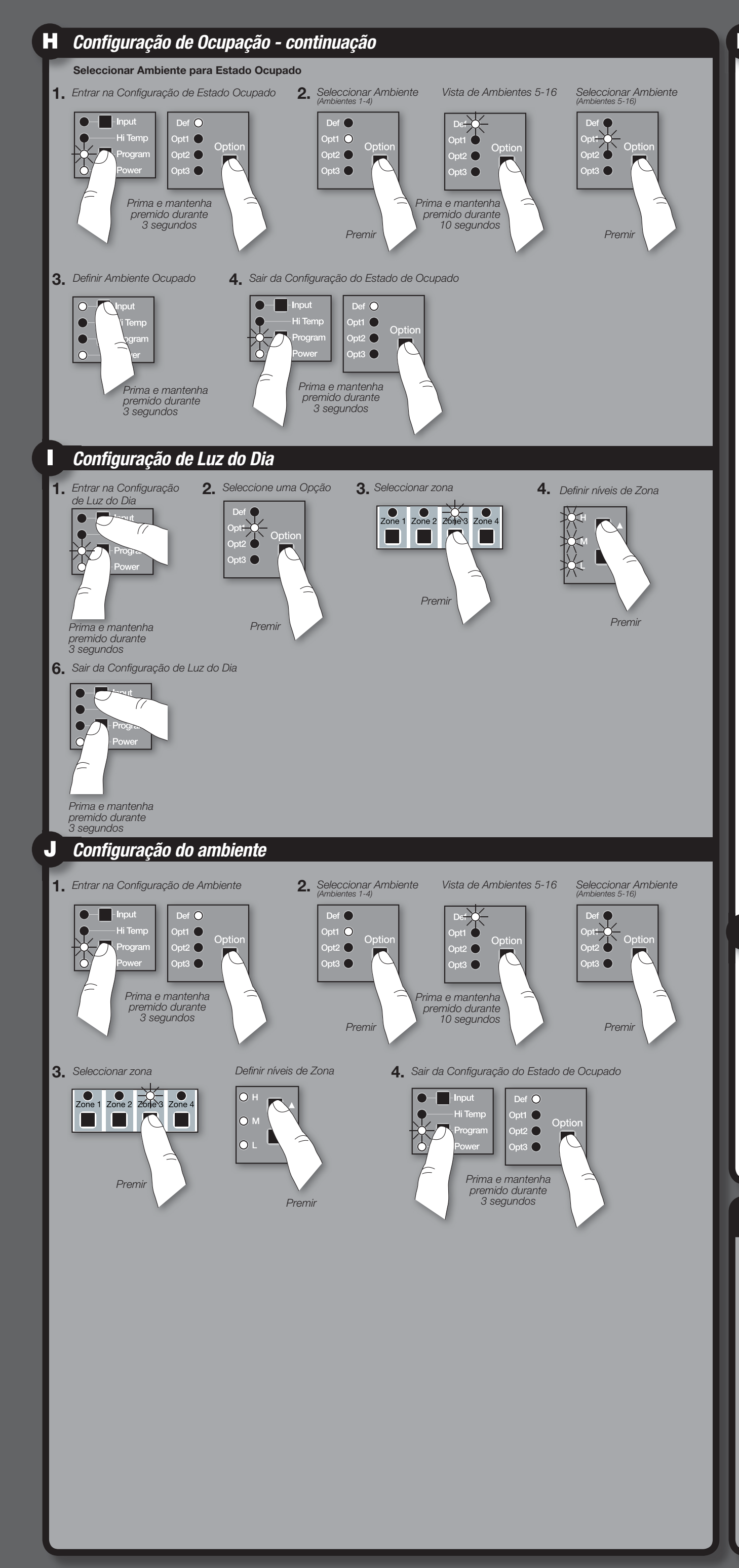

#### **Seleccionar Ambiente para Estado Ocupado** Nota: Todas as zonas utilizam o mesmo Ambiente de Ocupação e não podem ser definidas zona a zona. Todas as zonas utilizam

'Off Scene' para o estado de desocupado/ausente. **1. Entrar na Configuração Estado de Ocupado.** Prima e mantenha premidos em simultâneo os botões **Program** e **Option**

durante 3 segundos. Os LED do Grupo 2 irão piscar e o LED 'Default' irá acender-se.

**2. Seleccionar Ambiente.** Prima o botão **Option** para seleccionar o ambiente.

#### **Ambientes 1-4**

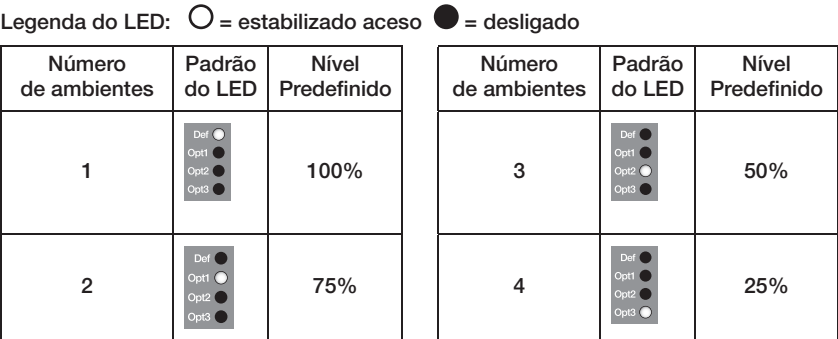

#### **Ambientes 5-16**

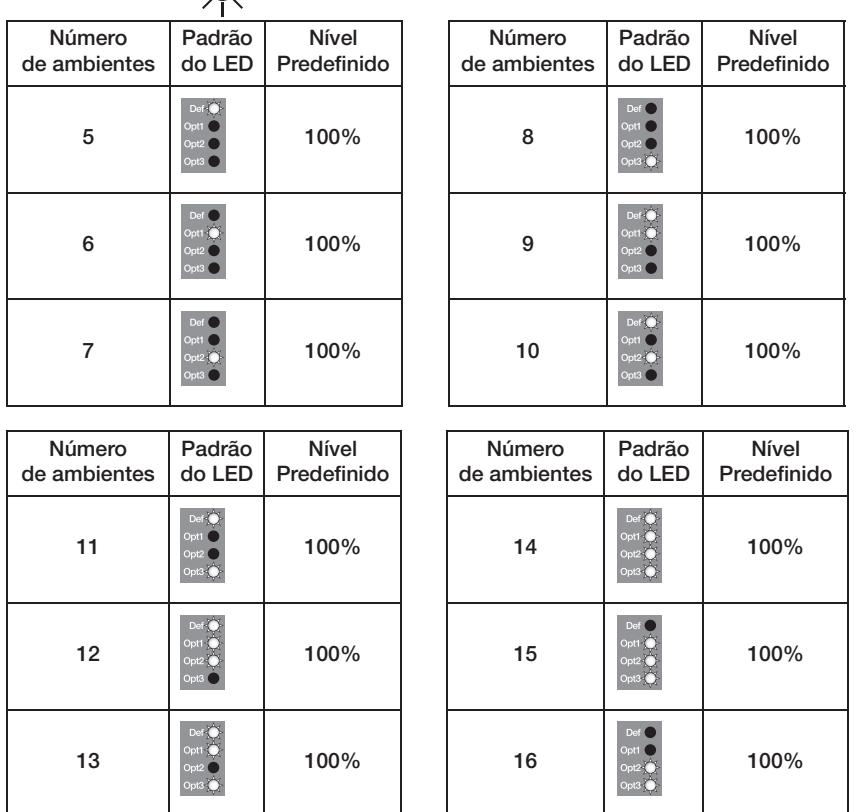

**3. Definir 'Ambiente Ocupado'.** Prima e mantenha premido o botão **Input** durante 3 segundos para seleccionar o ambiente actual como o 'Ambiente Ocupado'. Os LED 'QSM' e 'Wired' piscam para indicar que a selecção foi concluída.

**4. Sair da Configuração do Estado de Ocupado.** Prima e mantenha premido em simultâneo os botões **Program** e **Option** durante 3 segundos para sair.

A configuração de luz do dia deve ser levada a cabo durante o dia quando existe uma luz solar consistente mas indirecta. Devem ser evitados dias escuros, nublados ou dias com grandes divergências de nebulosidade que alterem com frequência a luz solar. Também devem ser evitadas as alturas do dia em que a luz solar entra directamente no espaço (como manhã ou entardecer).

### **Definição do Ponto de Regulação do Sensor de Luz do Dia**

- **1. Entrar na Configuração de Luz do Dia.** Prima e mantenha premidos os botões **Program** e **Input** durante 3 segundos. Os LED de entradas do Grupo 1 e 'Default' de cada zona piscam.
- **2. Seleccionar opção.** Utilize o botão **Option** para seleccionar 'Opt1'.
- **3. Seleccionar Zona.** Utilize o botão **Zone** para seleccionar a zona a alterar.
- 4. Definir níveis de luz. Primeiro seleccione a zona e depois utilize os botões  $\triangle \, e \blacktriangledown$  para definir o nível de luz por aproximação
- (ou, no caso de zonas comutadas, o nível mínimo de luz) que deseja manter no espaço. **5.** Repita os passos 3 e 4 para cada zona.
- 
- **6. Sair da Configuração de Luz do Dia** Prima e mantenha premidos em simultâneo os botões **Program** e **Input** durante 3 segundos para sair.

# *POSIZIONI DEI PULSANTI E DEI LED*

# *INDIVIDUAZIONE ED ELIMINAZIONE DEI GUASTI*

**Significato dei LED**

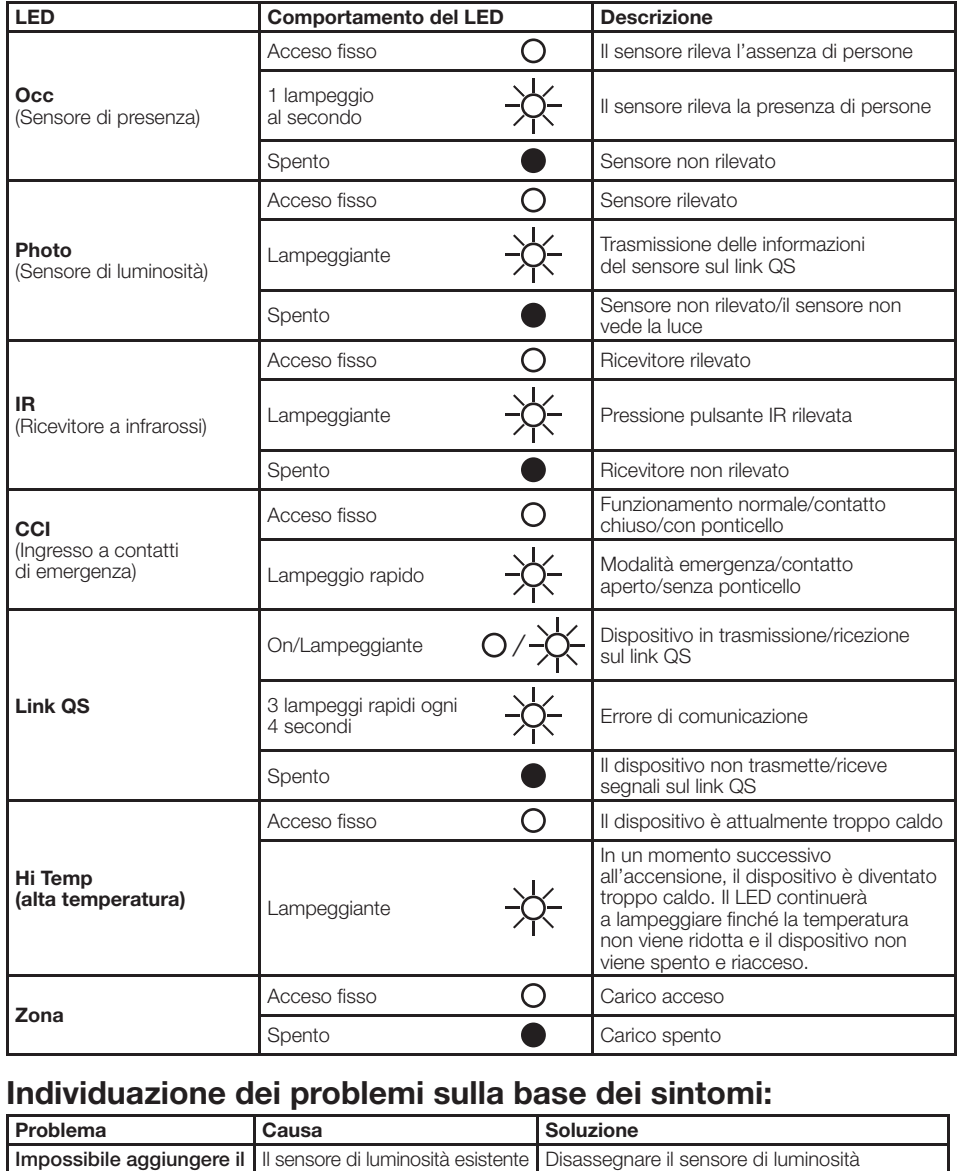

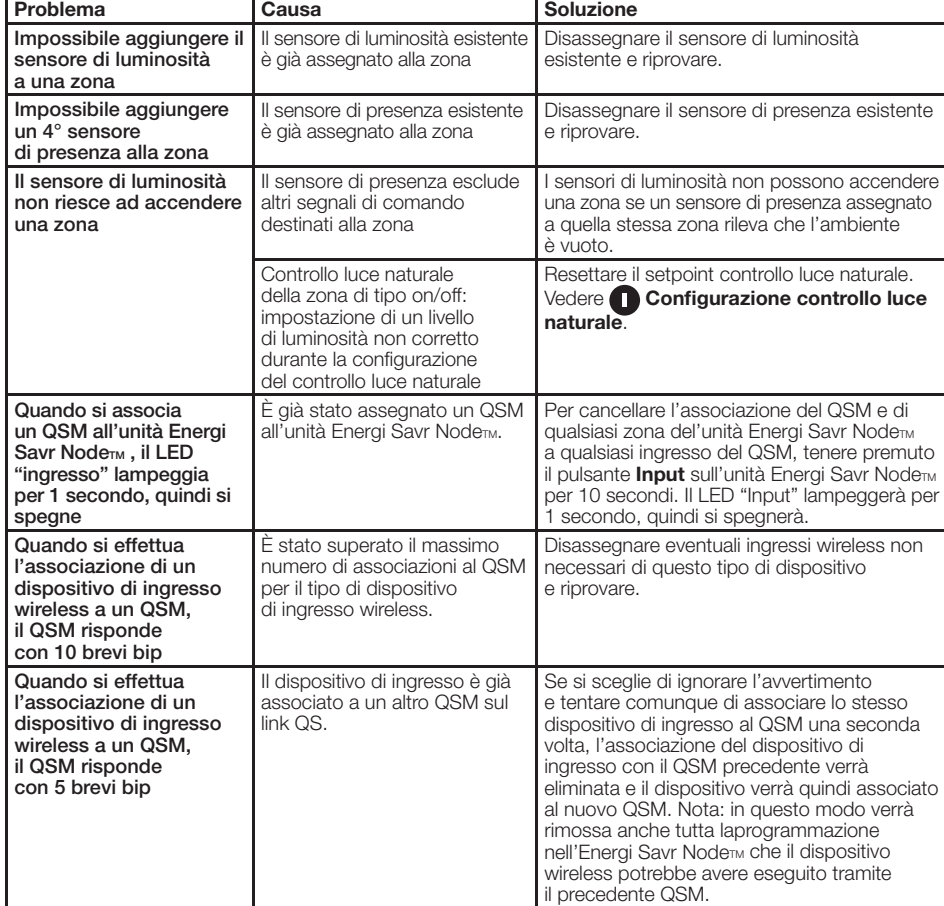

Tastierino seeTouch<sup>®</sup> QS cablato Ulteriori sezioni: **E** Configurazione tastierini seeTouch QS cablati **Interfaccia** I/O QSE Ulteriori sezioni: » *Configurazione Interfaccia I/O QSE* **Centralina GRAFIK Eye® QS** Ulteriori sezioni: » **F** Configurazione della centralina GRAFIK Eye. QS

**Assistenza tecnica**

Numero verde UK 0800.282.107 UK | Europa +44.(0)20.7702. 0657 Europe | Asia +65.6220.4666

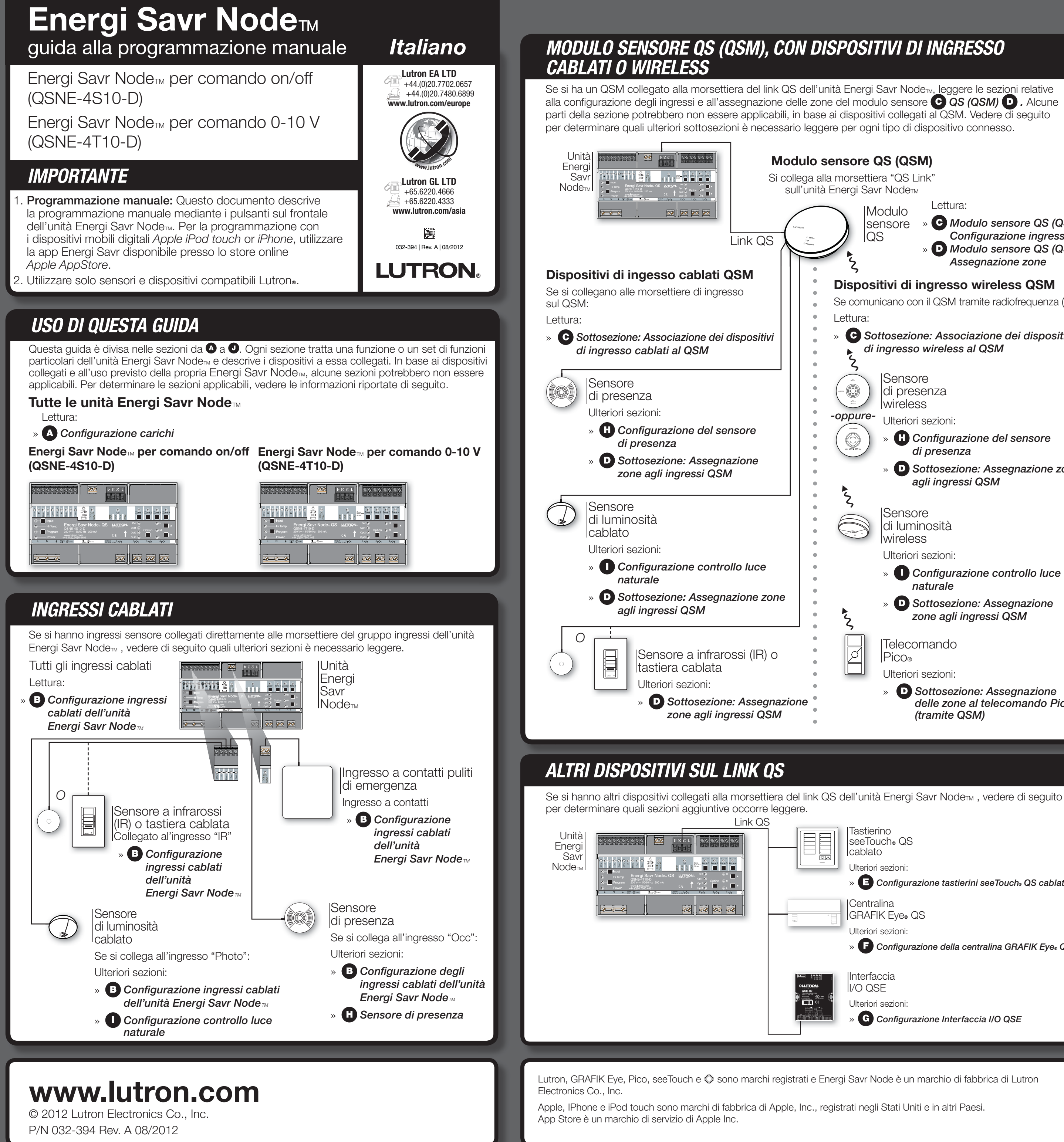

## **Dispositivi di ingresso wireless QSM** Se comunicano con il QSM tramite radiofrequenza (RF): » *Sottosezione: Associazione dei dispositivi di ingresso wireless al QSM* **ISensore** di presenza wireless Ulteriori sezioni: » *Configurazione del sensore di presenza* » *Sottosezione: Assegnazione zone agli ingressi QSM* **Sensore** di luminosità wireless Ulteriori sezioni: » *Configurazione controllo luce naturale* » *Sottosezione: Assegnazione zone agli ingressi QSM* Telecomando Pico® Ulteriori sezioni: » *Sottosezione: Assegnazione*   $delle$  zone al telecomando Pico. *(tramite QSM)* Modulo sensore QS Lettura: » *Modulo sensore QS (QSM) Configurazione ingressi* » *Modulo sensore QS (QSM) Assegnazione zone*

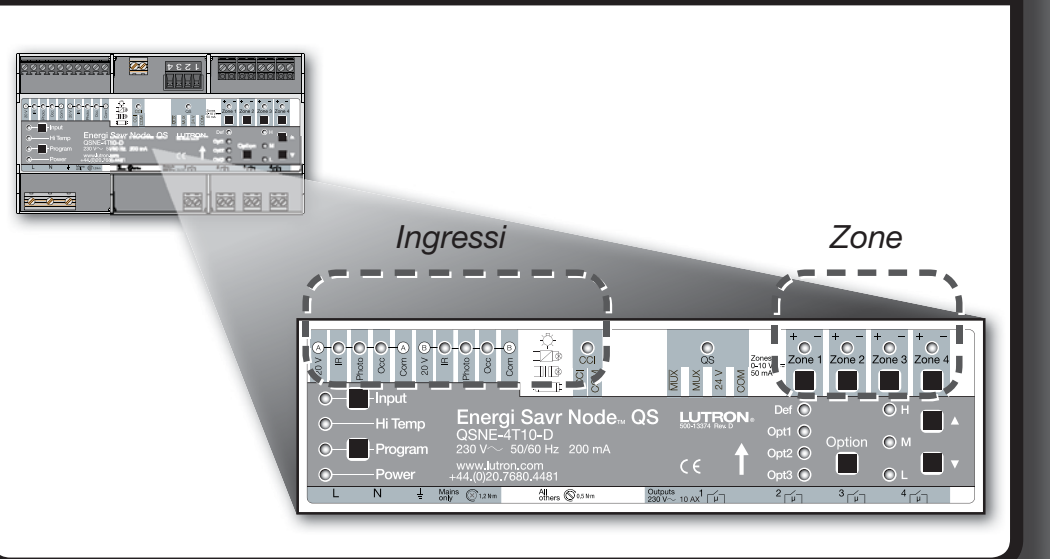

## **Configurazione degli ingressi cablati della centralina Energi Savr Node<sub>***TM</sub>* **(ESN) - continua**</sub>

### **Associazione del QSM a un'unità ESN**

- **1.** Tenere premuto il pulsante **Program** sul **QSM** per 3 secondi. All'entrata in questa modalità, verrà emesso un bip di 1 secondo e il LED "stato" lampeggerà. I LED di ingresso sulle unità Energi Savr Node™ sul link QS si accenderanno in sequenza in ogni gruppo di ingressi.
- 2. Associare il QSM. Sull'unità Energi Savr Node<sub>me</sub> alla quale sarà associato il QSM, tenere premuto il pulsante Input per 3 secondi, fino a quando il LED "QSM" sull'unità Energi Savr Node<sub>M</sub> non inizia a lampeggiare.
- **3. Uscire dalla modalità associazione QSM.** Tenere premuto il pulsante **Program** sul **QSM** per 3 secondi per uscire.

### **Associazione dei dispositivi di ingresso cablati al QSM**

Una volta collegati questi ingressi al **QSM**, quest'ultimo li riconoscerà automaticamente all'accensione e li configurerà dopo aver ricevuto un segnale valido, ad esempio: locale occupato, segnale a infrarossi, ecc.

Se gli ingressi cablati vengono spostati su una connessione diversa del **QSM**, sarà necessario ripeterne il rilevamento. Per forzare il **QSM** a rilevare di nuovo tutti gli ingressi cablati, tenere premuto il pulsante Program per 10 secondi.

### **Associazione dei dispositivi di ingresso wireless al QSM**

- I dispositivi di ingresso wireless devono essere associati solo a un QSM prima di venire assegnati ai dispositivi del sistema di controllo. **1. Entrare nella configurazione ingressi.** Tenere premuto il pulsante **Program** sul **QSM** per 3 secondi. All'entrata in questa modalità, verrà emesso un bip di 1 secondo e il LED "stato" lampeggerà.
- **2. Associare i dispositivi.** Per ogni dispositivo wireless che si desidera associare, tenere premuto il pulsante appropriato sul dispositivo, facendo riferimento alla seguente tabella.

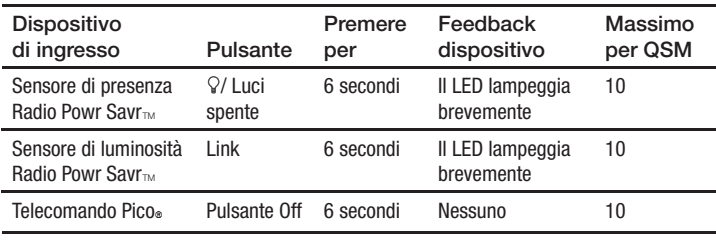

Dopo ogni associazione di un ingresso riuscita, il **QSM** risponderà con 3 bip lunghi (2 secondi ciascuno).

Nota: Se il **QSM** risponde in altro modo, consultare la sezione **Individuazione e risoluzione dei problemi** alla prima pagina della guida. **3. Uscire dalla configurazione ingressi.** Tenere premuto il pulsante **Program** sul **QSM** per 3 secondi per uscire.

### **b. Sensore di luminosità (Photo):**

**Assegnare le zone.** Tenere premuto il pulsante di una **zona** per 3 secondi per assegnare la zona all'ingresso selezionato. Il LED della zona lampeggiante indica che la zona è stata assegnata.

 Nota: ogni zona può essere assegnata a un singolo ingresso sensore di luminosità. La zona deve essere disassegnata dall'ingresso prima di venire assegnata a un ingresso sensore di luminosità diverso.

Per disassegnare la zona, tenere premuto il pulsante **Zone** della zona desiderata per 3 secondi. Il LED della zona si spegnerà a indicare che la zona è stata disassegnata.

### **c. Sensore di presenza (Occ):**

**Assegnare le zone.** Tenere premuto il pulsante di una **zona** per 3 secondi per assegnare la zona all'ingresso selezionato. Il LED della zona lampeggiante indica che la zona è stata assegnata.

Per disassegnare la zona, tenere premuto il pulsante **Zone** della zona desiderata per 3 secondi. Il LED della zona si spegnerà a indicare che la zona è stata disassegnata.

**d. Ingresso emergenza (CCI):** Impostare i livelli di luminosità delle zone. Utilizzare i pulsanti  $\blacktriangle$  e  $\blacktriangledown$  per definire i livelli preimpostati delle zone. **4.** Ripetere i passaggi 2 e 3 per ogni ingresso desiderato.

**5. Uscire dalla modalità di configurazione ingressi.** Tenere premuto il pulsante **Program** per 3 secondi per uscire.

## *Modulo sensore QS (QSM) - Configurazione ingressi*

- **Assegnazione delle zone agli ingressi del QSM**
- **(sensore di presenza, luminosità e infrarossi)**
- **1. Entrare in modalità assegnazione zone.** Tenere premuto il pulsante **Program** per 3 secondi. I LED per il gruppo 1 "IR" e "Program" lampeggeranno una volta al secondo.
- 2. Selezionare il QSM. Premere il pulsante Input sull'unità Energi Savr Node<sub>™</sub> per visualizzare gli ingressi del QSM. I LED "Input" e "Def" lampeggeranno una volta al secondo.
- $3.$  Ingressi cablati: selezionare gli ingressi da visualizzare. Utilizzare il pulsante Option sull'unità Energi Savr Node<sub>M</sub> per visualizzare in sequenza i seguenti gruppi di ingressi. I LED delle opzioni lampeggeranno per indicare quale gruppo di ingressi cablato del **QSM** viene visualizzato:

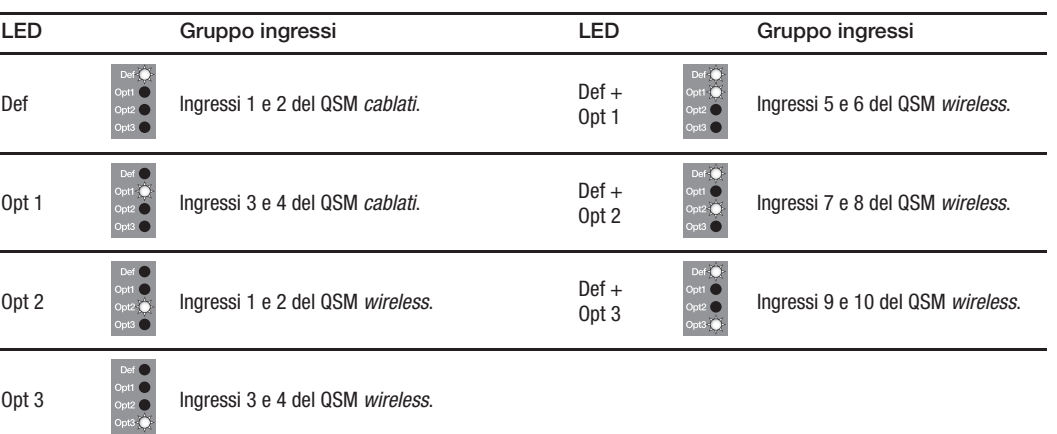

**4. Selezionare l'ingresso cablato:** ogni ingresso da un **QSM** associato sarà segnalato dal LED dell'ingresso acceso con luce fissa, come indicato di seguito:

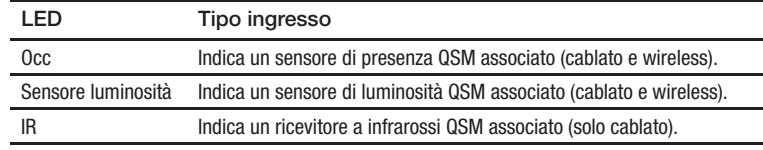

Premere il pulsante **Program** per selezionare in sequenza i singoli ingressi associati. Il LED corrispondente all'ingresso selezionato lampeggia (gli altri LED degli ingressi associati rimarranno accesi con luce fissa).

### **Selezionare l'ingresso wireless:**

Sensore di presenza wireless: tenere premuto il pulsante Lights Off o Ç per 6 secondi fino a quando la cupola del sensore non inizia a lampeggiare. L'unità Energi Savr Node<sub>TM</sub> selezionerà automaticamente l'ingresso corrispondente. Sensore di luminosità wireless: tenere premuto il pulsante Link per 6 secondi fino a quando la cupola del sensore non inizia a lampeggiare L'unità Energi Savr Node<sub>m</sub> selezionerà automaticamente l'ingresso corrispondente.

- **5. Assegnare le zone.** Tenere premuto il pulsante di una **zona** per 3 secondi per assegnare la zona all'ingresso selezionato.
- Il LED della zona lampeggiante indica che la zona è stata assegnata.
- **6. Uscire dalla modalità assegnazione zona.** Tenere premuto il pulsante **Program** per 3 secondi per uscire.

## *Modulo sensore QS (QSM) - Assegnazione zone*

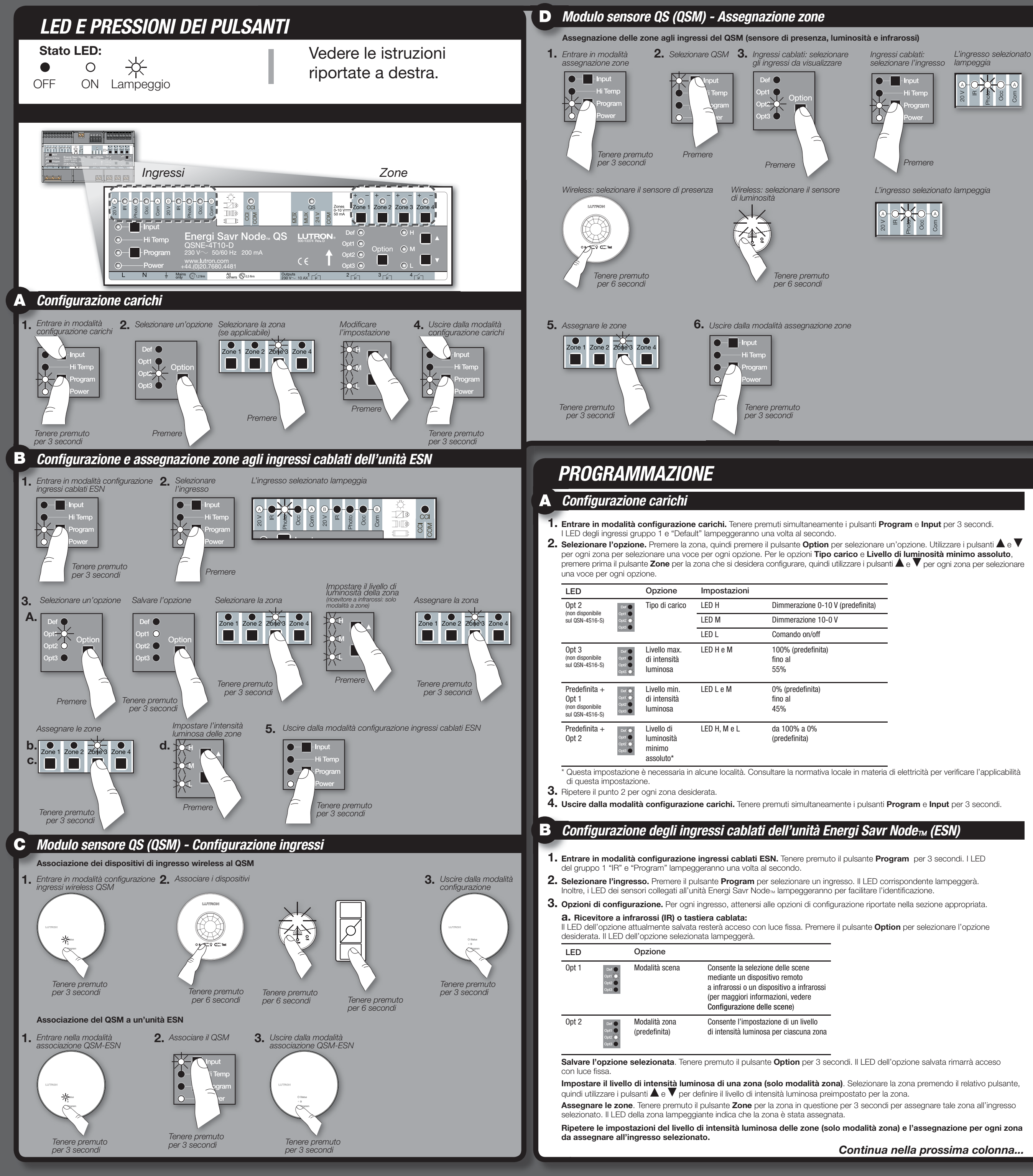

- **1. Entrare in modalità configurazione della centralina GRAFIK Eye® QS.** Premere simultaneamente i pulsanti superiore e inferiore delle scene sulla centralina GRAFIK Eye® QS per 3 secondi. I LED degli ingressi sulle unità Energi Savr NodeTM si accenderanno in sequenza in ogni gruppo di ingressi.
- 2. Assegnare le zone. Tenere premuto il pulsante Zone per la zona desiderata sull'unità Energi Savr Node<sub>™</sub> per 3 secondi per assegnare la zona. Il LED della zona lampeggiante indica che la zona è stata assegnata. Per disassegnare le zone dell'unità Energi Savr Node<sub>m</sub> da una centralina GRAFIK Eye® QS, tenere premuto il pulsante Zone per la zona
- desiderata sull'unità Energi Savr Node<sub>M</sub> per 3 secondi. Il LED della zona si spegnerà a indicare che la zona è stata disassegnata. **3. Uscire dalla modalità configurazione della centralina GRAFIK Eye® QS.** Premere simultaneamente i pulsanti superiore e inferiore sulla centralina GRAFIK Eye® QS per 3 secondi.

*Per configurare gli eventi legati al tempo, fare riferimento alle istruzioni di installazione fornite con la centralina GRAFIK Eye® QS o l'orologio in tempo reale GRAFIK Eye® QS.*

- Per associare QSE-IO impostato per la configurazione delle scene a un'unità Energi Savr Nodemi
- **1.** Tenere premuto il pulsante **Program** sul QSE-IO per 3 secondi. I 5 LED di uscita del QSE-IO si spegneranno e accenderanno. I LED di ingresso sulle unità Energi Savr Node<sub>m</sub> lampeggeranno in sequenza in ogni gruppo di ingressi.
- 2. Asseanare le zone. Tenere premuto il pulsante Zone per la zona desiderata sull'unità Energi Savr Node<sub>™</sub> per 3 secondi per assegnare la zona al QSE-IO. Il LED della zona lampeggiante indica che la zona è stata assegnata. Per disassegnare le zone dal QSE-IO, tenere premuto per 3 secondi il pulsante **Zone** della zona desiderata sull'unità the Energi Savr Node<sub>m</sub>. Il LED della zona si spegnerà per indicare che l'operazione è stata effettuata.
- **3. Uscire dalla modalità di selezione delle scene.** Tenere premuto il pulsante **Program** sul QSE-IO per 3 secondi.

### **Tastierino per selezione scene**

*Per la corretta configurazione dei DIP switch, fare riferimento alle istruzioni d'installazione fornite unitamente al QSE-IO.*

L'unità Energi Savr Node<sub>m</sub> può essere associata a un QSE-IO impostato per la configurazione delle scene. Questo può essere utilizzato per modificare le scene sull'unità Energi Savr Node<sub>m</sub> utilizzando gli ingressi a contatti sul QSE-IO o monitorando le modifiche alle scene sull'unità Energi Savr Node<sub>m</sub> utilizzando le uscite a contatti sul QSE-IO.

L'unità Energi Savr Node<sub>m</sub> può essere associata a un QSE-IO impostato in modalità configurazione controllo divisori. In questa modalità può essere utilizzato per selezionare le scene sull'unità Energi Savr Node™ utilizzando gli ingressi a contatti nel QSE-IO che controllano lo stato dei divisori.

- Per associare un QSE-IO impostato per la configurazione del controllo divisori a un'unità Energi Savr Node<sub>mi</sub>: **1. Entrare in modalità configurazione controllo divisori.** Tenere premuto il pulsante **Program** sul QSE-IO per 3 secondi. Il primo
- LED di uscita lampeggerà a indicare che l'ingresso 1 è selezionato. I LED degli ingressi sull'unità Energi Savr Node<sub>M</sub> lampeggeranno in sequenza in ogni gruppo di ingressi.
- **2. Selezionare l'ingresso.** Premere il pulsante **Program** sul QSE-IO per selezionare un ingresso. Il LED corrispondente lampeggerà. 3. Assegnare le zone. Tenere premuto il pulsante Zone della zona desiderata sull'unità Energi Savr Node<sub>™</sub> per 3 secondi per assegnare la zona all'ingresso 1 sul QSE-IO. Il LED della zona lampeggiante indica che la zona è stata assegnata. Per disassegnare le zone dal QSE-IO, tenere premuto per 3 secondi il pulsante **Zone** della zona desiderata sull'unità the Energi Savr Node<sub>TM</sub>. Il LED della zona si spegnerà per indicare che l'operazione è stata effettuata.
- **4.** Ripetere i punti da 2 a 3 per ogni zona e ingresso del QSE-IO desiderati.

L'unità Energi Savr Node<sub>™</sub> può essere associata a un QSE-IO impostato in modalità configurazione controllo sequenza. In questa modalità può essere utilizzata per avviare e arrestare la sequenza automatica delle scene 5-16.

### **Tastierino per controllo zone**

### *Per la corretta configurazione dei DIP switch, fare riferimento alle istruzioni d'installazione fornite unitamente al QSE-IO.*

L'unità Energi Savr Node<sub>™</sub> può essere associata a un QSE-IO impostato in modalità configurazione zone. Questo può essere utilizzato per selezionare le zone sulla centralina Energi Savr Nodem utilizzando gli ingressi a contatti del QSE-IO o monitorando lo stato (on o off) delle zone dell'unità Energi Savr Node<sub>™</sub> utilizzando le uscite a contatti del QSE-IO. Per associare un QSE-IO impostato per il controllo delle zone a un'unità Energi Savr Node<sub>TM</sub>

- Per associare un QSE-IO impostato per la configurazione del controllo sequenza a un'unità Energi Savr Nodemin **1. Entrare in modalità configurazione controllo sequenza.** Tenere premuto il pulsante **Program** sul QSE-IO per 3 secondi. Il primo LED di uscita lampeggerà a indicare che l'ingresso 1 è selezionato. I LED degli ingressi sull'unità Energi Savr Node<sub>TM</sub> lampeggeranno in sequenza in ogni gruppo di ingressi.
- **Assegnare le zone.** Tenere premuto il pulsante Zone per la zona desiderata sull'unità Energi Savr Node<sub>TM</sub> per 3 secondi per assegnare la zona all'ingresso 1 sul QSE-IO. Il LED della zona lampeggiante indica che la zona è stata assegnata. Per disassegnare le zone dal QSE-IO, tenere premuto per 3 secondi il pulsante **Zone** della zona desiderata sull'unità the Energi Savr Node<sub>TM</sub>. Il LED della zona si spegnerà per indicare che l'operazione è stata effettuata.
- **3. Uscire dalla modalità configurazione controllo sequenza.** Tenere premuto il pulsante **Program** sul QSE-IO per 3 secondi.
- **1. Entrare in modalità configurazione controllo zone.** Tenere premuto il pulsante **Program** sul QSE-IO per 3 secondi. Il primo LED di uscita lampeggerà a indicare che l'ingresso 1 è selezionato. I LED degli ingressi sull'unità Energi Savr Node<sub>M</sub> lampeggeranno in sequenza in ogni gruppo di ingressi.
- **2. Selezionare l'ingresso.** Premere il pulsante **Program** sul QSE-IO per selezionare un ingresso. Il LED corrispondente lampeggerà. **3. Selezionare i livelli di luminosità.** Utilizzare i pulsanti ▲ e ▼ sull'unità Energi Savr Node<sub>™</sub> per impostare il livello di luminosità per la zona desiderata.
- 4. Assegnare le zone. Tenere premuto il pulsante Zone per la zona desiderata sull'unità Energi Savr Node<sub>™</sub> per 3 secondi per assegnare la zona all'ingresso 1 sul QSE-IO. Il LED della zona lampeggiante indica che la zona è stata assegnata. Per disassegnare le zone dal QSE-IO, tenere premuto per 3 secondi il pulsante **Zone** della zona desiderata sull'unità the Energi Savr Node<sub>TM</sub>. Il LED della zona si spegnerà per indicare che l'operazione è stata effettuata.
- **5.** Ripetere i punti da 2 a 4 per ogni zona e ingresso del QSE-IO desiderati.
- **6. Uscire dalla modalità configurazione controllo zone.** Tenere premuto il pulsante **Program** sul QSE-IO per 3 secondi. **Controllo divisori**

### *Per la corretta configurazione dei DIP switch, fare riferimento alle istruzioni d'installazione fornite unitamente al QSE-IO.*

**5. Uscire dalla modalità configurazione controllo divisori.** Tenere premuto il pulsante **Program** sul QSE-IO per 3 secondi. **Controllo sequenza**

### *Per la corretta configurazione dei DIP switch, fare riferimento alle istruzioni d'installazione fornite unitamente al QSE-IO.*

### *Centralina GRAFIK Eye® QS / Configurazione orologio in tempo reale GRAFIK Eye® QS*

## *Configurazione Interfaccia I/O QSE*

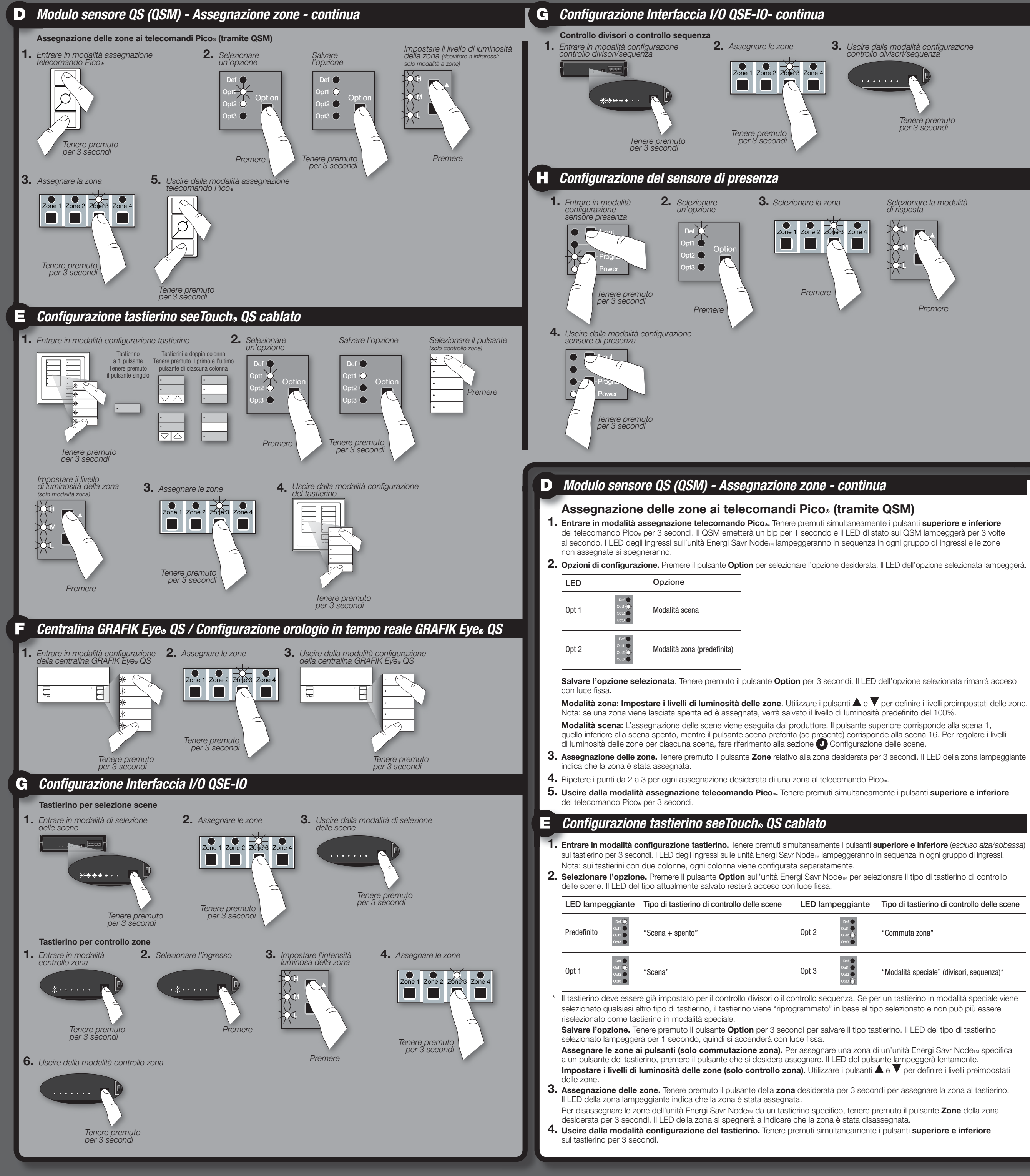

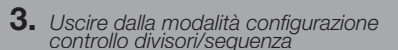

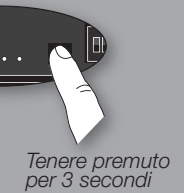

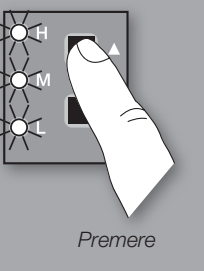

- **Impostare la risposta della zona ai sensori di presenza**
- **1. Entrare in modalità configurazione sensori presenza.** Tenere premuti simultaneamente i pulsanti **Program** e **Input** per 3 secondi. I LED degli ingressi gruppo 1 e "Default" di ciascuna zona lampeggeranno.
- **2. Selezionare Def (predefinito).** Utilizzare il pulsante **Option** per selezionare "Def".
- 3. Selezionare la risposta. Selezionare una zona, quindi utilizzare i pulsanti **A** e  $\blacktriangledown$  per selezionare il tipo di risposta per ogni zona desiderata:

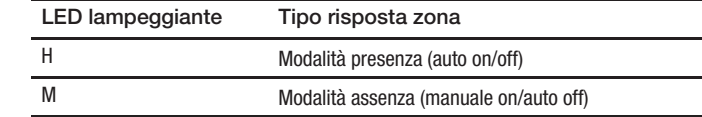

**4. Uscire dalla modalità configurazione presenza.** Tenere premuto simultaneamente i pulsanti **Program** e **Input** per 3 secondi.

### *Configurazione del sensore di presenza*

# *INDIRIZZI SEDI LUTRON*

### **Sedi in Asia Singapore**

## **Sede principale**

Lutron Electronics Co., Inc. 7200 Suter Road Coopersburg, PA 18036-1299 USA TEL +1.610.282.3800 FAX +1.610.282.1243 Assistenza tecnica 1.800.523.9466

## **Sede in Europa**

## Regno Unito Lutron EA Ltd. 6 Sovereign Close London, E1W 3JF UK TEL +44.(0)20.7702.0657 FAX +44.(0)20.7480.6899 Assistenza tecnica +44.(0)20.7680.4481

NUMERO VERDE: 0800-282-107

Lutron GL Ltd. 15 Hoe Chiang Road, N.07-03 Tower Fifteen, Singapore 089316 TEL +65.6220.4666 FAX +65.6220.4333

Tenere premuto il pulsante **Option** per 10 secondi, quindi utilizzare il pulsante **Option** per selezionare una scena. Significato dei LED:  $\sqrt{\phantom{a}}$  = lampeggiante  $\bullet$  = off

### **Numero verde assistenza tecnica**

Francia: 0800.90.12.18 Germania: 00800,5887,6635 Italia: 800.979.208 Spagna: 900.948.944 Cina settentrionale: 10.800.712.1536 Cina meridionale: 10.800.120.1536 Hong Kong: 800.901.849 Singapore: 800.120.4491 Taiwan: 00.801.137.737 Tailandia: 001.800.120.665853 Altre regioni asiatiche: +65.6220.4666

**3. Impostare i livelli di luminosità.** Premere il pulsante **Zone** per la zona desiderata per selezionarla e impostare i livelli. Utilizzare i pulsanti  $\blacktriangle$  e  $\blacktriangledown$  per regolare i livelli di luminosità per la zona. Ripetere per tutte le zone che si desidera modificare. Per escludere una zona, tenere premuto il pulsante  $\blacktriangledown$  finché non si accende solo il LED "M".

### *Configurazione presenza - continua*

### *Configurazione controllo luce naturale*

Per escludere di nuovo una zona, premere il pulsante  $\blacktriangle$  finché non si vede la combinazione dei LED H, M e L accesi con luce fissa o lampeggianti.

- **1. Entrare in configurazione scene.** Tenere premuti simultaneamente i pulsanti **Program** e **Option** per 3 secondi. I LED degli ingressi gruppo 2 lampeggiano e il LED "Default" si accende.
- **2. Selezionare la scena.** Premere il pulsante **Option** per selezionare una scena:

**Scene 1–4**

### Significato dei LED:  $O =$  acceso fisso  $\bullet =$  off

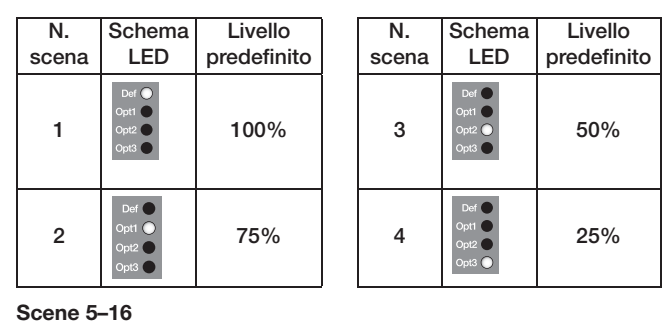

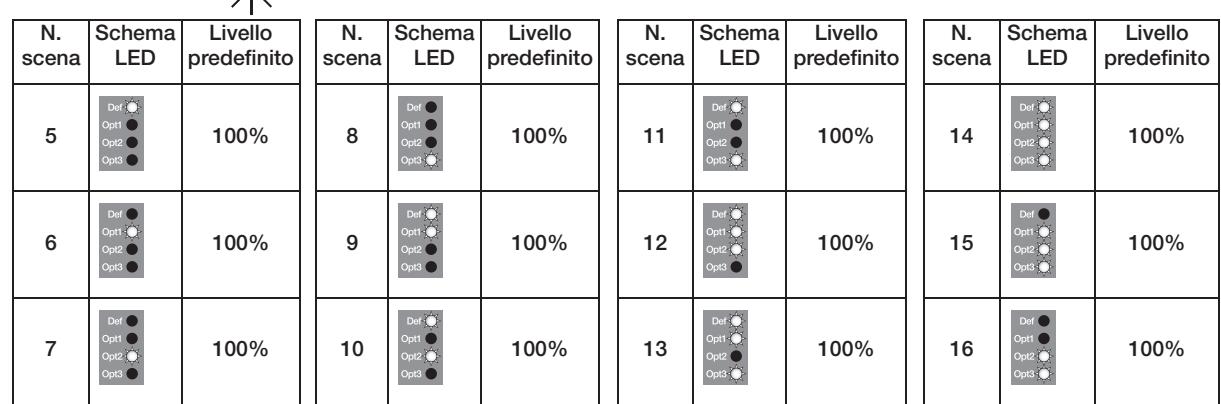

Tenere premuto il pulsante **Option** per 10 secondi, quindi utilizzare il pulsante **Option** per selezionare una scena. Significato dei LED:  $\angle \overrightarrow{A}$  = lampeggiante  $\bullet$  = off

**4. Uscire dalla modalità configurazione scene.** Tenere premuti simultaneamente i pulsanti **Program** e **Option** per 3 secondi.

**Nota:** il tempo di transizione tra le scene predefinito è 3 secondi e non è regolabile.

## *Configurazione scene*

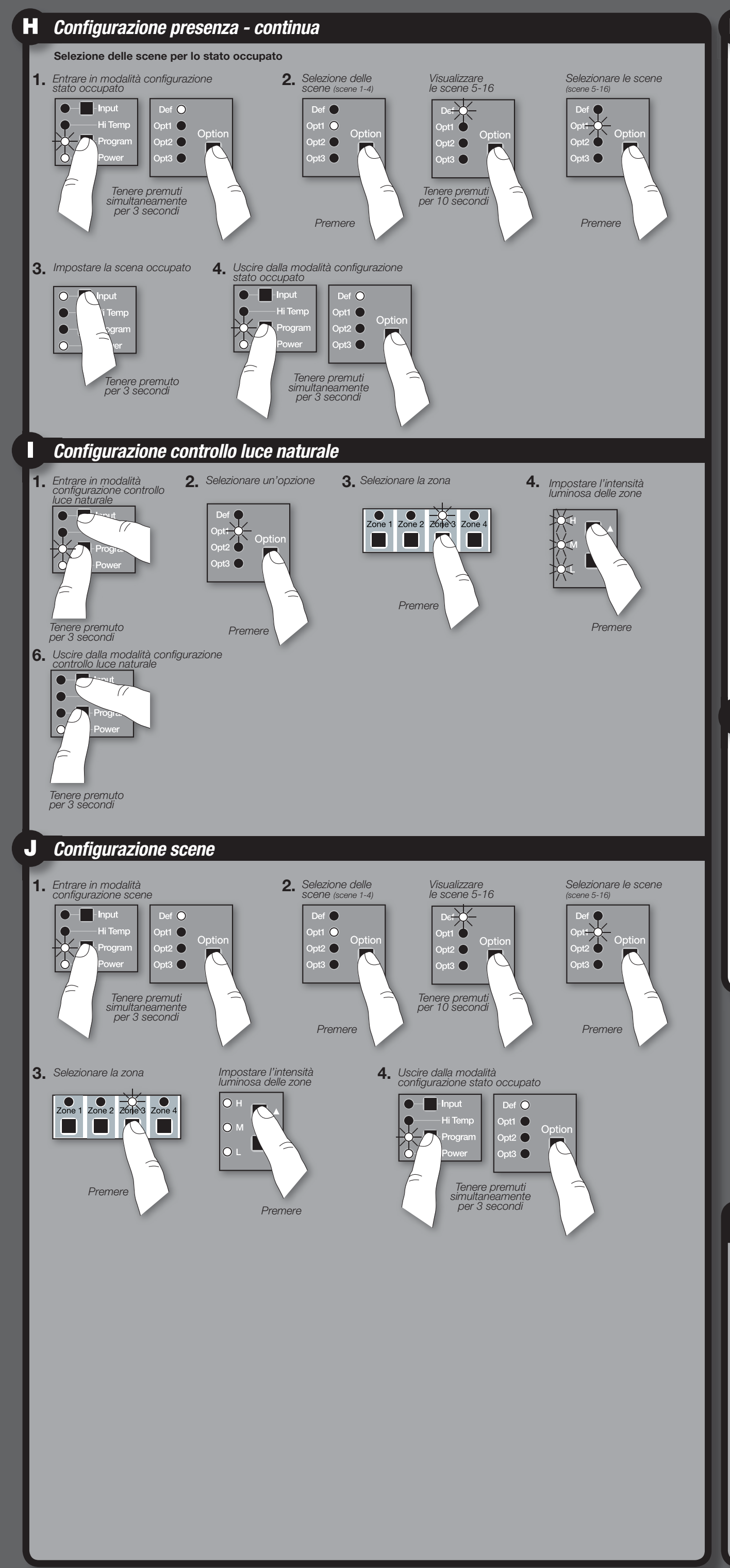

#### **Selezione delle scene per lo stato occupato** Nota: tutte le zone utilizzano la stessa "Scena occupato" e non possono essere impostate zona per zona. Tutte le zone utilizzano la "scena Off" per lo stato non occupato/libero.

**1. Entrare in modalità configurazione stato occupato.** Tenere premuti simultaneamente i pulsanti **Program** e **Option** per 3 secondi.

I LED degli ingressi gruppo 2 lampeggiano e il LED "Default" si accende. **2. Selezionare la scena.** Premere il pulsante **Option** per selezionare una scena:

**Scene 1–4**

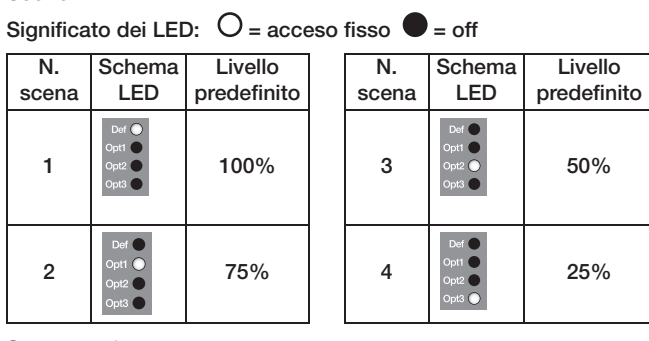

#### **Scene 5–16**

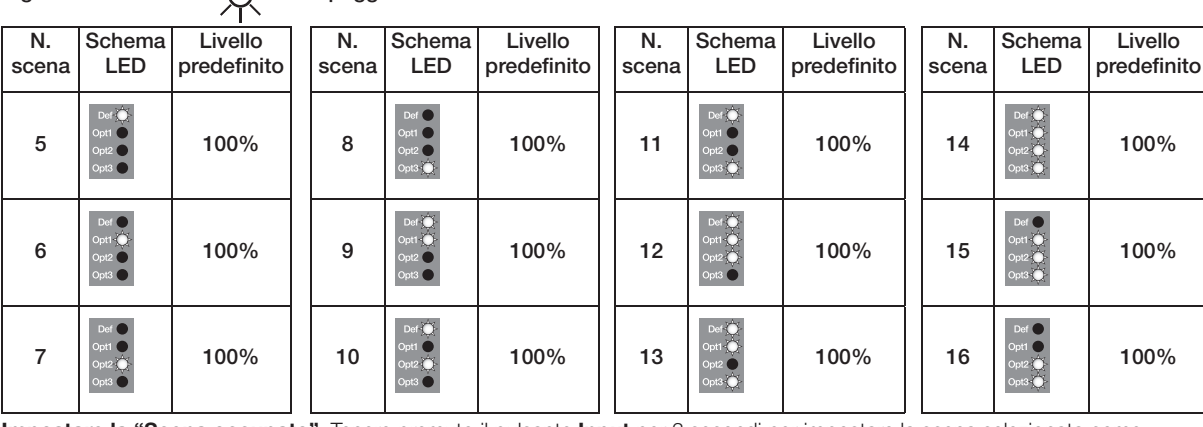

**3. Impostare la "Scena occupato".** Tenere premuto il pulsante **Input** per 3 secondi per impostare la scena selezionata come "Scena occupato" I LED "QSM" e "Wired" si accenderanno a indicare che la selezione è completata. **4. Uscire dalla modalità configurazione stato occupato.** Tenere premuti simultaneamente i pulsanti **Program** e **Option**

per 3 secondi.

La configurazione controllo luce naturale deve essere eseguita in orario diurno mentre vi è una quantità di luce solare costante ma indiretta. Non eseguire la configurazione in giorni bui, nuvolosi o con nuvolosità variabile che modifica frequentemente le condizioni di illuminazione. È inoltre opportuno evitare le ore del giorno in cui la luce solare penetra direttamente nell'ambiente (ad esempio, il mattino o la sera).

**Impostare il setpoint del sensore di luminosità**

- **1. Entrare in configurazione controllo luce naturale.** Tenere premuti simultaneamente i pulsanti **Program** e **Input** per 3 secondi. I LED degli ingressi gruppo 1 e "Default" di ciascuna zona lampeggeranno.
- **2. Selezionare l'opzione.** Utilizzare il pulsante **Option** per selezionare "Opt 1".
- **3. Selezionare la zona.** Utilizzare il pulsante della **zona** che si desidera modificare.
- 4. Impostare i livelli di luminosità. Selezionare prima una zona, quindi utilizzare i pulsanti  $\blacktriangle$  e  $\blacktriangledown$  per impostare il livello di intensità
- luminosa approssimativa (o in caso di zone a comando on/off, il livello di luminosità minima) che si desidera mantenere nell'ambiente.
- **5.** Ripetere i punti 3 e 4 per ciascuna zona.
- **6. Uscire dalla modalità configurazione controllo luce naturale.** Tenere premuti simultaneamente i pulsanti **Program** e **Input** per 3 secondi.

# *FEHLERSUCHE*

**Lutron Electronics Co., Inc. | 7200 Suter Road**

**LED-Feedback**

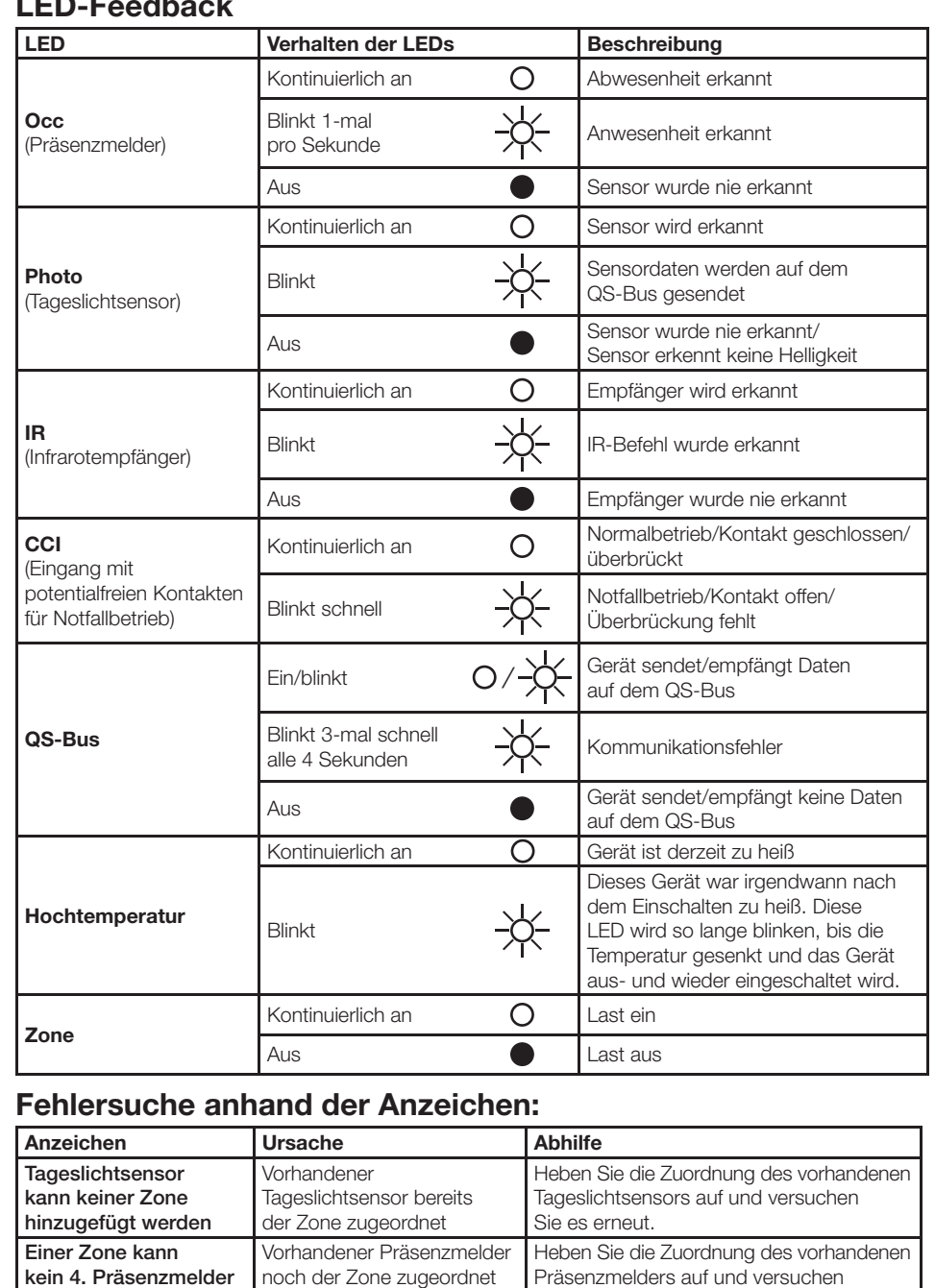

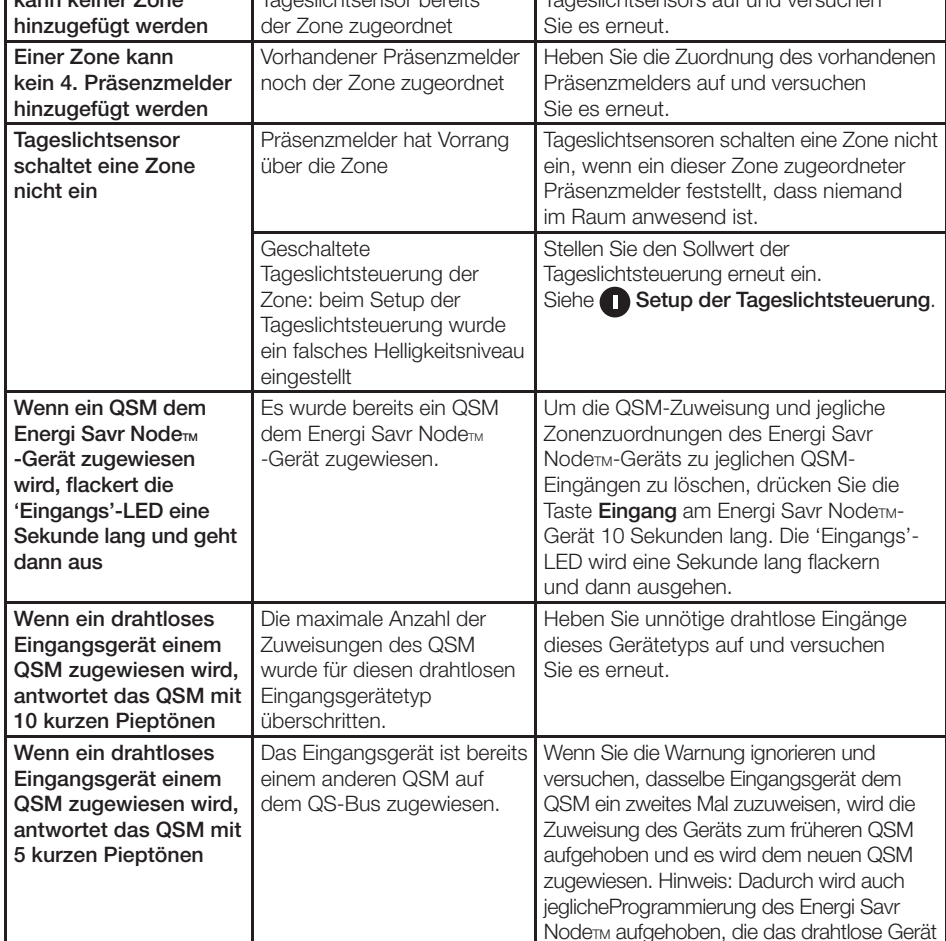

**Verdrahtete** seeTouch®-QS-Bedienstelle Zusätzliche Abschnitte:

**E** Setup der verdrahteten seeTouch-QS-*Bedienstellen*

eventuell über das frühere QSM hatte.

**Technische Hilfe**

0800.282.107 Gebührenfrei (GB) | +44.(0)20.7702. 0657 Europa | +65.6220.4666 Asien

|GRAFIK Eye®-QS-Steuerstelle Zusätzliche Abschnitte:

**F** Setup der GRAFIK Eye<sup>®</sup>-QS-Steuerstelle

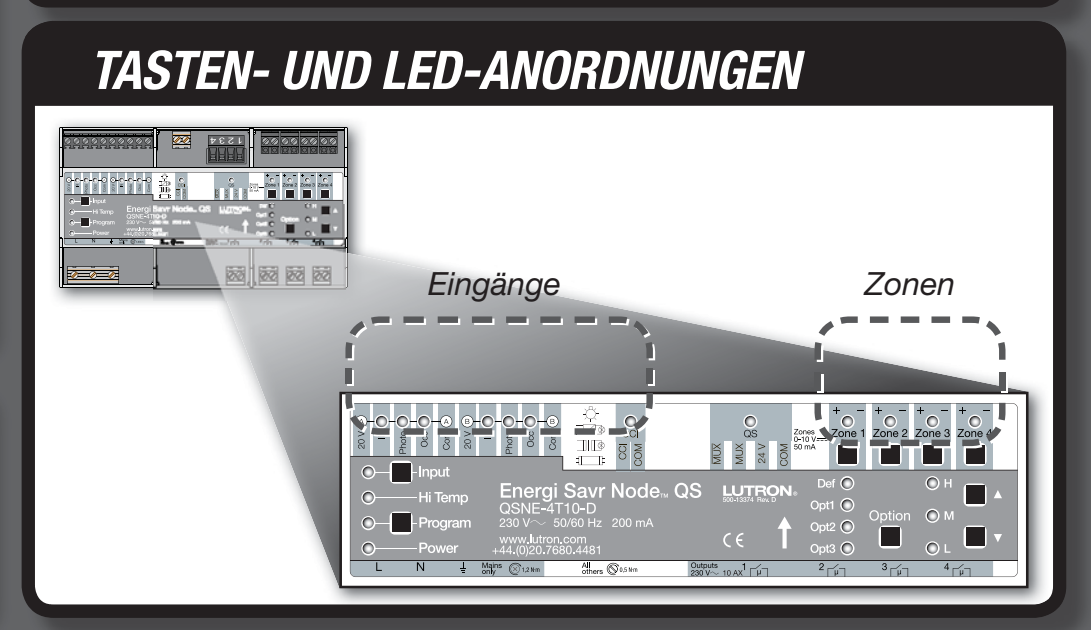

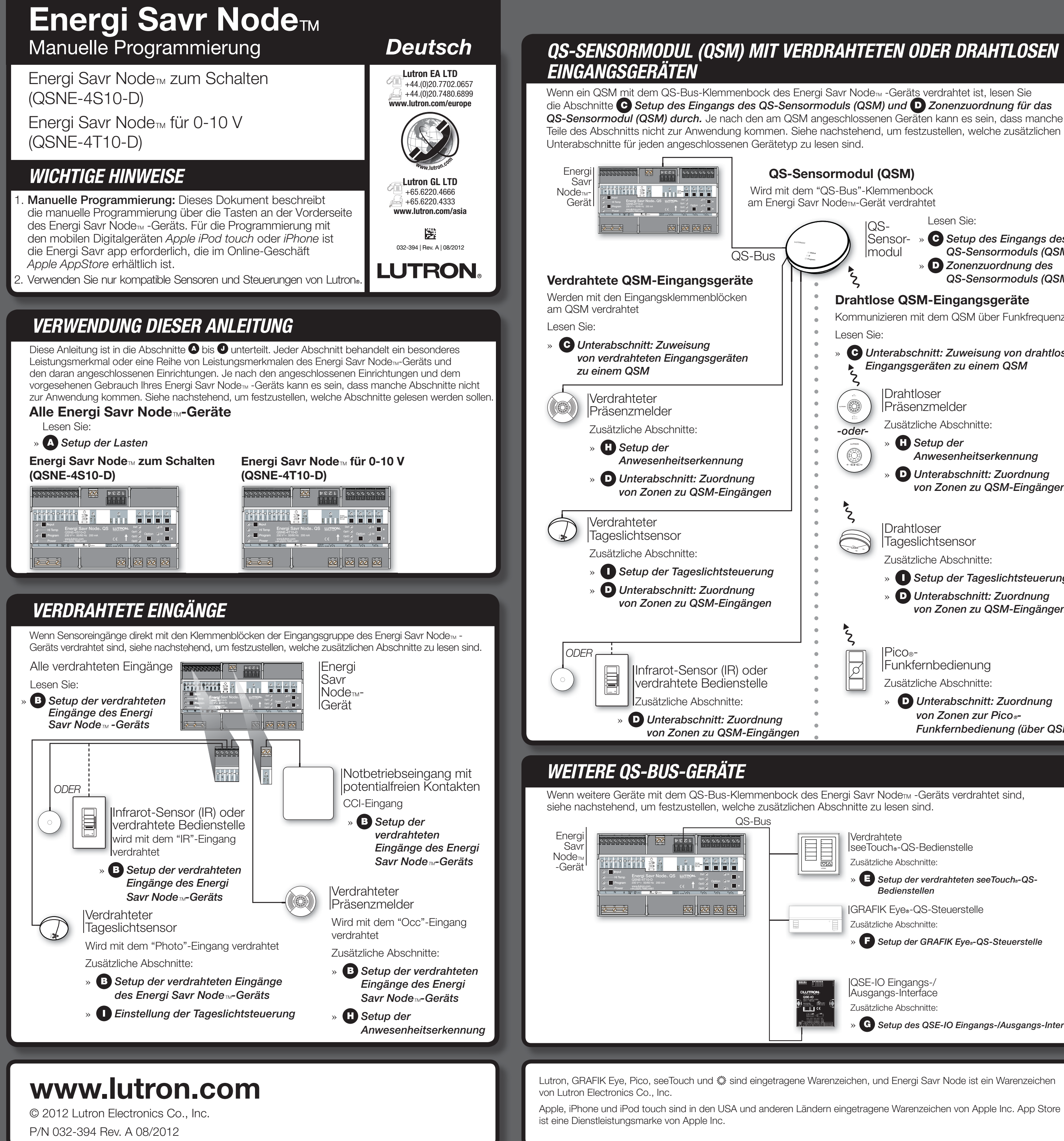

## **Drahtlose QSM-Eingangsgeräte** Kommunizieren mit dem QSM über Funkfrequenz (RF) » *Unterabschnitt: Zuweisung von drahtlosen Eingangsgeräten zu einem QSM* Drahtloser Präsenzmelder Zusätzliche Abschnitte: » *Setup der Anwesenheitserkennung* » *Unterabschnitt: Zuordnung von Zonen zu QSM-Eingängen* Drahtloser **Tageslichtsensor** Zusätzliche Abschnitte: » *Setup der Tageslichtsteuerung* » *Unterabschnitt: Zuordnung von Zonen zu QSM-Eingängen* QS-Sensormodul Lesen Sie: » *Setup des Eingangs des QS-Sensormoduls (QSM)* » *Zonenzuordnung des*

Pico®-

Funkfernbedienung Zusätzliche Abschnitte:

> » *Unterabschnitt: Zuordnung*  von Zonen zur Pico<sup>®</sup>-*Funkfernbedienung (über QSM)*

QSE-IO Eingangs-/ Ausgangs-Interface Zusätzliche Abschnitte:

» *Setup des QSE-IO Eingangs-/Ausgangs-Interface*

Drahtlose Eingangsgeräte müssen einem einzigen QSM zugewiesen werden, bevor sie Geräten des Steuersystems zugeordnet werden.

Nach jeder erfolgreichen Eingangszuweisung reagiert das **QSM** mit 3 langen Pieptönen (jeweils 2 Sekunden). Hinweis: Falls das **QSM** auf eine andere Art reagiert, lesen Sie im Abschnitt **Fehlersuche** auf der ersten Seite dieser Anleitung nach.

**3. Setup des Eingangs beenden.** Halten Sie dazu die **Programm**-Taste am **QSM** 3 Sekunden lang gedrückt.

### **QSM-Zuweisung zu einem ESN-Gerät**

- **1.** Halten Sie die **Programm**-Taste am **QSM** 3 Sekunden lang gedrückt. Sie werden nach der Eingabe einen 1-Sekunden-Piepton vernehmen und die 'Status'-LED wird blinken. Die Eingangs-LEDs an dem/den Energi Savr Node<sub>TM-Gerät(en)</sub> auf dem QS-Bus werden nacheinander durch jede Eingangsgruppe blinken.
- $2.$  QSM zuweisen. Halten Sie auf dem Energi Savr Node<sub>n -</sub>Gerät, dem das QSM zugewiesen werden wird, die Eingangs-Taste 3 Sekunden lang gedrückt, bis die 'QSM'-LED am Energi Savr Node<sub>™</sub>-Gerät zu blinken beginnt.
- **3. QSM-Zuweisung beenden.** Halten Sie dazu die **Programm**-Taste am **QSM** 3 Sekunden lang gedrückt.

### **Zuweisung von verdrahteten Eingangsgeräten zu einem QSM**

Sobald die verdrahteten Eingänge am **QSM** angeschlossen sind, erkennt und konfiguriert das **QSM** sie automatisch beim Einschalten, nachdem es ein gültiges Signal empfangen hat. Zum Beispiel: Anwesenheitssignal, IR-Signal usw. Wenn verdrahtete Eingänge auf einen anderen Anschluss am **QSM** gewechselt werden, müssen die Eingänge erneut erkannt werden. Um das **QSM** zu forcieren, alle verdrahteten Eingänge erneut zu erkennen, halten Sie die Programm-Taste 10 Sekunden lang gedrückt.

### **Zuweisung von drahtlosen Eingangsgeräten zu einem QSM**

- **1. Setup des Eingangs aufrufen.** Halten Sie die **Programm** -Taste am **QSM** 3 Sekunden lang gedrückt. Sie werden nach der Eingabe einen 1-Sekunden-Piepton vernehmen und die 'Status'-LED wird blinken.
- **2. Geräte zuweisen.** Halten Sie für jedes drahtlose Gerät, das zugewiesen werden soll, die jeweilige Taste am Gerät entsprechend der folgenden Tabelle gedrückt:

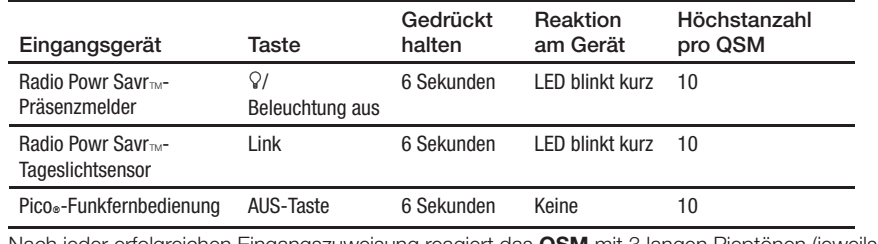

#### **b. Tageslichtsensor (Photo):**

**Zone(n) zuordnen**. Halten Sie die **Zonen**-Taste der entsprechenden Zone 3 Sekunden lang gedrückt, um die Zone dem ausgewählten Eingang zuzuordnen. Eine blinkende Zonen-LED gibt die zugeordnete Zone an.

 Hinweis: Jede Zone kann nur einem einzigen Tageslichtsensor-Eingang zugeordnet werden. Die Zonenzuordnung muss für einen Eingang zuerst aufgehoben werden, bevor die Zone einem anderen Tageslichtsensor-Eingang zugeordnet werden kann. Um eine Zonenzuordnung aufzuheben, halten Sie die **Zonen**-Taste der gewünschten Zone 3 Sekunden lang gedrückt. Die Zonen-LED wird ausgehen, um die Aufhebung einer Zonenzuordnung anzuzeigen.

#### **c. Präsenzmelder (Occ):**

**Zone(n) zuordnen**. Halten Sie die **Zonen**-Taste der entsprechenden Zone 3 Sekunden lang gedrückt, um die Zone dem ausgewählten Eingang zuzuordnen. Eine blinkende Zonen-LED gibt die zugeordnete Zone an. Um eine Zonenzuordnung aufzuheben, halten Sie die **Zonen**-Taste der gewünschten Zone 3 Sekunden lang gedrückt. Die Zonen-LED wird ausgehen, um die Aufhebung einer Zonenzuordnung anzuzeigen.

#### **d. Notbetriebseingang (CCI):**

Zonenniveaus einstellen. Stellen Sie die voreingestellten Beleuchtungsniveaus der Zone mit den Tasten ▼ und ▼ ein.

**4.** Wiederholen Sie Schritt 2 und 3 für jeden gewünschten Eingang.

**5. Setup des Eingangs beenden.** Halten Sie dazu die **Programm**-Taste 3 Sekunden lang gedrückt.

Drahtloser Präsenzmelder: Halten Sie die Taste 'Beleuchtung aus' oder g 6 Sekunden lang gedrückt, bis der Sensordom zu blinken beginnt. Das Energi Savr Node<sub>tw</sub>-Gerät wird dann automatisch diesen Eingang auswählen. Drahtloser Tageslichtsensor: Halten Sie die Link-Taste 6 Sekunden lang gedrückt, bis der Sensordom zu blinken beginnt. Das Energi Savr Node<sub>m</sub>-Gerät wird dann automatisch diesen Eingang auswählen.

## *Setup des Eingangs des QS-Sensormoduls (QSM)*

- **Zuordnung von Zonen zu QSM-Eingängen (Anwesenheit, Tageslicht, IR)**
- **1. Zonenzuordnung aufrufen.** Halten Sie die **Programm** -Taste 3 Sekunden lang gedrückt. Die LEDs der Gruppe 1
- ('IR' und 'Programm') werden einmal pro Sekunde blinken.
- $2.$  QSM auswählen. Drücken Sie die Eingangs-Taste am Energi Savr Node<sub>TM</sub> -Gerät, um die QSM-Eingänge anzuzeigen. Die LEDs für 'Eingang' und 'Def' werden einmal pro Sekunde blinken.
- 3. Verdrahtete Eingänge: Eingänge zur Anzeige auswählen. Drücken Sie die Options-Taste am Energi Savr Node<sub>TM</sub>-Gerät, um nacheinander die folgenden Eingangsgruppen anzeigen zu lassen. Die Options-LEDs werden blinken, um anzuzeigen, welche verdrahtete **QSM**-Eingangsgruppe angezeigt wird:

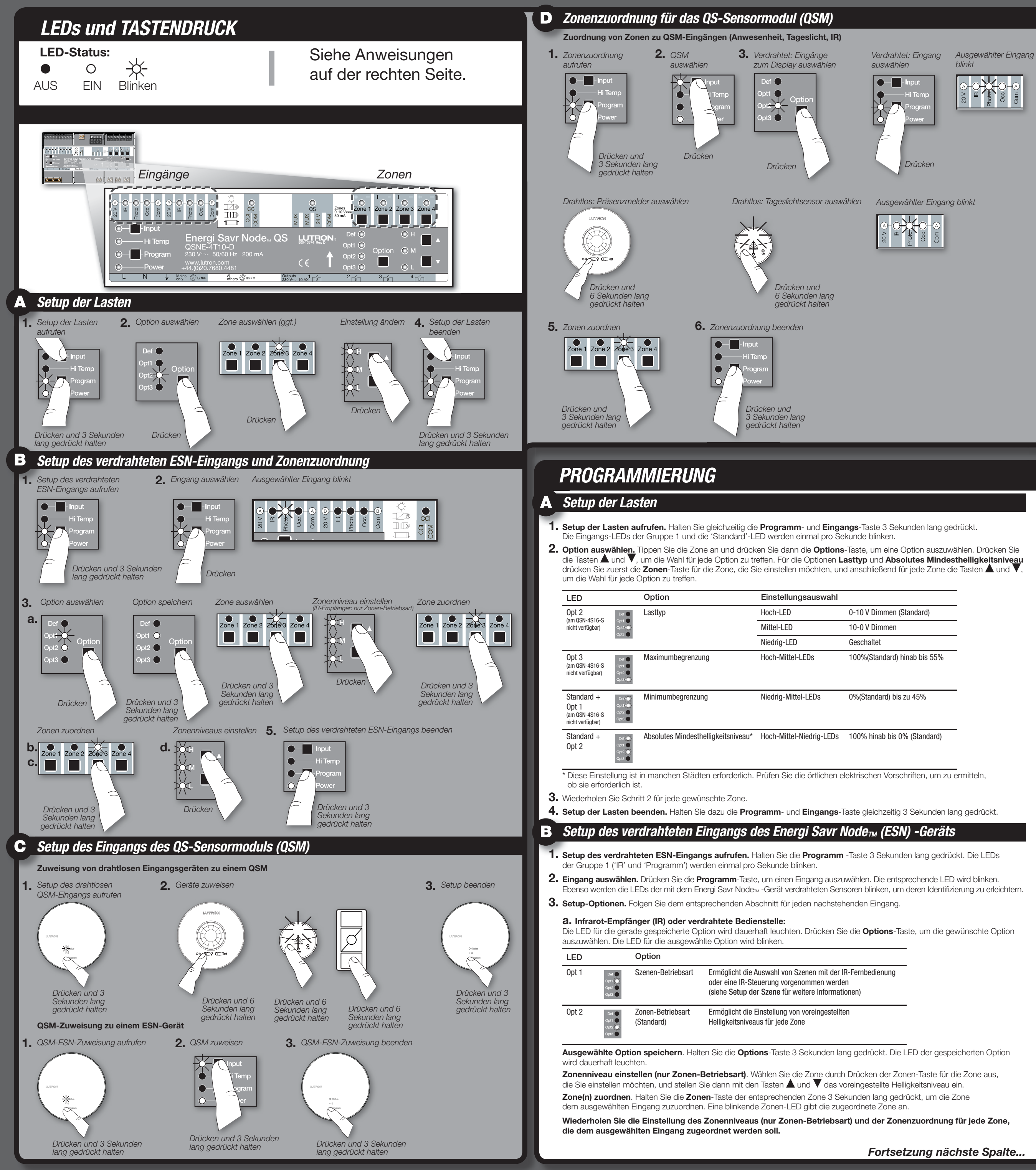

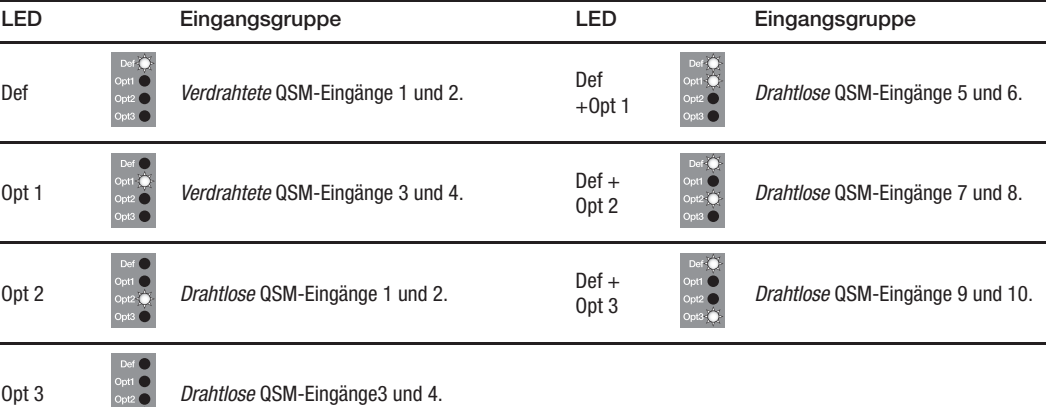

**4. Verdrahteten Eingang auswählen:** Jeder Eingang eines zugewiesenen **QSM** wird durch eine dauerhaft leuchtende Eingangs-LED angezeigt, wie nachstehend aufgelistet:

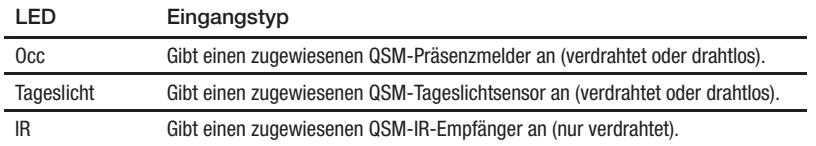

Drücken Sie die **Programm**-Taste, um nacheinander jeden zugewiesenen Eingang anzuzeigen. Die dem ausgewählten Eingang entsprechende LED wird blinken (weitere zugewiesene Eingangs-LEDs werden dauerhaft leuchten).

### **Drahtlosen Eingang auswählen:**

**5. Zonen zuordnen.** Halten Sie die **Zonen**-Taste jeder beliebigen Zone 3 Sekunden lang gedrückt, um die Zone dem ausgewählten Eingang zuzuordnen. Eine blinkende Zonen-LED gibt eine zugeordnete Zone an.

**6. Zonenzuordnung beenden.** Halten Sie dazu die **Programm**-Taste 3 Sekunden lang gedrückt.

## *Zonenzuordnung für das QS-Sensormodul (QSM)*

*Fortsetzung nächste Spalte...*

## **Setup der verdrahteten Eingänge des Energi Savr Node<sub>***m***</sub> (ESN)-Geräts – Fortsetzung**

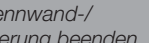

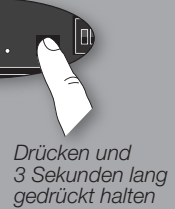

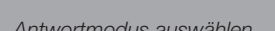

Wir verweisen auf die mit der GRAFIK Eye®-QS-Steuerstelle oder der GRAFIK Eye®-QS-*Zeitschaltuhr mitgelieferten Installationsanweisungen für die Einstellung der Zeitereignisse.*

- 1. Setup des GRAFIK Eye®-QS aufrufen. Halten Sie gleichzeitig die obere und untere Szenen-Taste auf dem GRAFIK Eye® -QS-Gerät 3 Sekunden lang gedrückt. Die Eingangs-LEDs an dem/den Energi Savr Nodem-Gerät(en) werden nacheinander durch jede Eingangsgruppe blinken.
- **2. Zonen zuordnen.** Halten Sie die gewünschte Zonen-Taste am Energi Savr Node<sub>™</sub>-Gerät 3 Sekunden lang gedrückt, um die Zone zuzuordnen. Eine blinkende 'Zonen'-LED zeigt eine zugeordnete Zone an. Um die Zuordnung von Zonen des Energi Savr Noderw-Geräts von einem GRAFIK Eye® QS-Gerät aufzuheben, halten Sie die gewünschte

Zonen-Taste am Energi Savr Node<sub>TM</sub>-Gerät 3 Sekunden lang gedrückt. Die 'Zonen'-LED geht aus, um die Aufhebung der Zonenzuordnung anzuzeigen.

**3. Setup des GRAFIK Eye®-QS beenden.** Halten Sie dazu gleichzeitig die obere und untere Taste am GRAFIK Eye® QS-Gerät 3 Sekunden lang gedrückt.

Das Energi Savr Node<sub>n</sub>-Gerät kann einem QSE-IO zugewiesen werden, das als Szenen-Konfiguration eingestellt ist. Damit können Szenen an Ihrem Energi Savr Node<sub>™</sub>-Gerät mit Hilfe von Eingängen mit potentialfreien Kontakten am QSE-IO geändert oder Szenenänderungen an Ihrem Energi Savr Node<sub>m-Gerät mit Hilfe von Ausgängen mit potentialfreien Kontakten am QSE-IO</sub> überwacht werden.

- Um einem Energi Savr Node<sub>™</sub>-Gerät ein QSE-IO zuzuweisen, das als Szenen-Konfiguration eingestellt ist:
- **1.** Halten Sie die **Programm**-Taste am QSE-IO 3 Sekunden lang gedrückt. Die 5 Ausgangs-LEDs am QSE-IO werden zyklisch blinken. Die Eingangs-LEDs an dem/den Energi Savr Node<sub>m-Gerät</sub>(en) werden nacheinander durch jede Eingangsgruppe blinken.
- 2. Zonen zuordnen. Halten Sie die gewünschte Zonen-Taste am Energi Savr Node<sub>m</sub>-Gerät 3 Sekunden lang gedrückt, um die Zone dem QSE-IO zuzuordnen. Eine blinkende 'Zonen'-LED zeigt eine zugeordnete Zone an. Um die Zuordnung von Zonen zum QSE-IO aufzuheben, halten Sie die gewünschte Zonen-Taste am Energi Savr Node<sub>TM</sub>-Gerät
- 3 Sekunden lang gedrückt. Die 'Zonen'-LED geht aus, um die Aufhebung der Zonenzuordnung anzuzeigen. **3. Setup der Szenenauswahl beenden.** Halten Sie dazu die **Programm**-Taste am QSE-IO 3 Sekunden lang gedrückt.

Das Energi Savr Node<sub>tw</sub>-Gerät kann einem QSE-IO zugewiesen werden, das als Zonenumschalt-Konfiguration eingestellt ist. Damit können Zonen an Ihrem Energi Savr Node<sub>m</sub> -Gerät mit Hilfe von Eingängen mit potentialfreien Kontakten in das QSE-IO umgeschaltet oder der Status (Ein oder Aus) der Zonen an Ihrem Energi Savr Node<sub>m-G</sub>erät mit Hilfe von Ausgängen mit potentialfreien Kontakten aus dem QSE-IO überwacht werden.

**Szenenauswahlsteuerung**

- Um einem Energi Savr Node<sub>m</sub>-Gerät ein QSE-IO zuzuweisen, das als Zonenumschalt-Konfiguration eingestellt ist: **1. Setup der Zonenumschaltung aufrufen.** Halten Sie die **Programm**-Taste am QSE-IO 3 Sekunden lang gedrückt. Die erste Ausgangs-LED wird blinken, und zeigt somit an, dass der "Eingang 1" ausgewählt ist. Die Eingangs-LEDs
- an dem/den Energi Savr Node<sub>m-Gerät</sub>(en) werden nacheinander durch jede Eingangsgruppe blinken. **2. Eingang auswählen.** Drücken Sie die **Programm**-Taste am QSE-IO, um einen Eingang auszuwählen. Die entsprechende LED wird blinken.
- 3. Helligkeitsniveaus einstellen. Stellen Sie mit den Tasten **A** und **V** am Energi Savr Node<sub>n-</sub>Gerät das gewünschte Helligkeitsniveau für die gewünschte Zone ein.
- 4. Zonen zuordnen. Halten Sie die gewünschte Zonen-Taste am Energi Savr Node<sub>tw</sub>-Gerät 3 Sekunden lang gedrückt, um die Zone dem "Eingang 1" am QSE-IO zuzuordnen. Eine blinkende 'Zonen'-LED zeigt eine zugeordnete Zone an. Um die Zuordnung von Zonen zum QSE-IO aufzuheben, halten Sie die gewünschte Zonen-Taste am Energi Savr Node<sub>TM</sub>-Gerät
- 3 Sekunden lang gedrückt. Die 'Zonen'-LED geht aus, um die Aufhebung der Zonenzuordnung anzuzeigen. **5.** Wiederholen Sie die Schritte 2 bis 4 für jede gewünschte Zone und jeden QSE-IO-Eingang.
- **6. Setup der Zonenumschaltung beenden.** Halten Sie dazu die **Programm**-Taste am QSE-IO 3 Sekunden lang gedrückt. **Trennwandsteuerung**

*Für die korrekten Einstellungen der DIP-Schalter verweisen wir auf die mit dem QSE-IO mitgelieferten Installationsanweisungen.*

Das Energi Savr Node<sub>TM</sub>-Gerät kann einem QSE-IO zugewiesen werden, das als Trennwandsteuerungs-Konfiguration eingestellt ist. Damit können Szenen an Ihrem Energi Savr Nodem -Gerät mit Hilfe von Eingängen mit potentialfreien Kontakten in das QSE-IO basierend auf dem Status der beweglichen Trennwände ausgewählt werden.

- Um einem Energi Savr Node<sub>™</sub>-Gerät ein QSE-IO zuzuweisen, das als Trennwandsteuerungs-Konfiguration eingestellt ist: **1. Setup der Trennwandsteuerung aufrufen.** Halten Sie die **Programm**-Taste am QSE-IO 3 Sekunden lang gedrückt. Die erste Ausgangs-LED wird blinken, und zeigt somit an, dass der "Eingang 1" ausgewählt ist. Die Eingangs-LEDs
- an dem/den Energi Savr Node<sub>m-Gerät(en)</sub> werden nacheinander durch jede Eingangsgruppe blinken. **2. Eingang auswählen.** Drücken Sie die **Programm**-Taste am QSE-IO, um einen Eingang auszuwählen.
- Die entsprechende LED wird blinken.
- 3. Zonen zuordnen. Halten Sie die gewünschte Zonen-Taste am Energi Savr Noder-Gerät 3 Sekunden lang gedrückt, um die Zone dem "Eingang 1" am QSE-IO zuzuordnen. Eine blinkende 'Zonen'-LED zeigt eine zugeordnete Zone an Um die Zuordnung von Zonen zum QSE-IO aufzuheben, halten Sie die gewünschte Zonen-Taste am Energi Savr Node<sub>TM</sub>-Gerät 3 Sekunden lang gedrückt. Die 'Zonen'-LED geht aus, um die Aufhebung der Zonenzuordnung anzuzeigen.
- **4.** Wiederholen Sie Schritt 2 und 3 für jede gewünschte Zone und jeden QSE-IO-Eingang.

## **Zonenumschaltsteuerung**

### *Für die korrekten Einstellungen der DIP-Schalter verweisen wir auf die mit dem QSE-IO mitgelieferten Installationsanweisungen.*

### *Für die korrekten Einstellungen der DIP-Schalter verweisen wir auf die mit dem QSE-IO mitgelieferten Installationsanweisungen.*

### **5. Setup der Trennwandsteuerung beenden.** Halten Sie dazu die **Programm**-Taste am QSE-IO 3 Sekunden lang gedrückt. **Sequenzsteuerung**

### *Für die korrekten Einstellungen der DIP-Schalter verweisen wir auf die mit dem QSE-IO mitgelieferten Installationsanweisungen.*

Das Energi Savr Node<sub>™</sub>-Gerät kann einem QSE-IO zugewiesen werden, das als Sequenzsteuerungs-Konfiguration eingestellt ist. Damit kann die automatische Sequenzsteuerung der Szenen 5-16 gestartet und gestoppt werden. Um einem Energi Savr Node<sub>Tw</sub>-Gerät ein QSE-IO zuzuweisen, das als Sequenzsteuerungs-Konfiguration eingestellt ist:

- **1. Setup der Sequenzsteuerung aufrufen.** Halten Sie die **Programm**-Taste am QSE-IO 3 Sekunden lang gedrückt. Die erste Ausgangs-LED wird blinken, und zeigt somit an, dass der "Eingang 1" ausgewählt ist. Die Eingangs-LEDs 'den Energi Savr Node $_{\textrm{\tiny{IW}}}$ -Gerät(en) werden nacheinander durch jede Eingangsgruppe bl
- 2. Zonen zuordnen. Halten Sie die gewünschte Zonen-Taste am Energi Savr Node<sub>n G</sub>erät 3 Sekunden lang gedrückt, um die Zone dem "Eingang 1" am QSE-IO zuzuordnen. Eine blinkende 'Zonen'-LED zeigt eine zugeordnete Zone an. Um die Zuordnung von Zonen zum QSE-IO aufzuheben, halten Sie die gewünschte Zonen-Taste am Energi Savr Node<sub>TM</sub>-Gerät 3 Sekunden lang gedrückt. Die 'Zonen'-LED geht aus, um die Aufhebung der Zonenzuordnung anzuzeigen.
- **3. Setup der Sequenzsteuerung beenden.** Halten Sie dazu die **Programm**-Taste am QSE-IO 3 Sekunden lang gedrückt.

### *Setup von GRAFIK Eye®-QS-Steuerstelle / GRAFIK Eye®-QS-Zeitschaltuhr*

# *Setup des QSE-IO Eingangs-/Ausgangs-Interface*

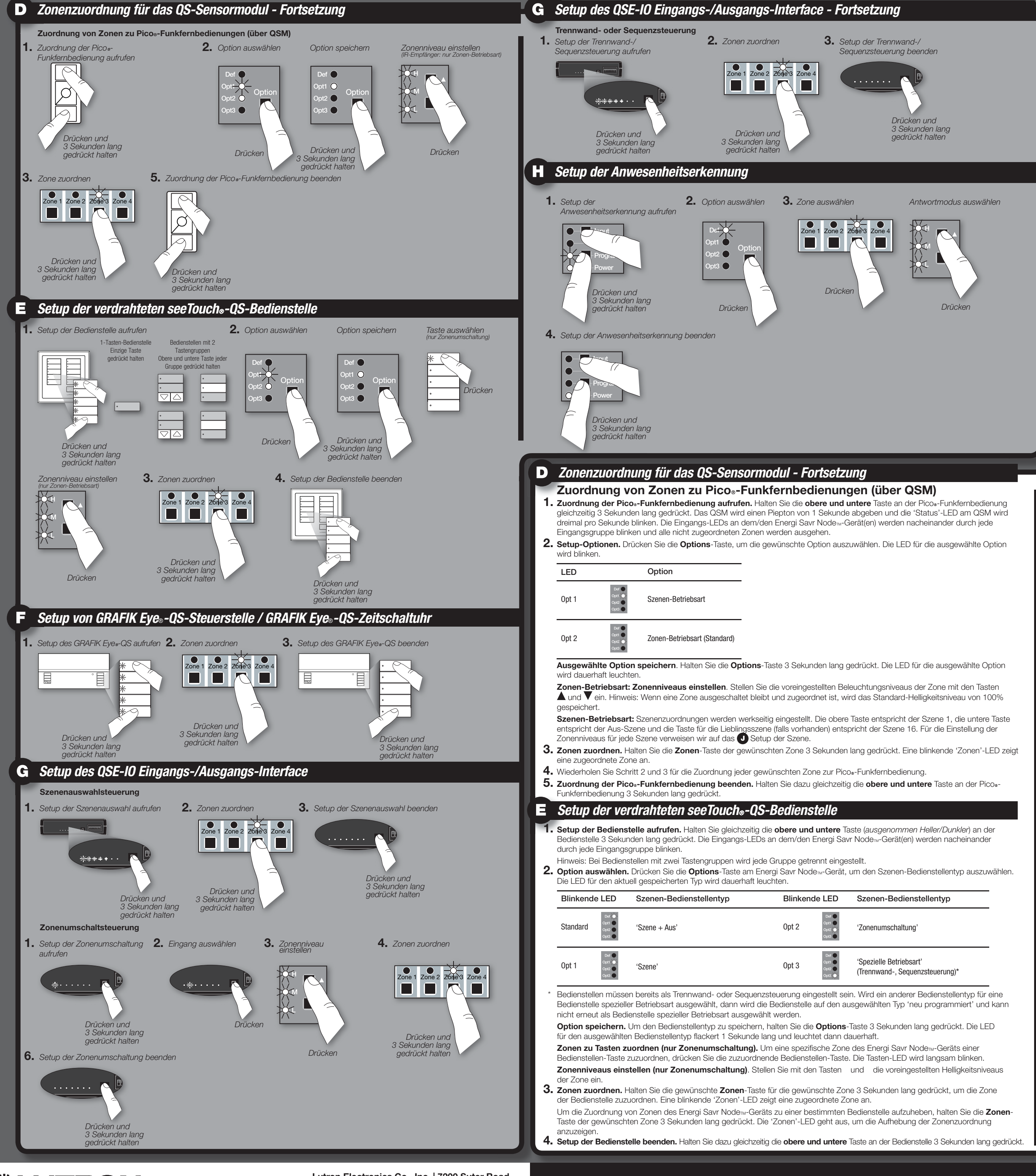

### **Zonenantwort auf Präsenzmelder einstellen**

- **1. Setup der Anwesenheitserkennung aufrufen.** Halten Sie gleichzeitig die **Programm** und **Eingangs**-Taste 3 Sekunden lang gedrückt. Die Eingangs-LEDs der Gruppe 1 und die 'Standard'-LED für jede Zone werden blinken.
- **2. 'Def' (Standard) auswählen.** Wählen Sie 'Def' mit der **Options**-Taste aus.
- 
- 3. Antwort auswählen. Wählen Sie eine Zone aus, und wählen Sie anschließend mit den Tasten A und V den Antworttyp für jede gewünschte Zone aus:

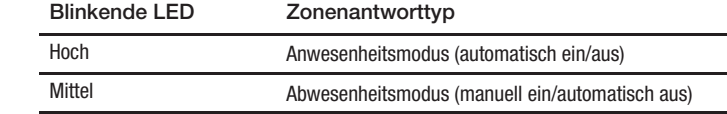

**4. Setup der Anwesenheitserkennung beenden.** Halten Sie dazu die **Programm**- und **Eingangs**-Taste gleichzeitig 3 Sekunden lang gedrückt.

## *Setup der Anwesenheitserkennung*

# *KONTAKTINFORMATIONEN*

## **Weltweite Zentrale**

**Singapur** Lutron GL Ltd. 15 Hoe Chiang Road, Nr.07-03 Tower Fifteen, Singapur 089316 TEL. +65.6220.4666 FAX +65.6220.4333

Lutron Electronics Co., Inc. 7200 Suter Road Coopersburg, PA 18036-1299 USA TEL. +1.610.282.3800 FAX +1.610.282.1243 Technische Unterstützung 1.800.523.9466

**Europa-Zentrale** Großbritannien Lutron EA Ltd. 6 Sovereign Close London, E1W 3JF UK TEL. +44.(0)20.7702.0657 FAX +44.(0)20.7480.6899 Technische Unterstützung +44.(0)20.7680.4481 GEBÜHRENFREI (GB) 0800.282.107

## **Asien-Zentrale**

Halten Sie die **Options**-Taste 10 Sekunden lang gedrückt, und wählen Sie anschließend mit der **Options**-Taste eine Szene aus. **LED-Symbole:**  $\frac{1}{2}$  = blinkt  $\bullet$  = aus

## **Technische Hotlines**

Frankreich: 0800.90.12.18 Deutschland: 00800.5887.6635 Italien: 800.979.208 Spanien: 900.948.944 Nord-China: 10.800.712.1536 Süd-China: 10.800.120.1536 Hongkong: 800.901.849 Singapur: 800.120.4491 Taiwan: 00.801.137.737 Thailand: 001.800.120.665853 Andere Regionen in Asien: +65.6220.4666

## *Setup der Anwesenheitserkennung - (Fortsetzung)*

### *Setup der Tageslichtsteuerung*

Um eine Zone als nicht veränderbar einzustellen, halten Sie die Taste ▼ gedrückt, bis nur noch die 'Mittel'-LED dauerhaft leuchtet. Um eine Zone erneut als veränderbar einzustellen, drücken Sie die Taste **A**, bis Sie eine Kombination aus dauerhaft leuchtenden oder blinkenden LEDs 'Hoch', 'Mittel' und 'Niedrig' sehen.

**1. Setup der Szene aufrufen.** Halten Sie die **Programm**- und **Options**-Taste gleichzeitig 3 Sekunden lang gedrückt. Die Eingangs-LEDs der Gruppe 2 werden blinken, und die 'Standard'-LED wird leuchten.

**2. Szene auswählen.** Drücken Sie die **Options**-Taste, um eine Szene auszuwählen.

**Szenen 1-4**

LED-Symbole:  $\bigcirc$  = leuchtet dauerhaft  $\bigcirc$  = aus

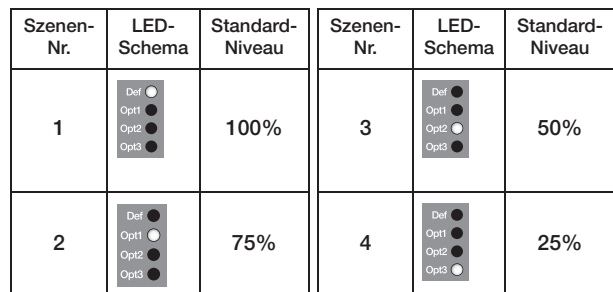

#### **Szenen 5-16**

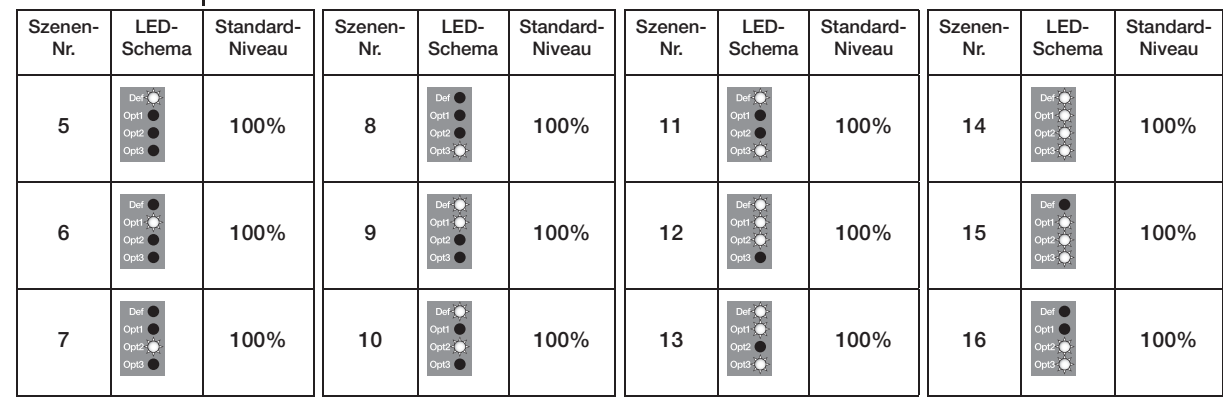

**3. Helligkeitsniveaus einstellen.** Drücken Sie die **Zonen**-Taste, um die gewünschte Zone auszuwählen, für welche das Helligkeitsniveau eingestellt werden soll. Stellen Sie mit den Tasten  $\blacktriangle$  und  $\blacktriangledown$  das Helligkeitsniveau für die Zone ein. Wiederholen Sie diese Vorgänge für weitere Zonen, die Sie ändern möchten.

Halten Sie die **Options**-Taste 10 Sekunden lang gedrückt, und wählen Sie anschließend mit der **Options**-Taste eine Szene aus. LED-Symbole:  $\frac{1}{2}$  = blinkt  $\bullet$  = aus

**4. Setup der Szene beenden.** Halten Sie dazu die **Programm**- und **Options**-Taste gleichzeitig 3 Sekunden lang gedrückt.

**Hinweis:** Die Überblendzeit zwischen Szenen wird werkseitig auf 3 Sekunden eingestellt, und ist nicht veränderbar.

## *Setup der Szene*

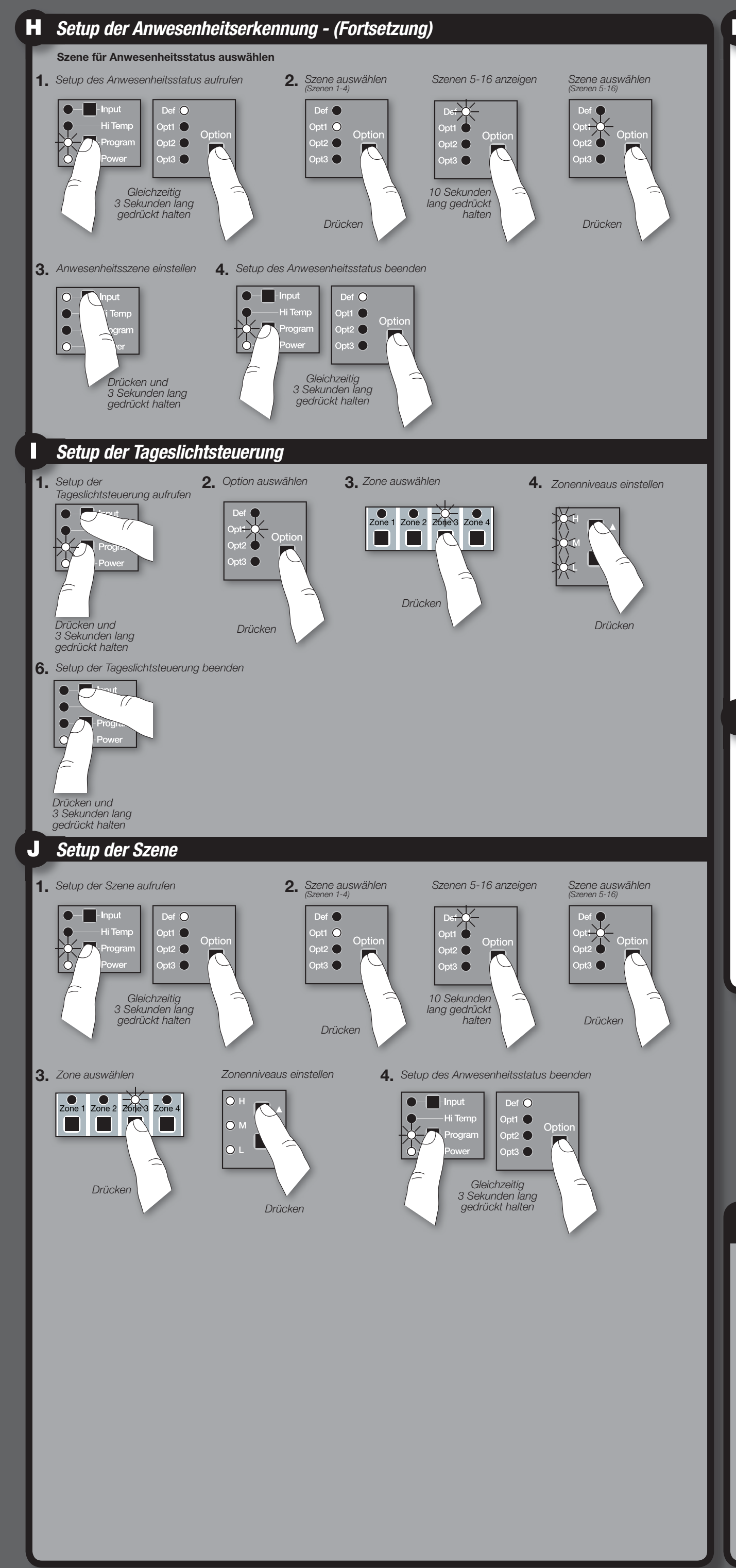

## **Szene für Anwesenheitsstatus auswählen**

Hinweis: Alle Zonen benutzen dieselbe 'Anwesenheitsszene' und können nicht zonenweise eingestellt werden. Alle Zonen verwenden die 'Aus-Szene' für den Abwesenheitsstatus.

- **1. Setup des Anwesenheitsstatus aufrufen.** Halten Sie die **Programm** und **Options**-Taste gleichzeitig 3 Sekunden lang gedrückt.
- Die Eingangs-LEDs der Gruppe 2 werden blinken, und die 'Standard'-LED wird leuchten. **2. Szene auswählen.** Drücken Sie die **Options**-Taste, um eine Szene auszuwählen.

### **Szenen 1-4**

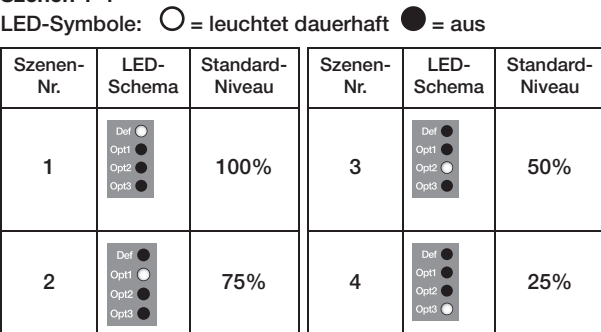

#### **Szenen 5-16**

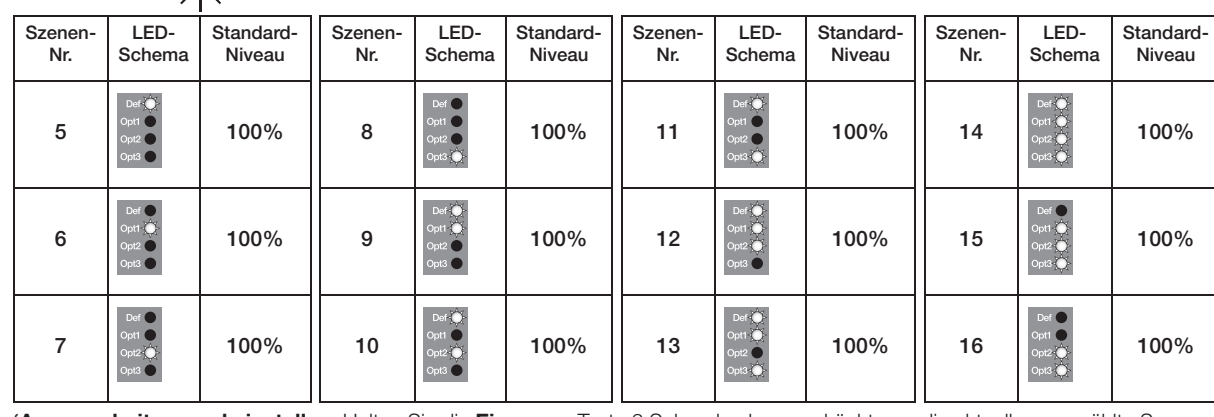

**3. 'Anwesenheitsszene' einstellen.** Halten Sie die **Eingangs**-Taste 3 Sekunden lang gedrückt, um die aktuell ausgewählte Szene als die 'Anwesenheitsszene' auszuwählen. Die LEDs 'QSM' und 'Verdrahtet' werden aufleuchten, um anzuzeigen, dass die Auswahl ausgeführt wurde.

**4. Setup des Anwesenheitsstatus beenden.** Halten Sie dazu die **Programm**- und **Options**-Taste gleichzeitig 3 Sekunden lang gedrückt.

Das Setup der Tageslichtsteuerung sollte tagsüber ausgeführt werden, wenn ausreichendes, indirektes Sonnenlicht vorhanden ist. Dunkle, bewölkte Tage oder Tage mit sehr veränderbarer Bewölkung, an denen sich die Sonnenlichtbedingungen häufig ändern, sollten vermieden werden. Außerdem sollten auch Tageszeiten, an denen das Sonnenlicht direkt in den Raum eindringt, vermieden werden (wie Morgen oder Abend).

#### **Sollwert des Tageslichtsensors einstellen**

- **1. Setup der Tageslichtsteuerung aufrufen.** Halten Sie die **Programm** und **Eingangs**-Taste gleichzeitig 3 Sekunden lang gedrückt. Die Eingangs-LEDs für die Gruppe 1 und die 'Standard'-LED für jede Zone werden blinken.
- **2. Option auswählen.** Wählen Sie 'Opt1' mit der **Options**-Taste aus.
- **3. Zone auswählen.** Wählen Sie die zu ändernde Zone mit der **Zonen**-Taste aus.
- 4. Helligkeitsniveaus einstellen. Wählen Sie zuerst eine Zone aus, und stellen Sie anschließend mit den Tasten **A** und  $\blacktriangledown$  das ungefähre Helligkeitsniveau (oder bei geschalteten Zonen das Mindesthelligkeitsniveau) ein, das Sie im Raum beibehalten wollen.
- **5.** Wiederholen Sie Schritt 3 und 4 für jede Zone.
- **6. Setup der Tageslichtsteuerung beenden.** Halten Sie dazu die **Programm** und **Options**-Taste gleichzeitig 3 Sekunden lang gedrückt.

# $\overline{f}$  the rest  $\overline{f}$

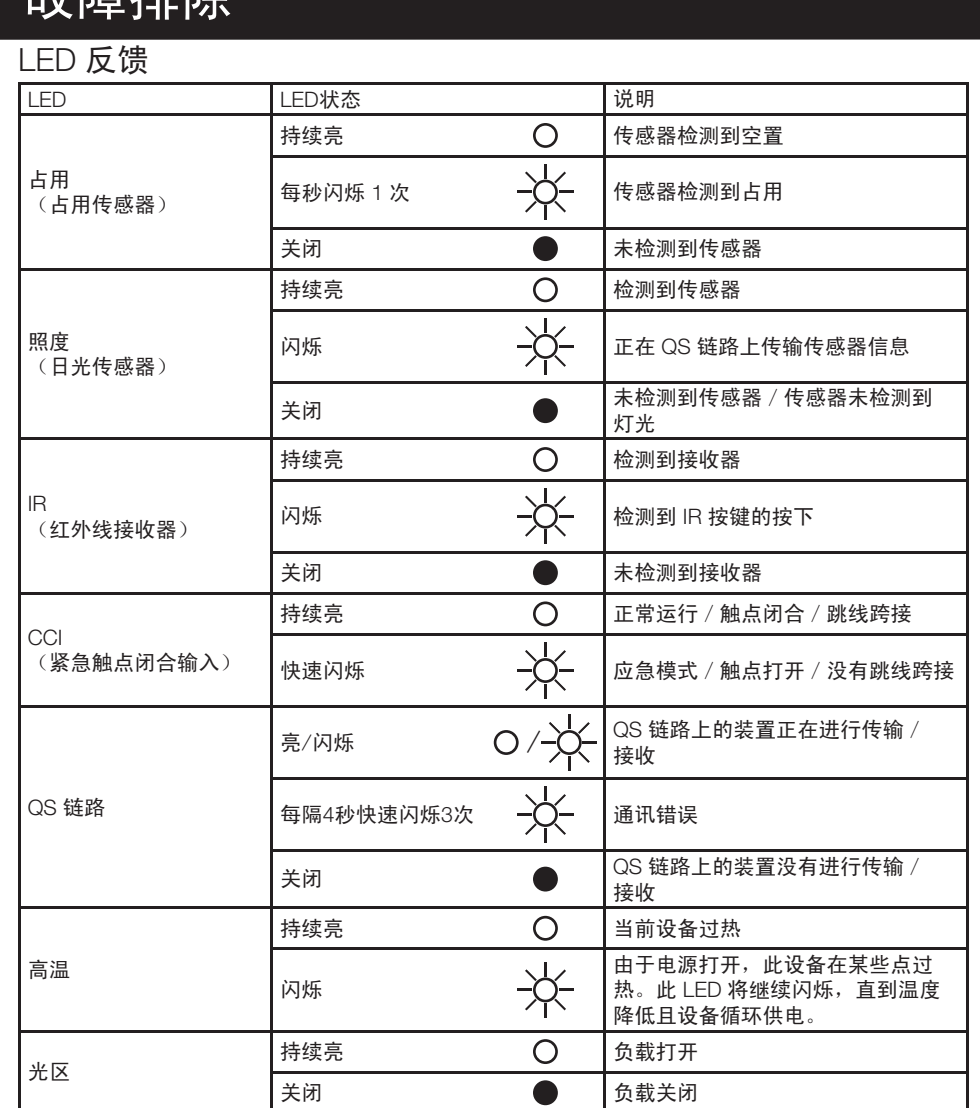

## 故障排除使用表征:

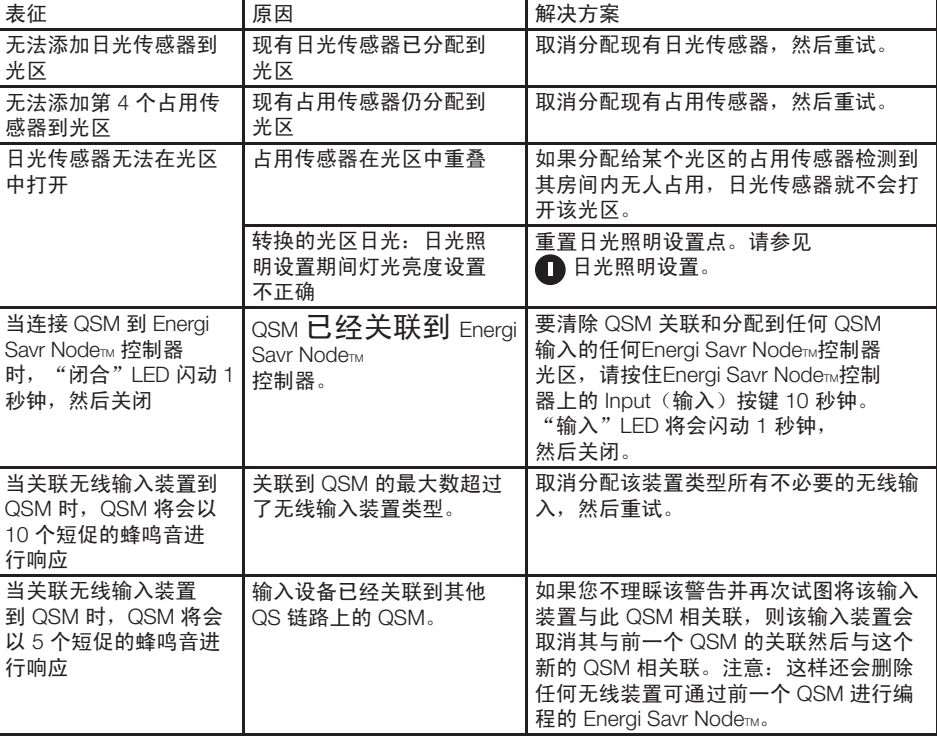

技术支持

0800.282.107 UK 免费热线 | +44.(0)20.7702. 0657 欧洲 | +65.6220.4666 亚洲

# 按键和 LED 位置

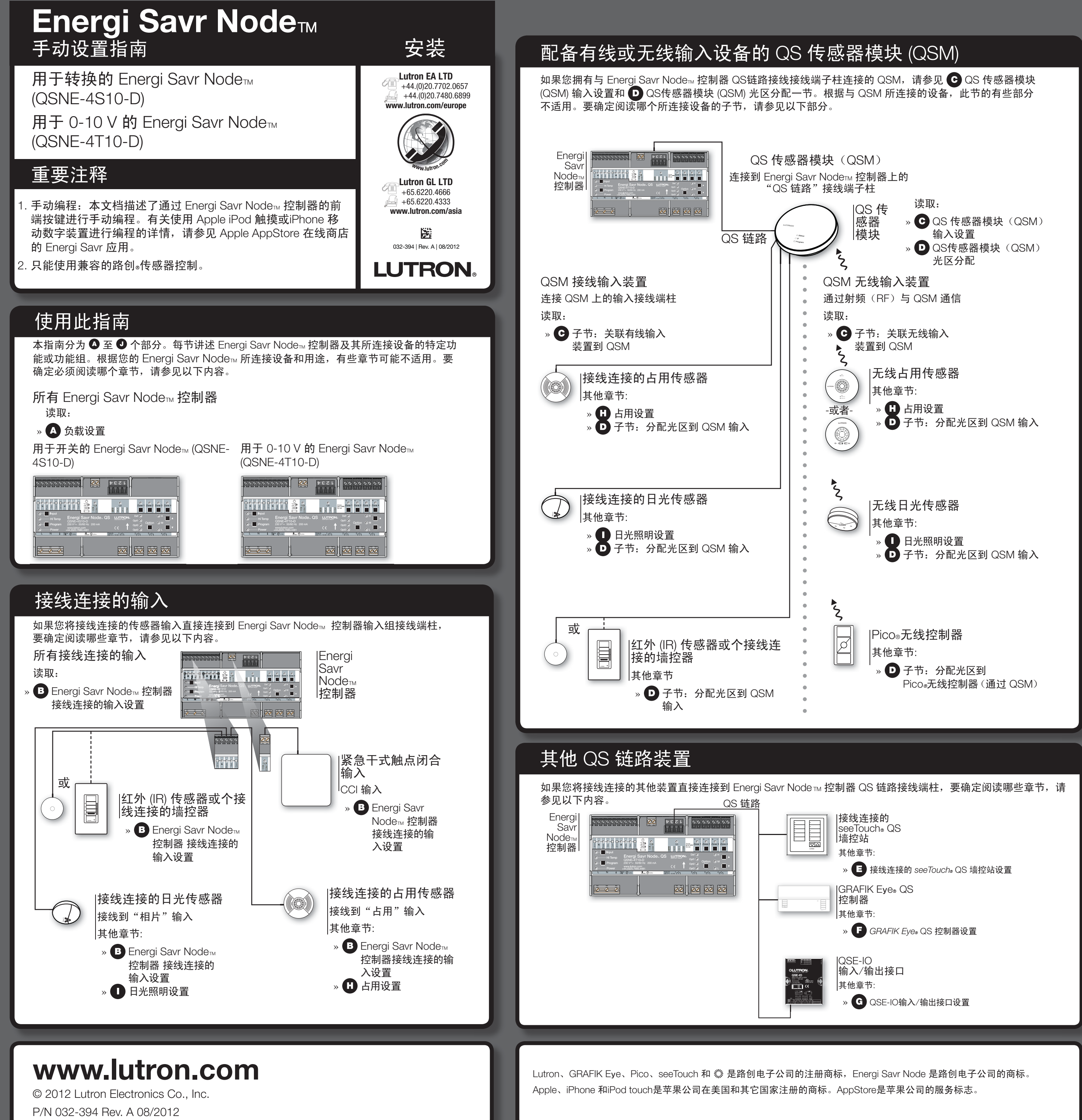

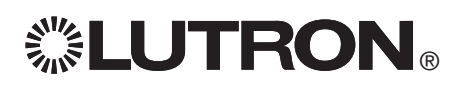

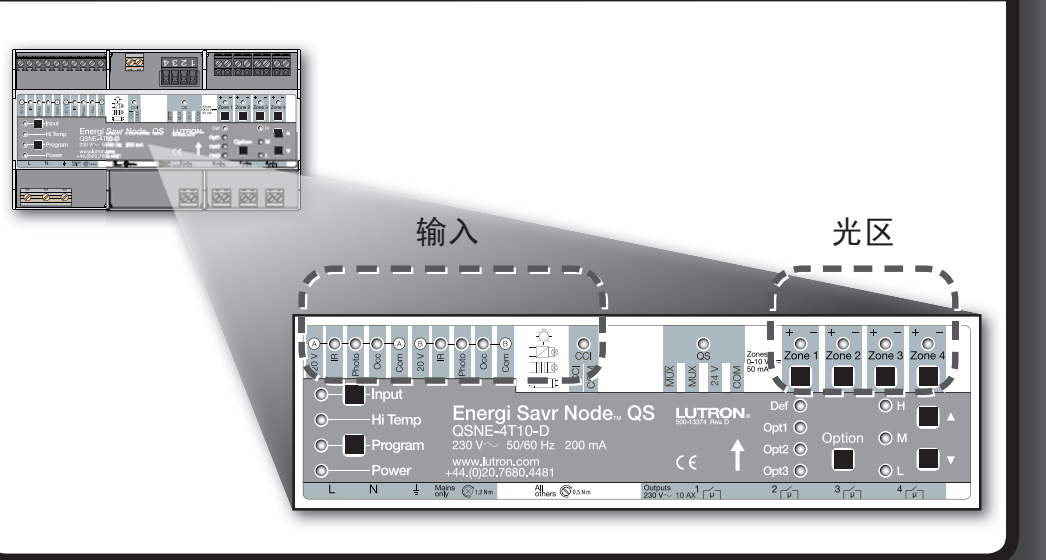

## Energi Savr Nodem (ESN)控制器接线连接的输入设置 - 续

## b. 日光传感器(相片):

分配光区。. 按住任何光区的Zone(光区)按键 3 秒钟以分配光区到所选输入。闪烁光区 LED 表示已分配光区。 注意: 每个光区只能分配到单一日光传感器输入。在分配到不同的日光传感器输入之前,光区必须从输入解除分配。 要解除分配光区,按住所需光区的 Zone 按键 3 秒钟。光区 LED 熄灭表示解除分配的光区。

分配光区。. 按住任何光区的Zone(光区)按键 3 秒钟以分配光区到所选输入。闪烁光区 LED 表示已分配光区。 要解除分配光区,按住所需光区的 Zone 按键 3 秒钟。光区 LED 熄灭表示解除分配的光区。

- 设置光区亮度。使用 ▲ 和 ▼ 按键调整光区预设灯光亮度。
- 4. 对每个所选择的输入重复第2步和第3步。
- 5. 退出输入设置。按住Program (设置) 按键 3 秒钟以退出。

## C QS 传感器模块 (QSM) 输入设置

关联有线输入装置到 QSM

将接线连接的输入装置连接到QSM并通电后, QSM会在接收到有效信号后自动检测并配置这些接线连接的输入。 例如: 房间占用、IR 信号等等。

如果任何接线连接的输入移动到QSM上的不同连接点,输入将需要重新检测。要强制 QSM 重新检测所有输入, 按下并按住设置按键 10 秒钟。

关联无线输入装置到 QSM

- 无线输入装置必须首先与一个 QSM 相关联, 然后才能分配给控制系统装置。
- 1. 进入输入设置。按压并按住QSM上的 Program (设置)按键 3 秒钟。进入时您将听到 1 秒钟的蜂鸣音, 且"状态"LED 将会闪烁。
- 2. 关联装置。对每个希望关联的无线装置,依据下表按下并且按住装置上的适当按键。

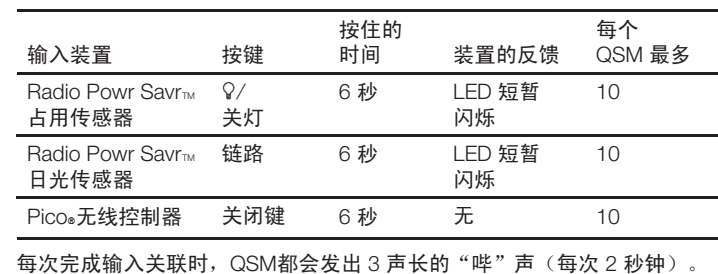

注意: 如果QSM以其他方式响应, 请参阅本指南第一页的故障排除章节。

- 3. 退出输入设置。按住QSM上的 Program (设置) 按钮 3 秒钟以退出。
- QSM 关联到 ESN 控制器
- 1. 按住QSM上的 Program (设置)按键 3 秒钟。进入时您将听到 1 秒钟的蜂鸣音,且"状态"LED 将会闪烁。QS 链路上的 Energi Savr Node™ 控制器上的输入 LED 将会通过每个输入组场景循环。
- 2. 关联 QSM。在 QSM 将关联的 Energi Savr Nodem 控制器上,按住输入按键 3 秒钟,直到 Energi Savr Nodem 上的 "QSM"
- 3. 退出 QSM 关联。按住QSM上的 Program (设置) 按键 3 秒钟以退出。

## D QS 传感器模块 (QSM) 光区分配

- 分配光区到 QSM 输入(占用、日光、IR)
- **1.** 进入光区分配。按压并按住Program (设置)按钮 3 秒钟。用于第 1 组 "IR" 和 "Program" (设置)将会每秒钟闪烁一次。
- **2.** 选择 QSM。按压 Energi Savr Nodem 控制器上的 Input (输入) 按键以查看 QSM 输入。用于"输入"和"默认"的 LED 将会每秒钟闪烁一次。
- 3. 接线连接的输入: 选择要显示的输入。使用 Energi Savr Nodem控制器上的 Option (选项)按键以便通过以下输入群组 场景循环。选项 LED 将闪烁以表示正显示哪个 QSM 接线连接的群组:

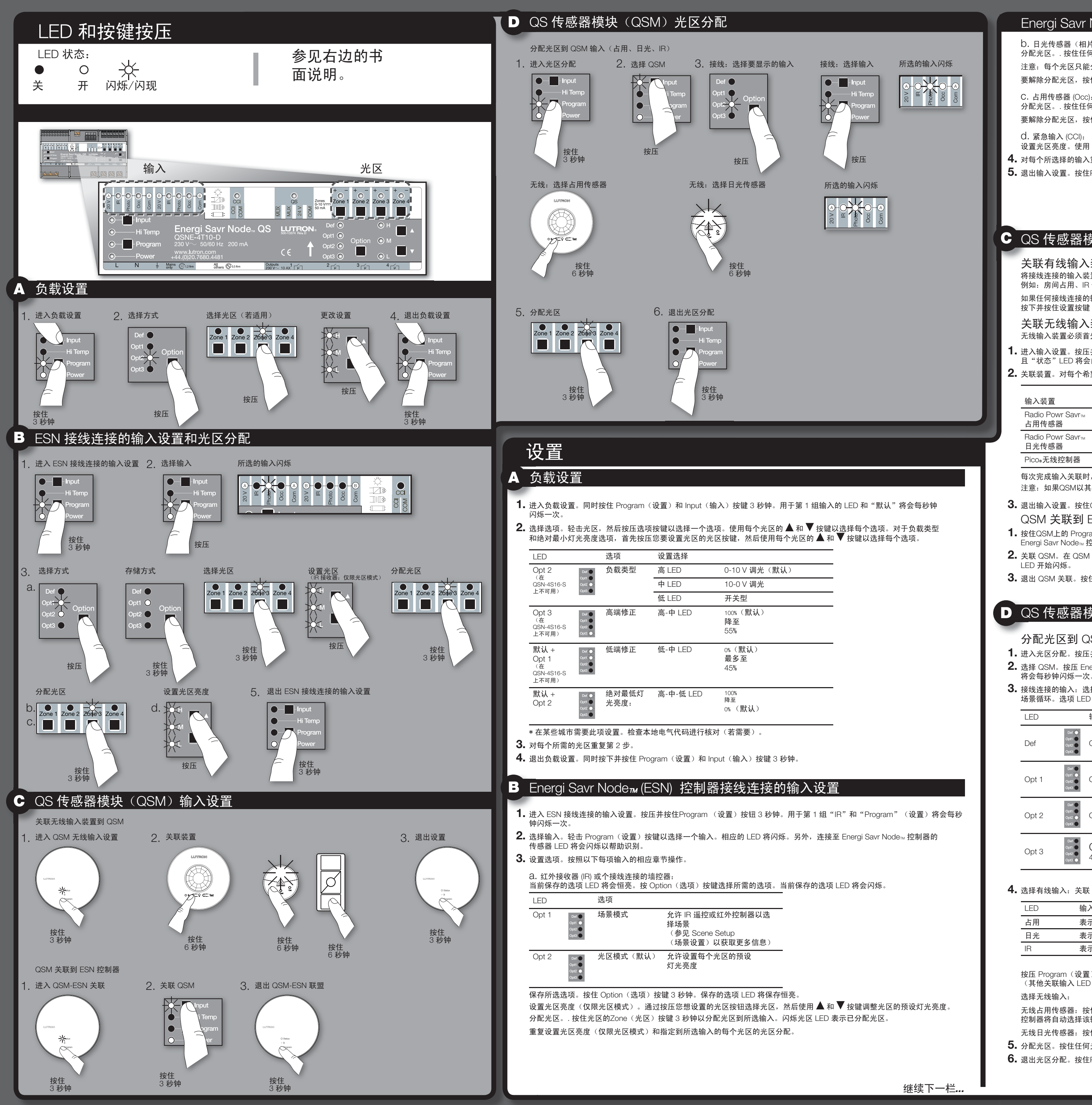

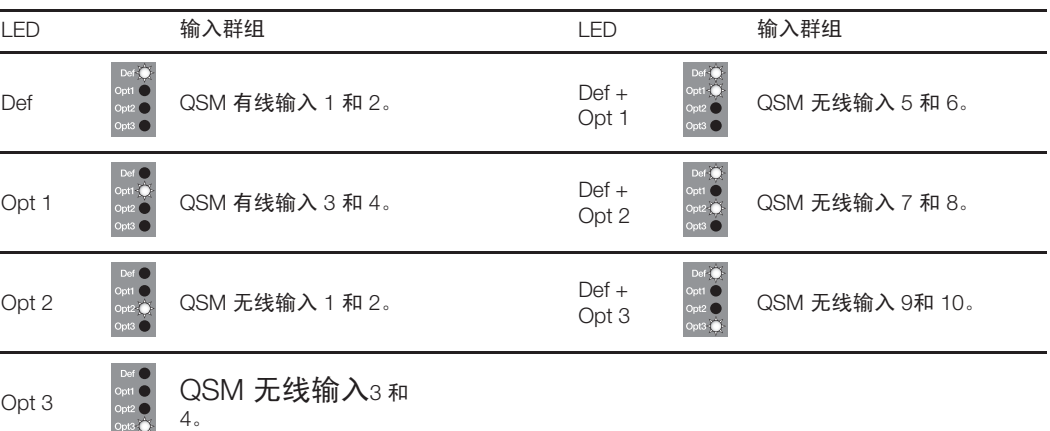

4. 选择有线输入: 关联 QSM 的每个输入将通过以下列出的输入 LED 恒亮来表示:

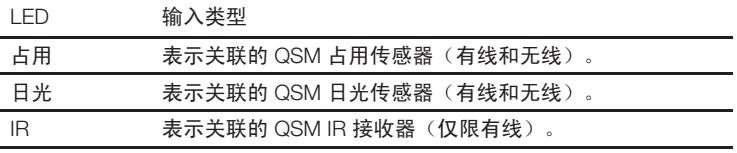

按压 Program (设置) 按键以便通过每个关联的输入进行场景循环。对应于所选输入的 LED 将会闪烁 (其他关联输入 LED 将会恒亮)。

无线占用传感器: 按住关闭灯光或  $\mathcal Q$  按键 6 秒钟, 直到传感器的指示灯开始闪烁。Energi Savr Nodem 控制器将自动选择该输入。

无线日光传感器:按住链路按键 6 秒钟,直到传感器的指示灯开始闪烁。Energi Savr Node™ 控制器将自动选择该输入。

- 5. 分配光区。按住任何光区的Zone(光区)按键 3 秒钟以分配光区到所选输入。闪烁光区 LED 表示已分配光区。
- 6. 退出光区分配。按住Program (设置) 按键 3 秒钟以退出。

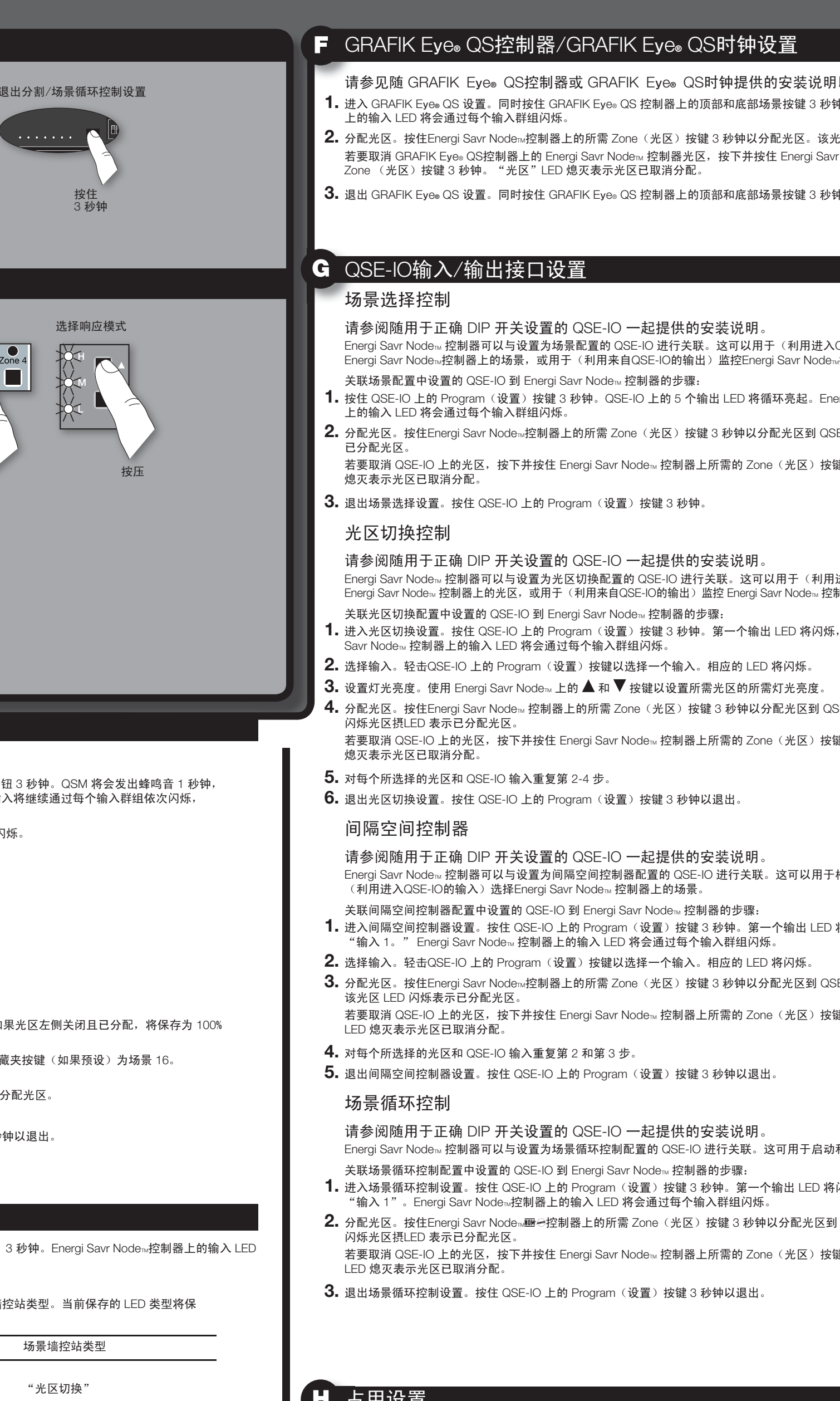

(间隔空间、场景循环)\*

**l以设置时间事件。** 

- 钟。Energi Savr Node ™ 控制器
- .<br><del>2. 区</del> LED 闪烁表示已分配光区。 r Node™ 控制器上的所需
- ${\bf 3.\;}$  退出 GRAFIK Eye® QS 设置。同时按住 GRAFIK Eye® QS 控制器上的顶部和底部场景按键 3 秒钟以退出。

QSE-IO的输入)改变 …<br><sub>™</sub>控制器上的场景变化。

- **ergi Savr Node™ 控制器**
- $2.$  **2**  $\overline{2}$  DED 闪烁表示

键 3 秒钟。该"光区"LED

进入QSE-IO的输入)切换 制器上的状态(打开或关闭)。

- 表示已选择"输入 1"。Energi
- **SE-IO 上的"输入 1"。**

键 3 秒钟。该"光区"LED

·根据移动墙的状态

- 将闪烁, 表示已选择
- **SE-IO 上的"输入 1。"** 键 3 秒钟。该"光区"

RA停止自动场景循环 5-16。

l闪烁,表示已选择

**DE-IO上的"输入!"。** 

键 3 秒钟。该"光区"

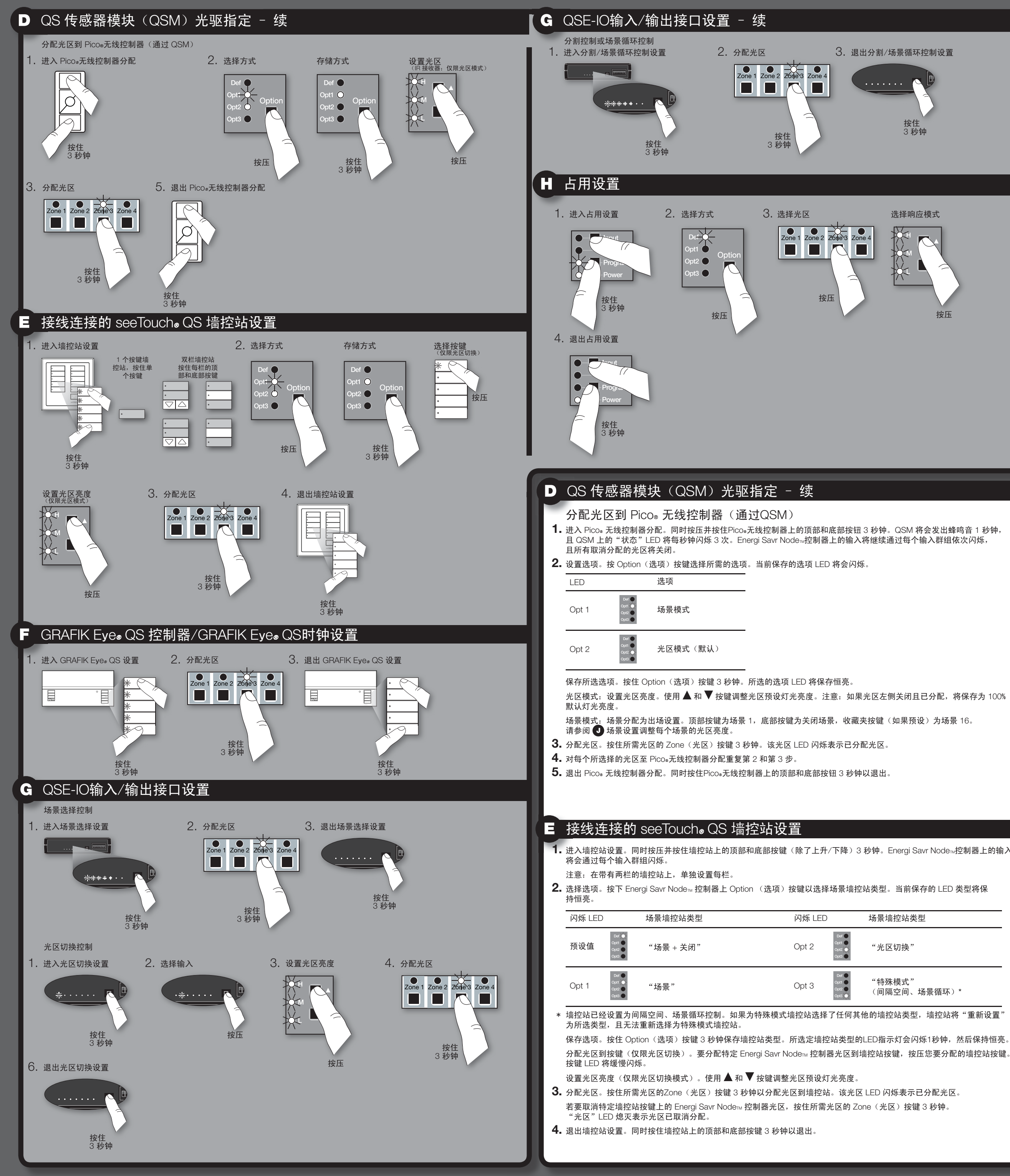

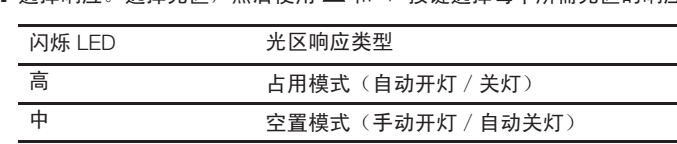

4. 退出占用设置。同时按住 Program (设置)和 Input (输入) 按键 3 秒钟以退出

## ऴ⫼䆒㕂

- 
- 设置光区响应为占用传感器
- **1.** 进入占用设置。同时按住 Program〈设置〉和 Input〈输入〉按键3秒钟。用于第1组输入的 LED 和每个光区域的 "默认"LED 将会闪烁。

- 2. 选择"Def" (默认)。使用 Option (选项) 按键选择"Def"。
- 3. 选择响应。选择光区,然后使用 ▲ 和 ▼ 按键选择每个所需光区的响应类型:

## J 场景设置

场景 1-4

1. 进入场景设置。同时按住 Program(设置)和 Option(选项)按键 3 秒钟。第 2 组输入 LED 将会闪烁,且"默认" LED 将会亮起。

2. 设置选项。按 Option (选项) 按键选择场景:

# 联系信息 环球总部 Lutron Electronics Co., Inc.

7200 Suter Road Coopersburg, PA 18036-1299 USA 电话: +1.610.282.3800 传真: +1.610.282.1243 技术支援: 1.800.523.9466

# 欧洲总部

英国 Lutron EA Ltd. 6 Sovereign Close London, E1W 3JF I 电话: +44.(0)20.77 传真: +44.(0)20.74 技术支援 +44.(0)20.7680.4481 免费电话: 0800.28

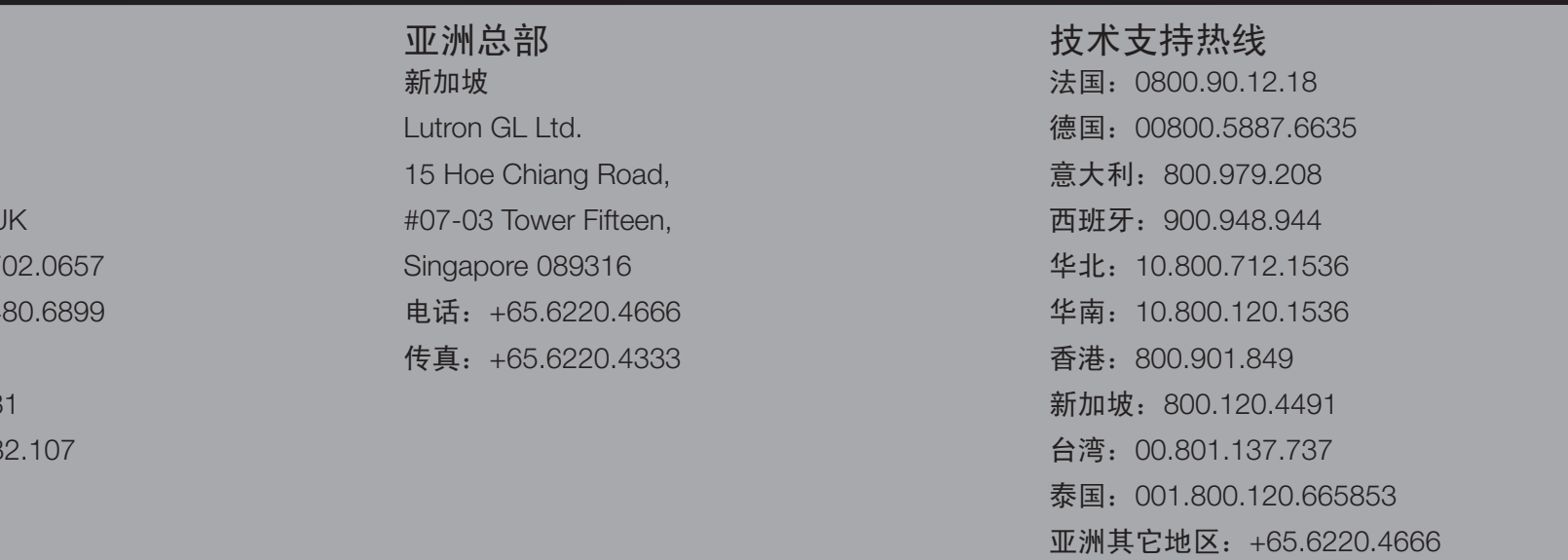

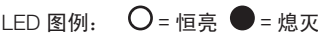

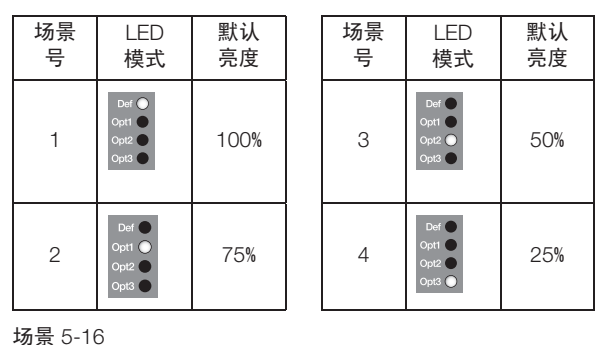

按住 Option (选项) 按键 10 秒钟, 然后使用 Option (选项) 按键以选择场景。

## LED 图例:  $\frac{1}{2}$  = 闪烁  $\bullet$  = 熄灭

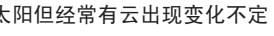

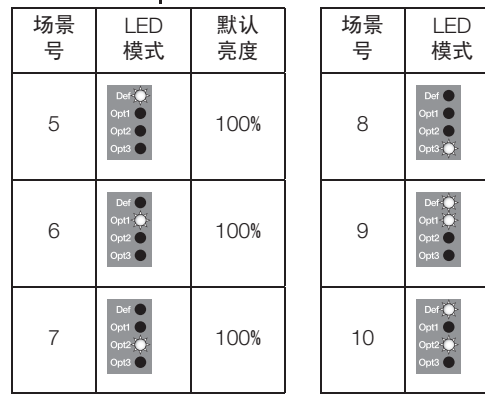

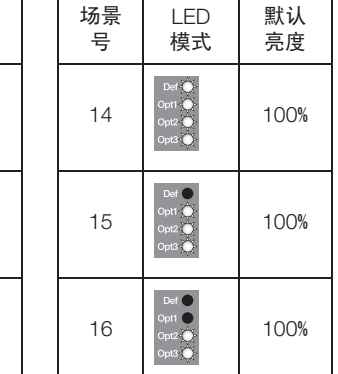

3. 设置灯光亮度。按 Zone (光区)按键选择所需的选项以设置亮度。使用 ▲ 和 ▼ 按键调整每个光区的灯光亮度。 对所有您要更改的其他光区重复操作。

默认 亮度

若要将一个光区设置为不受影响光区,按下并按住 ▼ 按键直到只有 'Med' LED 指示灯恒亮。 要重新使光区受影响,按 ▲ 按键指导您看见"高"、"中"和"低"LED 组合恒亮或闪烁。

4. 退出场景设置。同时按住Program (设置)和 Option (选项)按键 3 秒钟以退出。

注意: 场景之间的淡光时间出场设置为 3 秒钟, 不可调。

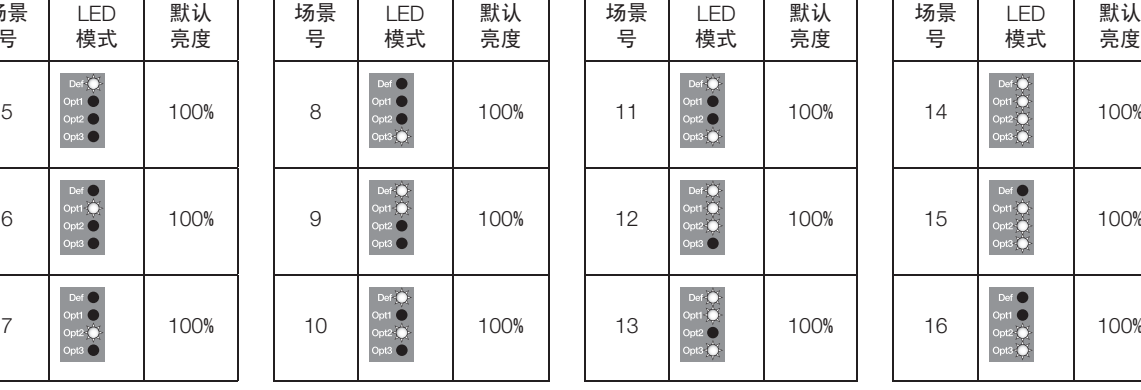

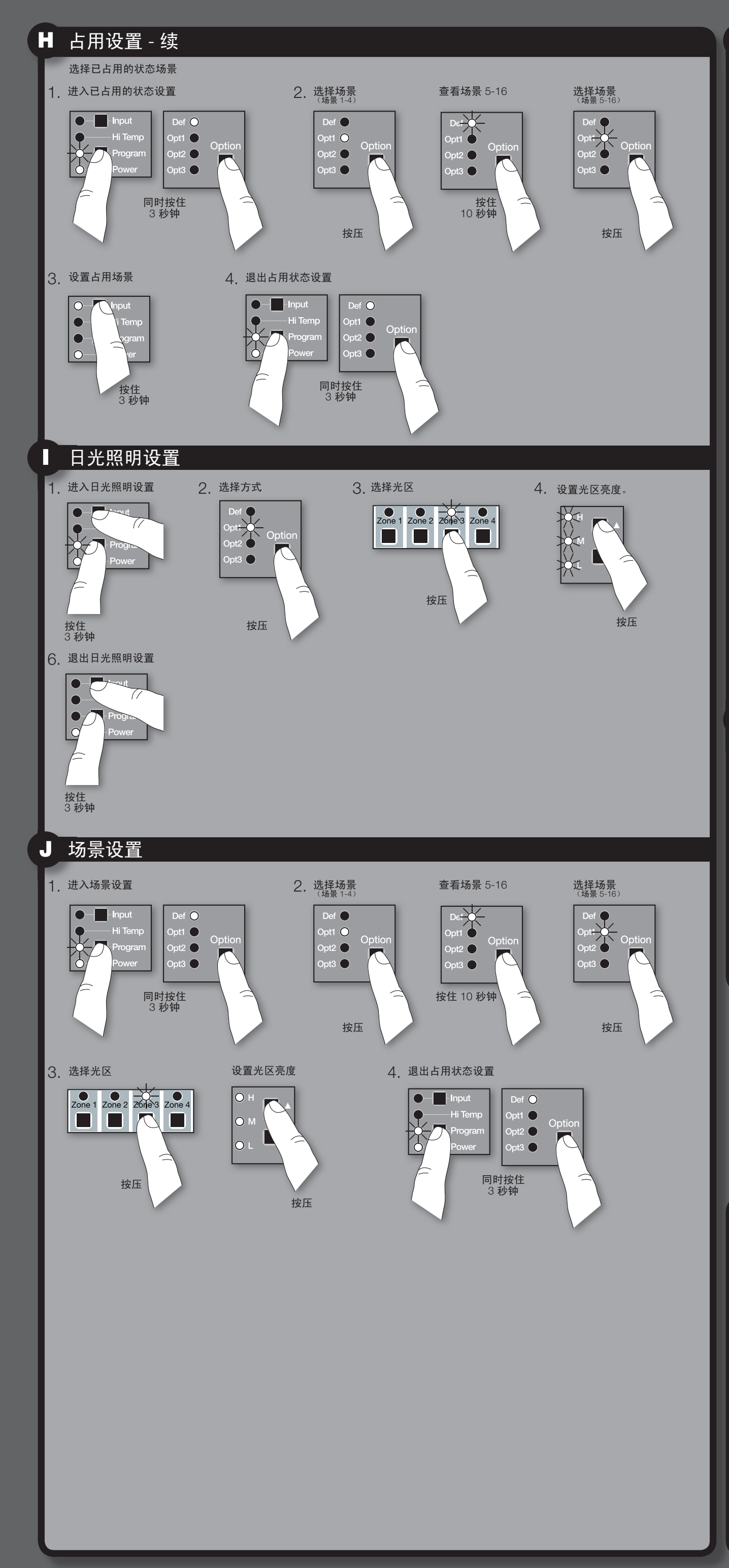

## ■ 占用设置 - 续

### 选择已占用的状态场景

注意:所有光区使用相同的"已占用场景"且无法逐个光区设置。未占用/空置状态的所有光区使用"关闭场景"。 1. 进入已占用状态设置。同时按住 Program(设置)和 Option(选项)按键 3 秒钟。第 2 组输入 LED 将会闪烁,

- 且"默认"LED 将会亮起。
- 2. 设置选项。按 Option (选项) 按键选择场景:

### 场景 1-4

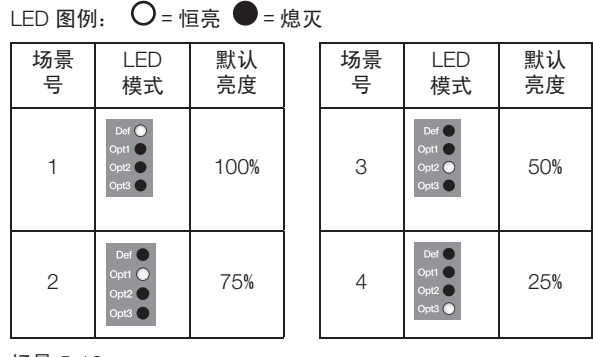

### 场景 5-16

按住 Option (选项) 按键 10 秒钟, 然后使用 Option (选项) 按键以选择场景。

LED 图例:  $\frac{1}{2}$  →  $\frac{1}{2}$  = 闪烁 ● = 熄灭

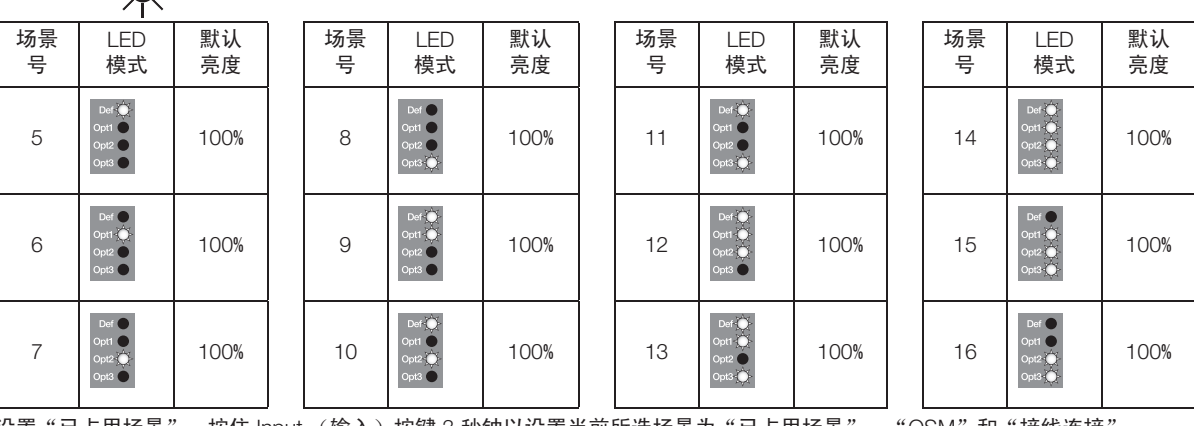

3. 设置"已占用场景"。按住 Input (输入)按键 3 秒钟以设置当前所选场景为"已占用场景"。"QSM"和"接线连接 的 LED 将会亮起表示选择完成。

4. 退出占用状态设置。同时按住 Program (设置)和 Option (选项)按键 3 秒钟以退出。

## 日光照明设置

日光照明设置必须在白天有阳光但不是直接照射时执行。必须避开阴暗、有云的天气或者有太 的天气。另外,必须避开太阳直接穿透空间的时间(如早晨或傍晚)。

- 设置日光传感器设置点
- 1. 进入日光照射设置。同时按住 Program(设置)和 Input (输入)按键 3 秒钟。用于第 1 组输入的 LED 和每个光区域的 "默认"LED 将会闪烁。
- 2. 选择选项。使用 Option (选项) 按键选择 "Opt1"。
- 3. 选择光区。使用 Zone (光区) 按键选择要更改的光区。
- 4. 设置灯光亮度。首先选择光区,然后使用 ▲ 和 ▼ 按键以设置您要维持在空间中的大概灯光亮度 (或者, 针对切换的光区, 最小灯光亮度)。
- 5. 对每个光区重复第3步和第4步。
- 6. 退出日光照射设置。同时按住 Program (设置)和 Input (输入)按键 3 秒钟以退出。